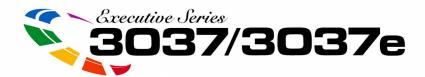

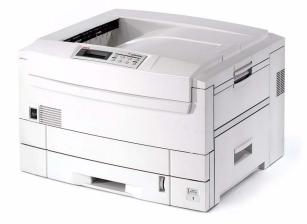

# User's Guide Macintosh®

For the latest info, go to http://my.okidata.com

59353301

OKI°

Every effort has been made to ensure that the information in this document is complete, accurate, and up-to-date. The manufacturer assumes no responsibility for the results of errors beyond its control. The manufacturer also cannot guarantee that changes in software and equipment made by other manufacturers and referred to in this Guide will not affect the applicability of the information in it. Mention of software products manufactured by other companies does not necessarily constitute endorsement by the manufacturer.

While all reasonable efforts have been made to make this document as accurate and helpful as possible, we make no warranty of any kind, expressed or implied, as to the accuracy or completeness of the information contained herein.

Copyright © 2003. All rights reserved.

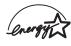

As an ENERGY STAR® Program Participant, the manufacturer has determined that this product meets the ENERGY STAR guidelines for energy efficiency.

This product complies with the requirements of the Council Directives 89/336/EEC (EMC) and 73/23/EEC (LVD) as amended where applicable on the approximation of the laws of the member states relating to electromagnetic compatibility and low voltage.

Oki and Microline are registered trademarks of Oki Electric Industry Company Ltd.

ENERGY STAR is a registered trademark of the United States Environmental Protection Agency.

Hewlett-Packard, HP, and LaserJet are registered trademarks of Hewlett-Packard Company.

Microsoft, MS-DOS and Windows are registered trademarks of Microsoft Corporation.

Apple, Macintosh and Mac OS are registered trademarks of Apple Computers Inc.

Other product names and brand names are registered trademarks or trademarks of their proprietors.

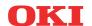

ES 3037/3037e Macintosh • 2

## **Contents**

| Notes, Cautions, etc                      |    |
|-------------------------------------------|----|
| Introduction                              | 9  |
| Model summary                             |    |
| Features                                  | 0  |
| How to use this manual                    | 2  |
| Online usage                              | 2  |
| Printing Pages                            |    |
| Getting started1                          | 4  |
| Unpacking1                                |    |
| CD-ROM disk contents                      |    |
| Printer location                          | 6  |
| Printer components1                       |    |
| Setting up                                | 0  |
| Packaging and protective sheet removal    |    |
| Toner cartridge installation              |    |
| Loading paper2                            |    |
| Manual feed                               |    |
| Power connection                          |    |
| Control panel                             | 4  |
| Menu settings                             |    |
| Changing the display language             | 7  |
| Printing the MenuMap3                     | 8  |
| Media settings                            | 9  |
| Media recommendations4                    | -2 |
| Paper                                     | -2 |
| Envelopes4                                |    |
| Labels                                    |    |
| Paper feed and exit                       |    |
| Paper Sizes4                              |    |
| Paper weights and media settings          |    |
| Printer settings                          |    |
| Confirming current settings               |    |
| List of menu settings4                    |    |
| List of administrator menu settings       |    |
| Setting color tuning from the front panel |    |
| Switching off                             |    |
| Interfaces8                               |    |
| Mac OS 8.6-9.2.2                          | 3  |
| Printer Driver8                           | 3  |

| Adjusting Printer Driver Options                  |     |
|---------------------------------------------------|-----|
| Change PostScript® Printer Description (PPD) File | 83  |
| Installable Options: Available Tray               | 85  |
| Installable Options: Duplex                       |     |
| Installable Options: Hard Disk                    | 87  |
| Installable Options: Finisher                     | 88  |
| Installable Options: Memory Configuration         | 89  |
| Operation                                         | 90  |
| Color Print Matching                              | 91  |
| Factors that affect the appearance of prints      | 91  |
| Choosing a Color Matching Method                  | 94  |
| RGB or CMYK?                                      | 94  |
| Matching Photographic Images                      | 95  |
| Matching Specific Colors                          | 96  |
| Printing Vivid Colors                             |     |
| Driver Options                                    | 97  |
| Color Option                                      | 97  |
| Job Option                                        | 106 |
| Job Option List                                   |     |
| Job Type                                          |     |
| General Printing Directions                       | 120 |
| Multiple Pages on One Sheet                       |     |
| Duplex                                            |     |
| Collating                                         | 124 |
| Mac OS 10.1.5                                     | 125 |
| Printer Drivers                                   |     |
| Adjusting options                                 |     |
| Operation                                         |     |
| Color Print Matching                              |     |
| Factors that affect the appearance of prints      |     |
| Monitor Color Profile Select                      |     |
| Color Profile Select                              |     |
| Choosing a Color Matching Method                  |     |
| RGB or CMYK?                                      |     |
| Matching Photographic Images                      |     |
| Matching Specific Colors                          |     |
| Printing Vivid Colors                             |     |
| Driver Options                                    |     |
| OKI Printer Features                              |     |
| General Printing Directions                       |     |

| Multiple Pages on One Sheet                            | 149 |
|--------------------------------------------------------|-----|
| Duplex                                                 | 150 |
| Collating                                              | 151 |
| Mac OS 8.6-9.2.2 Utilities                             | 153 |
| General Information                                    |     |
| Storage Device Manager                                 |     |
| Installation Procedures                                |     |
| Storage Device Manager Operation                       |     |
| Open SDM                                               |     |
| SDM Options                                            | 161 |
| SDM Menu Items                                         | 162 |
| Fonts Downloader                                       | 168 |
| Color Swatch Utility                                   |     |
| Open Color Swatch                                      | 169 |
| Create a Custom Swatch                                 | 170 |
| OkiNet Utility for EtherTalk                           | 172 |
| Rename Printer/Zone                                    | 172 |
| Change Parse Type                                      |     |
| Print Config                                           |     |
| Check Print Server Status                              |     |
| Configure Printer Type                                 |     |
| Reset/Restore                                          | 176 |
| Mac OS 10.1.5 Utility                                  | 177 |
| Maintenance                                            | 178 |
| Adding Paper                                           |     |
| Changing the toner cartridge                           |     |
| Changing the image drum                                |     |
| Changing the transfer belt                             |     |
| Changing the fuser unit                                |     |
| Cleaning the LED heads                                 |     |
| Transporting the printer                               | 196 |
| Troubleshooting                                        | 198 |
| LCD messages                                           |     |
| Paper jams                                             |     |
| Parallel transmission mode                             |     |
| Problem solving                                        |     |
| Paper feed problems                                    |     |
| Paper jam has been cleared, but printer does not print |     |
| Problems printing from Macintosh                       |     |
| Cannot configure for USB connection                    |     |
| Cannot print                                           |     |

| Printing is slow                                            | 212 |
|-------------------------------------------------------------|-----|
| Printer requests paper size change to continue printing     | 212 |
| Problems with poor quality printing                         |     |
| Longitudinal white stripes                                  |     |
| Longitudinal fading                                         |     |
| Faint printing                                              |     |
| Fading in patches                                           |     |
| Longitudinal black stripes                                  |     |
| Faint shading on unprinted sections                         |     |
| Blurred letter edges                                        |     |
| Miscellaneous problems                                      |     |
| The power is on, but the printer does not go online         |     |
| Print processing does not start                             |     |
| Print processing cancels                                    |     |
| Printer makes a strange noise                               |     |
| An asterisk (*) symbol appears on the display, repeatedly m |     |
| across the first line then the second.                      |     |
| It takes a long time to start printing                      |     |
| Toner rubs off the printed surface                          |     |
| Accessories                                                 | 218 |
| Introduction                                                | 218 |
| Additional memory                                           | 219 |
| Installing additional memory                                | 220 |
| Internal hard disk drive                                    | 223 |
| Installing the hard disk drive                              | 223 |
| Duplex unit                                                 |     |
| Additional paper trays                                      |     |
| Installation                                                | 229 |
| High capacity feeder (HCF)                                  |     |
| Installing the high capacity feeder                         | 233 |
| Finisher                                                    | 237 |
| Specifications                                              | 238 |
| Consumables                                                 |     |
| Toner                                                       |     |
| Drums                                                       |     |
| Fuser units.                                                |     |
| Transfer belt                                               |     |
| OKI® print media                                            |     |
| Factory Default Settings                                    |     |
| FACTORY DETAULT SETTINGS                                    | 246 |

| ndev ,             | 255 |
|--------------------|-----|
| Usage menu         | 254 |
| Maintenance menu   |     |
| System Adjust menu |     |
| Memory menu        | 252 |
| Network menu       |     |
| USB menu           |     |
| Parallel menu      | 251 |
| FX Emulation menu  | -   |
| PPR Emulation menu | 250 |
| PCL Emulation menu | 249 |
| System Config menu | 249 |
| Color menu         | 248 |
| Media menu         | 247 |
| Print menu         | 246 |

## **Notes, Cautions, etc.**

#### **NOTE**

A note appears like this. A note provides additional information to supplement the main text which helps you to use and understand the product.

#### **CAUTION!**

A caution appears like this. A caution provides additional information which, if ignored, may result in equipment malfunction or damage.

#### **WARNING!**

A warning appears like this. A warning provides additional information which, if ignored, may result in a risk of personal injury.

## **Important!**

An important message appears like this. An important message provides supplemental information which can prevent potential problems.

## Introduction

Congratulations on purchasing this OKI Executive Series color printer!

In this chapter you will find a summary of the main features of your printer followed by some advice on how to use this User's Guide to get the most from your printer.

## **MODEL SUMMARY**

| Model    | Resolution        | Print speed                                                                       | Network card | Duplex<br>Unit                              | Memory | Hard<br>disk |
|----------|-------------------|-----------------------------------------------------------------------------------|--------------|---------------------------------------------|--------|--------------|
| ES 3037  | 600 x 1200<br>dpi | Letter:<br>30 ppm color<br>37 ppm mono<br>Tabloid:<br>16 ppm color<br>20 ppm mono | Option       | Option<br>(Requires<br>additional<br>memory | 128 Mb | Option       |
| ES 3037e | 1200 dpi          | Letter:<br>30 ppm color<br>37 ppm mono<br>Tabloid:<br>16 ppm color<br>20 ppm mono | Standard     | Standard                                    | 320 Mb | Standard     |

#### **FEATURES**

- Single pass digital technology for high quality, speed and reliability.
- Duplex printing for fast reliable two-sided output (standard on ES 3037e, optional on ES 3037).
- High capacity 10Gb hard disk drive (standard on ES 3037e, optional on ES 3037).
- · Versatile paper handling:
  - Standard 550-sheet (20-lb. paper) paper tray
  - Standard 100-sheet (20-lb. paper) multi-purpose tray for paper, card stock, envelopes, labels, etc.
  - Optional 550-sheet paper trays: up to two can be added to expand the paper capacity to 1690 sheets.
  - Optional High Capacity Feeder, mounted on casters, with three 550-sheet trays expanding printer capacity by 1650 sheets (approx.).
- · Flexible interfaces with automatic switching:
  - USB
  - High-speed, bi-directional parallel (IEEE-1284)
  - Industry standard network connectivity via internal network interface card.
- Environmentally friendly: the advanced power save mode minimizes power consumption and the separate toner and drum design cuts down on waste.

- Automatic color balance adjustment: in order to ensure consistent output at all times, the machine automatically performs a color check when the machine is switched on, when the top cover is opened and then closed, and adjusts the color balance automatically. It can even be set to adjust the color balance during long print runs.
- Auto media detect: detects the weight of the media being fed through the printer then automatically adjusts the fusing temperature, speed (if necessary) and transfer voltage to ensure correct fusing and print quality.

#### **HOW TO USE THIS MANUAL**

This manual will lead you logically through the unpacking, setup and operation of your printer to help you to make the best use of its many advanced features.

It also includes:

- · troubleshooting information
- maintenance guidelines
- instructions for adding optional accessories as your needs evolve

#### **NOTES**

This User's Guide has been written using one printer as a model, and the illustrations/screenshots reflect this.

The information in this manual is supplemented by the extensive online help facility associated with the printer driver software.

## Online usage

This manual is intended to be read on screen using Adobe Acrobat Reader. Use the navigation and viewing tools provided in Acrobat.

You can access specific information in two ways:

- In the list of bookmarks down the left hand side of your screen, click the topic of interest to jump to the required topic. (If the bookmarks are not available, use the Table of Contents.)
- In the list of bookmarks click Index to jump to the Index. (If the bookmarks are not available, use the Table of Contents.) Find the term of interest in the alphabetically arranged index and click the associated page number to jump to the page containing the subject.

ES 3037/3037e Introduction • 12

## **Printing Pages**

The whole book, Individual pages, or sections may be printed. The procedure for printing from Acrobat Reader is:

- From the toolbar, select File, then Print (or press the Ctrl + P keys).
- 2. Choose which pages you wish to print:
  - a. All pages for the entire manual.
  - **b.** Current page for the page at which you are looking.
  - **c.** Pages from and to for the range of pages you specify by entering their page numbers.
- 3. Click OK.

## **Getting started**

#### UNPACKING

#### **WARNING!**

The printer weighs 160 lbs. (72 kg) without the duplex unit; 172 lbs. (78 kg) with the duplex unit installed (dxn models).

Three (3) people are required to lift the printer safely.

After unpacking the printer and choosing a suitable place to put it, check that all the necessary parts are available to continue:

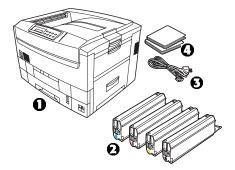

- **1.** The printer.
- 2. 4 toner cartridges (cyan, magenta, yellow and black).
- 3. Power cable
- CD-ROM disks.
- **5.** LED lens cleaner (not illustrated).
- **6.** Light-proof plastic bags (not illustrated).
- **7.** Documentation (not illustrated): Setup Guide, Software Installation Guide, Warranty booklet.

Retain all packing materials to facilitate transport.

ES 3037/3037e Getting started • 14

## **CD-ROM DISK CONTENTS**

The CD-ROM disks supplied with your printer contain the following software:

- CD1 Drivers, Software Utilities
- CD2 Manuals

#### PRINTER LOCATION

Place the printer on a flat surface large enough and strong enough to accept the size and weight of the printer. There must be sufficient space around the printer to allow for access and printer maintenance.

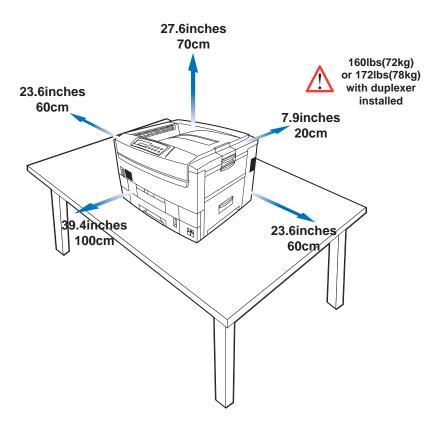

## **PRINTER COMPONENTS**

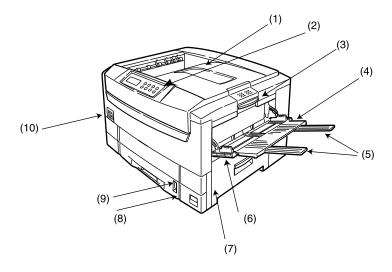

- 1. Top cover
- 2. Control panel
- 3. Top cover release catch
- 4. Multi-purpose (MP) tray (manual feed)
- 5. Paper support extensionPaper guides
- 6. Right side cover
- 7. Paper tray
- 8. Paper level indicator
- 9. Power switch
- 10. LED heads (4)

## **PRINTER COMPONENTS (CONTINUED)**

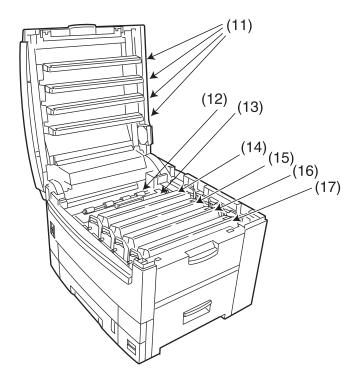

- 11. Discharge roller
- 12. Fuser unit
- 13. Image drum (cyan)
- **14.** Image drum (magenta)
- 15. Image drum (yellow)
- 16. Image drum (black)
- 17. Power connector

ES 3037/3037e Getting started • 18

## **PRINTER COMPONENTS (CONTINUED)**

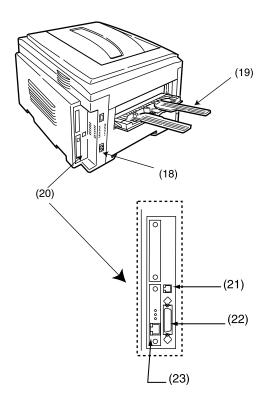

- 18. Straight-through exit paper tray
- 19. Interfaces and card slot
- 20. USB interface connector
- 21. Parallel interface connector
- 22. Network interface card

## **Setting up**

Before connecting this printer to a computer and power supply, the toner cartridges must be installed and paper must be inserted in the paper tray.

#### PACKAGING AND PROTECTIVE SHEET REMOVAL

- 1. Remove any adhesive tape and packaging from the printer.
- 2. Using the release handle, open the top cover.

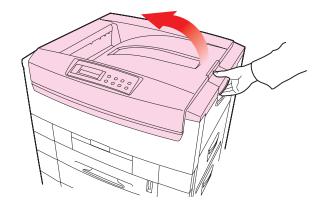

**3.** Remove the LED head restrainer from behind the LED heads in the top cover.

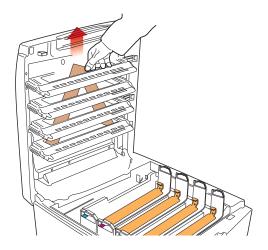

**4.** Remove the black image drum and place it on a level surface.

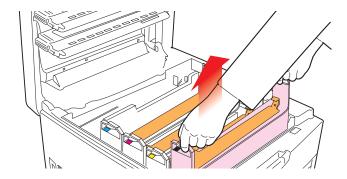

## **CAUTION!**

- Never expose image drums to light for more than 5 minutes.
- Always hold image drum by the ends.
- Never expose image drums to direct sunlight.
- Never touch the green surface of the drum.

5. Remove the protective sheet.

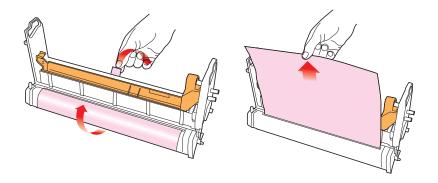

**6.** Put the black image drum back into the printer (1), then push the tab (2) inwards and remove the blanking plate from the drum.

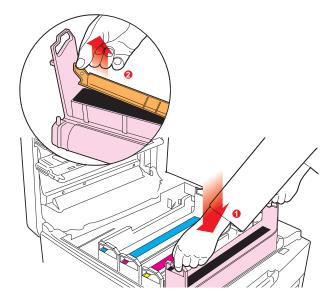

7. Repeat steps 4 through 6 for each color drum

ES 3037/3037e Setting up • 22

#### **TONER CARTRIDGE INSTALLATION**

#### **WARNING!**

Take extreme care when handling toner.

- Toner can be harmful if inhaled, swallowed or if it gets in the eyes.
- · Toner can also stain hands and clothing.
- 1. For each color toner cartridge:
  - a. Remove the cartridge from its package.
  - **b.** Shake the toner cartridge back and forth several times, then holding it horizontally, remove the tape, and then remove the plastic clip from behind the colored lever.

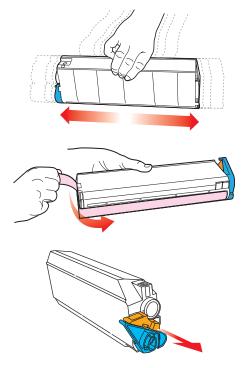

**c.** Insert the toner cartridge in its image drum, left side first, engaging the drum locating peg in the hole in the toner cartridge.

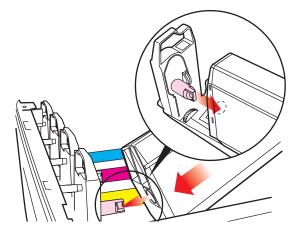

**d.** *Gently* push the toner cartridge down, engaging the locking pin into the groove on the image drum.

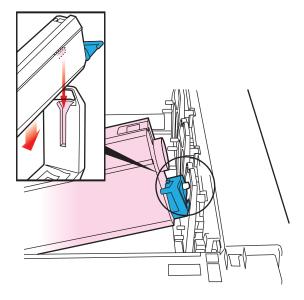

**e.** *Gently* push the colored lever toward the rear of the machine until it stops. This releases the toner into the image drum.

#### **CAUTION!**

The lever should go back easily. If you meet any resistance, stop and push down on the cartridge to be sure that it is firmly in place before attempting to push the lever back.

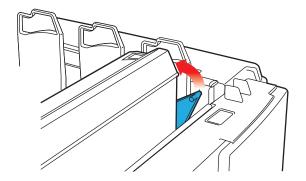

## 2. Close the top cover.

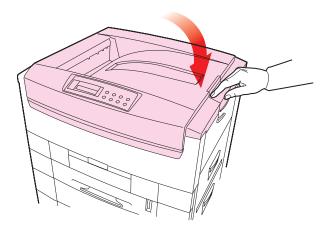

## **LOADING PAPER**

1. Pull out the paper tray.

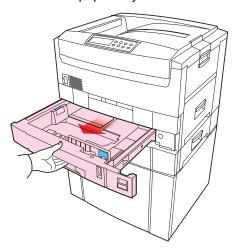

**2.** Adjust the paper guides and rear stopper for the size of paper being used.

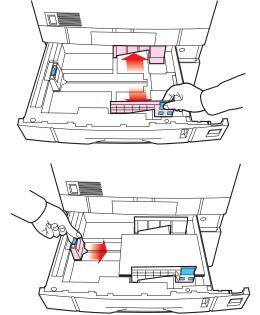

ES 3037/3037e Setting up • 27

3. Close the paper tray *gently* 

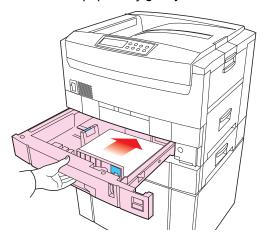

## **Important!**

To prevent paper jams:

- Don't leave space between the paper and the paper guides and rear stopper.
- Don't overfill the paper tray. Capacity depends on the type of paper and the paper weight (max. 550 sheets of 20-lb. US Bond—75 g/m²—paper).
- · Don't load damaged paper.
- Don't load paper of different sizes, paper quality or thickness at the same time.
- Don't remove the paper tray during printing.

#### **NOTE**

If installed, a lower paper tray cannot be used to print if there is no paper tray inserted above it.

ES 3037/3037e Setting up • 28

- **4.** For face *down* printing (to the top of the printer), make sure the rear paper exit is *closed*:
  - Paper is stacked in printed order
  - Paper tray capacity is about 500 sheets, depending on paper weight.
- **5.** For face *up* printing (straight-through path), make sure the straight-through paper exit is *open* and the paper support is extended:
  - Paper is stacked in reverse order.
  - Tray capacity is about 100 sheets, depending on paper weight.

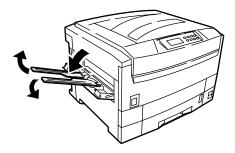

#### **CAUTION!**

- Don't open or close the straight-through exit path while printing, as it may result in a paper jam.
- Always use the straight- through exit path for thick paper (card stock etc.)

## 6. Load letterhead paper face down:

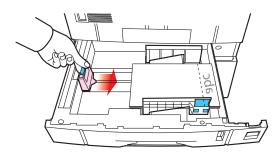

#### **MANUAL FEED**

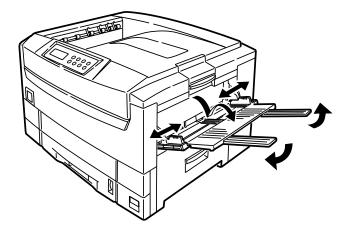

- 1. Open the Multi-purpose tray and extend the paper feed guides.
- **2.** Load the paper and adjust the paper guides to the size of the paper being used.
  - Load the paper into the Multi-purpose tray tray with the print face upward.
  - Don't exceed the Paper Full line (about 100 sheets depending on paper weight).
  - Load envelopes or letterhead stationery as shown

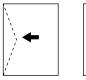

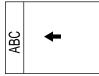

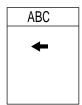

### **CAUTION!**

Don't open or close the rear paper exit while printing, as it may result in a paper jam.

#### **POWER CONNECTION**

#### **WARNING**

Ensure both the printer power switch and the AC supply are switched OFF before connecting the power cable.

1. Connect the power cable (1) to the power socket on the printer, then to a grounded power supply outlet.

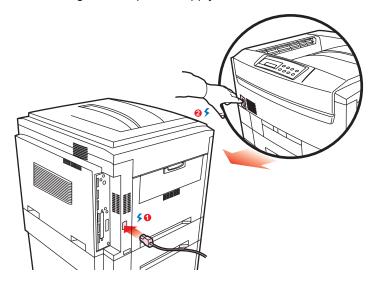

2. Switch the printer ON using the main power switch (2).

The printer will go through its initialization and warm up sequence. When the printer is ready, the READY indicator comes on and stays on (green) and the LCD indicates ONLINE.

#### NOTE

After installing the new toner cartridges, the message TONER LOW or CHANGE TONER may appear on the display. If this message does not disappear after a few pages have been printed, reinstall the appropriate toner cartridge.

## **CONTROL PANEL**

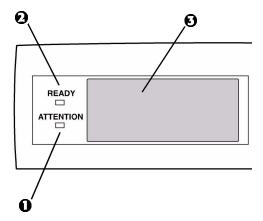

#### 1. Attention indicator (red).

ON indicates that attention is required, but *printing will continue*. FLASHING indicates that attention is required, but *printing will stop*.

### 2. Ready indicator (green).

ON - ready to receive data. FLASHING indicates processing data or error.

## 3. Liquid crystal display.

(LCD) panel. Two rows of up to 24 alphanumeric characters displaying print status, menu items in menu mode and error messages.

## **CONTROL PANEL (CONTINUED)**

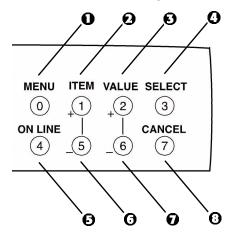

#### 1. Menu button.

Press briefly to enter the MENU mode. Press briefly again to select the next menu. Press for more than 2 seconds to scroll through the different menus.

#### 2. Item(+) button.

Press briefly to scroll forward to the next menu item.

## 3. Value (+) button.

Press briefly to scroll forward to the next value setting for each menu item.

#### 4. Select button.

Press briefly to select the menu, item or value indicated on the LCD.

## **CONTROL PANEL (CONTINUED)**

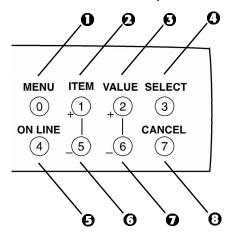

#### 5. Online button.

Switches between online and offline status

- When pressed in Menu mode, it returns the printer to on line status.
- When pressed with **DATA PRESENT** displayed, it forces the printer to print out the remaining data in the printer.
- When there is an error message indicating wrong paper size, pressing the ONLINE button forces the printer to print.

#### 6. Item (-) button.

Press briefly to scroll backward to the previous menu item.

## 7. Value (–) button.

Press briefly to scroll backward to the previous value setting for each menu item.

#### 8. Cancel button.

Press to cancel a print job.

ES 3037/3037e Setting up • 36

## **MENU SETTINGS**

## Changing the display language

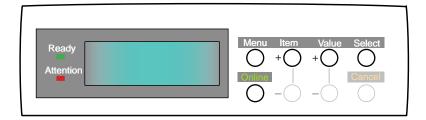

- 1. Press the ONLINE button to return the printer to offline status.
- 2. Press the MENU button repeatedly until **SYSTEM CONFIG MENU** is displayed.
- 3. Then press the SELECT button.
- 4. Press the ITEM button repeatedly until LANGUAGE is displayed.
- **5.** Press the VALUE button repeatedly until the required language is displayed.
- Press the SELECT button.
   An asterisk (\*) appears next to the selected language.
- 7. Press the ONLINE button.

# **Printing the MenuMap**

Print a list of menu settings to confirm that the printer is correctly configured.

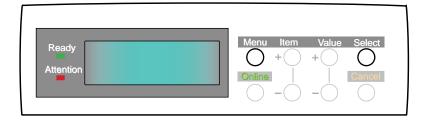

- **1.** Make sure there is paper in the paper tray.
- **2.** Press the MENU button until the **INFORMATION MENU** is displayed, then press the SELECT button.
- **3.** Confirm that **PRINT MENU MAP** is displayed on the LCD.
- **4.** Press the SELECT button to print the menu map.

## **Media settings**

#### NOTE

- If the settings in the printer differ from those selected on your computer, the printer will not print and the LCD will display an error message.
- The following printer settings are given as a guide only.
   Some software applications require the paper feed, size and media settings to be selected from within the application (page setup).

## Selecting paper feed

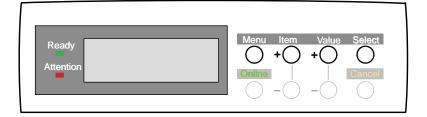

- Press the ONLINE button to place the printer offline.
- 2. Press the MENU button repeatedly until PRINT MENU is displayed, then press the SELECT button.
- 3. Press the ITEM button until PAPER FEED is displayed.
- 4. Press the VALUE button until the required paper feed is displayed, then press the SELECT button. An asterisk (\*) appears next to the selected paper feed.

#### **NOTE**

When AUTO TRAYSWITCH is set to ON and more than one paper tray is installed, paper feed automatically switches to the next available paper tray if a tray runs out of paper.

### Selecting the paper size

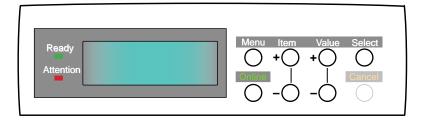

#### NOTE

- When using paper trays, standard paper sizes are recognized automatically with CASSETTE SIZE (default setting) selected. Paper size need only be set for A3 Wide, A3 outsize/Nobi, Tabloid Extra and custom paper sizes.
- When using the Multi-Purpose (MP) tray (manual feed), the paper size has to be selected.
- 1. Press the ONLINE button to place the printer offline.
- Press the MENU button until PRINT MENU is displayed, then preset SELECT.
- 3. Press either ITEM (+) or (–) button repeatedly until **EDIT SIZE** is displayed.
- **4.** Press either VALUE (+) or (–) button until the required paper size is displayed, then press the SELECT button.
  - An asterisk (\*) appears next to the selected paper size.
- Press the ONLINE button to return the printer to ONLINE status.
- **6.** Select the correct paper settings in the printer driver before printing the file.

ES 3037/3037e Setting up • 40

### Selecting the media type and weight

Your printer automatically detects paper type and weight. You have the option, however, to override these settings as follows:

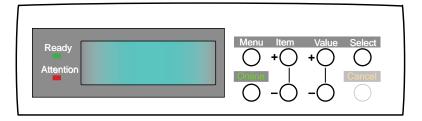

#### **CAUTION!**

If media type or media weight are not correctly set, print quality deteriorates and the fuser roller may be damaged.

- 1. Press the ONLINE button to place the printer offline.
- **2.** Press the MENU button until **MEDIA MENU** is displayed, then press the SELECT button.
- 3. Press the ITEM (+) or (–) button until MEDIA TYPE or MEDIA WEIGHT for the required tray is displayed.
- **4.** Press the VALUE (+) or (–) button until the required paper type or weight is displayed, then press the SELECT button.
  - An asterisk (\*) appears next to the selected paper type or weight.
- Press the ONLINE button to return the printer back to online status.

Select the correct paper settings in the printer driver before printing the file.

#### MEDIA RECOMMENDATIONS

We recommend the following guidelines when selecting paper and envelopes for use in this printer:

#### **CAUTION**

Print media must be able to withstand 446°F (230°C) for 0.2 second.

#### **Paper**

- For recommended papers see your Handy Reference Guide.
- Paper should be stored flat and away from moisture, direct sunlight and heat sources.
- Don't use damp, damaged or curled paper.
- The use of heavily laid or textured paper will seriously affect the life of the image drum and give poor print quality. Print quality can be improved by changing the media setting to 'Ultra Heavy.' However, this will reduce the output speed and prevent the use of the duplex option.
- Don't use very smooth, shiny or glossy paper.
- Don't use heavily embossed headed paper, very rough paper or paper that has a large grain difference between the two sides.
- Don't use paper with perforations, cut-outs or ragged edges.
- Don't use carbon paper, NCR paper, photosensitive paper, pressure sensitive paper or thermal transfer paper.

ES 3037/3037e Setting up • 42

## **Envelopes**

- Use only recommended envelopes (OKI 52206301 and 52206302): see page 245.
- Envelopes should be stored flat and away from moisture, direct sunlight and heat sources.
- Don't use envelopes with windows or metal clasps.
- Don't use envelopes with self sealing flaps.
- Don't use damp, damaged or curled paper envelopes.

#### Labels

- For recommended labels see your Handy Reference Guide.
- Use only labels designed for use in color laser printers and photocopiers.
- Labels should cover entire carrier sheet.
- Carrier sheet or adhesive must not be exposed to any part of the printer.

### PAPER FEED AND EXIT

Selection of which paper feed and which paper exit to use for printing and whether simplex (single sided) or duplex (double sided) printing is available, depends upon the paper size, media weight and media type that is used. Please refer to the following tables:

## **Paper Sizes**

|                     | Feed                   |                   | Exit                       |                    |
|---------------------|------------------------|-------------------|----------------------------|--------------------|
| Paper<br>size       | Trays<br>1, 2, 3, 4, 5 | MP Tray<br>Manual | Straight-Thru<br>(Face up) | Top<br>(Face down) |
| A3                  | S, D <sup>a</sup>      | S <sup>a</sup>    | S, D <sup>a</sup>          | S, D <sup>a</sup>  |
| A4                  | S, D <sup>a</sup>      | Sa                | S, D <sup>a</sup>          | S, D <sup>a</sup>  |
| A5                  | S, D <sup>a</sup>      | Sa                | S, D <sup>a</sup>          | S, D <sup>a</sup>  |
| A6                  | b                      | Sa                | S <sup>a</sup>             | b                  |
| B4                  | S, D <sup>a</sup>      | Sa                | S, D <sup>a</sup>          | S, D <sup>a</sup>  |
| B5                  | S, D <sup>a</sup>      | Sa                | S, D <sup>a</sup>          | S, D <sup>a</sup>  |
| Letter              | S, D <sup>a</sup>      | Sa                | S, D <sup>a</sup>          | S, D <sup>a</sup>  |
| Legal-14            | S, D <sup>a</sup>      | Sa                | S, D <sup>a</sup>          | S, D <sup>a</sup>  |
| Legal-13.5          | S, D <sup>a</sup>      | Sa                | S, D <sup>a</sup>          | S, D <sup>a</sup>  |
| Legal-13            | S, D <sup>a</sup>      | Sa                | S, D <sup>a</sup>          | S, D <sup>a</sup>  |
| Executive           | S, D <sup>a</sup>      | Sa                | S, D <sup>a</sup>          | S, D <sup>a</sup>  |
| A3 Wide             | S, Da                  | Sa                | S, D <sup>a</sup>          | S, D <sup>a</sup>  |
| A3 Outsize/Nobi     | S, D <sup>a</sup>      | Sa                | Sa                         | S, D <sup>a</sup>  |
| Tabloid             | S, D <sup>a</sup>      | S <sup>a</sup>    | S, D <sup>a</sup>          | S, D <sup>a</sup>  |
| Tabloid Extra       | S, D <sup>a</sup>      | Sa                | S, D <sup>a</sup>          | S, D <sup>a</sup>  |
| Envelopes           | b                      | S <sup>a</sup>    | S <sup>a</sup>             | b                  |
| Custom <sup>c</sup> | b                      | Sa                | Sa                         | b                  |

a. S = Simplex; D = Duplex (printing on both sides of the paper)

b. Not usable.

width 3 to 12.9 inches (76.2 to 328 mm); height 5 to 47½ inches (127 to 1200 mm). Must be defined in the printer driver before printing.

# Paper weights and media settings

|                                            |                 | Feed              |                     | Exit                       |                    |
|--------------------------------------------|-----------------|-------------------|---------------------|----------------------------|--------------------|
|                                            | Media<br>weight | Trays<br>1, 2, 3  | MP Tray<br>(Manual) | Straight-Thru<br>(face up) | Top<br>(face down) |
| Paper, US Bond (I                          | Metric)         |                   |                     |                            |                    |
| 17 lb. (64 g/m <sup>2</sup> )              | Light           | Sa                | Sa                  | Sa                         | S <sup>a</sup>     |
| 18 to 19 lb.<br>(68-71 g/m²)               | Medium<br>light | S <sup>a</sup>    | Sª                  | S <sup>a</sup>             | S <sup>a</sup>     |
| 20 to 24 lb.<br>(75-90 g/m <sup>2</sup> )  | Medium          | S, D <sup>a</sup> | Sª                  | S, D <sup>a</sup>          | S, D <sup>a</sup>  |
| 25 to 27 lb.<br>(91-104 g/m <sup>2</sup> ) | Medium<br>heavy | S, D <sup>a</sup> | S <sup>a</sup>      | S, D <sup>a</sup>          | S, D <sup>a</sup>  |
| 28 to 32 lb.<br>(105-122 g/m²)             | Heavy           | b                 | Sª                  | Sª                         | Sª                 |
| 33 to 54 lb.<br>(123-203 g/m²)             | Ultra heavy     | b                 | Sª                  | Sª                         | b                  |
| Transparencies: N                          | /ledia Weight   | Ignored           |                     |                            |                    |
| Set MediaType =<br>Transparency            | (Ignored)       | S <sup>a</sup>    | Sa                  | Sa                         | b                  |
| Labels                                     |                 |                   |                     |                            |                    |
| 0.1 to 0.17 mm<br>thick                    | Medium<br>Heavy | b                 | S <sup>a</sup>      | Sª                         | b                  |
| 0.17 to 0.2 mm<br>thick                    | Ultra Heavy     | b                 | Sª                  | Sª                         | b                  |

a. S = Simplex; D = Duplex (printing on both sides of the paper)

b. Not usable.

### PRINTER SETTINGS

## **Confirming current settings**

Current menu settings can be confirmed by printing the MenuMap: see "Printing the MenuMap" on page 38.

# Changing the settings.

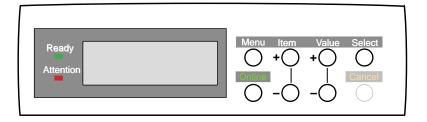

- **1.** Make sure that paper is loaded into the paper tray.
- 2. Press the ONLINE button to place the printer offline.
- **3.** Press the MENU button until the **INFORMATION MENU** is available.
- **4.** Press the SELECT button until the display prompts you to print the MenuMap.
- 5. Press the SELECT button to print the menu map.

The printer will return to online status when the menu map is printed.

### **LIST OF MENU SETTINGS**

Listed in the following tables are the available printer settings. The default settings for the printer are in **bold** text.

### **Print Jobs Menu**

This menu only appears if the hard disk drive is installed.

The default settings are **bold**.

| Item              | Value                                   | Description                                                                                                    |
|-------------------|-----------------------------------------|----------------------------------------------------------------------------------------------------|
| ENTER<br>PASSWORD | ***                                     | Sets password using a four-digit<br>number (0~7).<br>This item is also displayed even<br>when OP MENU "ALL CATEGORY"<br>is set to DISABLE in the Admin.<br>menu. |
| SELECT JOB        | No jobs; All jobs; File<br>name 1 to nn | Selects printing job for Secure Print or Proof and Print. This item is also displayed even when OP MENU "ALL CATEGORY" is set to DISABLE in the Admin. menu.     |

### **Information Menu**

| Item                | Value   | Description                   |
|---------------------|---------|-------------------------------|
| PRINT MENU MAP      | Execute | Prints menu list.             |
| PRINT FILE LIST     | Execute | Prints job file list.         |
| PRINT PCL FONT      | Execute | Prints PCL font list.         |
| PRINT PS FONT       | Execute | Prints PostScript font list   |
| PRINT IBM PPR FONT  | Execute | Prints an IBM PPR font list.  |
| PRINT EPSON FX FONT | Execute | Prints an Epson FX font list. |
| PRINT DEMO12        | Execute | Prints demonstration page     |
| PRINT ERROR LOG     | Execute | Prints error log.             |

### **Test Print Menu**

| Item                      | Value   | Description                                                                                                    |
|---------------------------|---------|----------------------------------------------------------------------------------------------------|
| PRINT ID CHECK<br>PATTERN | Execute | Prints ID check pattern to detect bad ID. Displayed only if "TEST PRINT MENU" of the System Maintenance Menu is set to ENABLE. |

## **Shutdown menu**

| Item              | Value   | Description                                                                                                    |
|-------------------|---------|----------------------------------------------------------------------------------------------------|
| SHUTDOWN<br>START | Execute | Shut down sequence for the printer, and is recommended to be used when the hard disk is installed to prevent any loss of data. |

# **Print Menu**

| Item                   | Value                                                              | Description                                                                                                    |
|------------------------|--------------------------------------------------------------------|----------------------------------------------------------------------------------------------------|
| COPIES                 | 1 to 999                                                           | Sets the number of copies.                                                                                                    |
| DUPLEX                 | On; <b>Off</b>                                                     | Specifies two-sided (duplex) printing if the optional duplex unit is installed.                                                                                                    |
| BINDING                | Long edge; Short edge                                              | Sets binding for duplex printing. Only displayed if duplex is ON.                                                                                                    |
| OUTPUT BIN             | Face Up; Face Down                                                 | Specifies output bin.                                                                                                    |
| JOB OFFSET             | On; Off                                                            | Sets job offset on or off.                                                                                                    |
| PAPER FEED             | <b>Tray 1</b> ; Tray 2; Tray 3;<br>Tray 4; Tray 5; MP<br>Tray      | Selects source of paper feed. Tray 2 to 5 only displayed if installed.                                                                                                    |
| AUTO TRAY<br>SWITCH    | On; Off                                                            | Automatic switching to next tray when tray in use empties.                                                                                                    |
| TRAY<br>SEQUENCE       | <b>Down</b> ; Up; Paper feed tray                                  | Specifies selection order priority for switching Auto Tray Select/Auto Tray Switch.                                                                                                    |
| MP TRAY<br>USAGE       | Normal tray; High priority tray; Feed when mismatching; Do not use | Specifies MP tray usage.  Normal tray: (Tray select/switch)  Use as a normal tray.  High priority tray: (Valid with Tray select only). If there is paper in the MP tray and Duplex is not specified, the printer uses the MP tray.  Feed when mismatching. When a paper mismatch occurs (i.e. the tray's paper size/media type does not match the print data), a paper request is issued to the MP Tray. If the data is for Duplex print, a specified tray is used instead of the MP tray.  Do not use. Even if auto switching, MP Tray will not be used. If MP Tray is designated in Paper Feed, printer behaves as though Normal Tray is selected. |
| MEDIA CHECK            | Enable; Disable                                                    | Sets whether the printer checks the matching of paper size to that of the tray. Only standard sizes are checked.                                                                                                    |
| TRANSPARENCY<br>DETECT | Auto; Disable                                                      | Enable/Disable the transparency auto detect function.                                                                                                    |

## **Print Menu**

| Item                | Value                                                                                                    | Description                                                                                                    |
|---------------------|----------------------------------------------------------------------------------------------------|----------------------------------------------------------------------------------------------------|
| RESOLUTION          | ES 3037 - 600 x 1200<br>dpi; 600 dpi<br>ES 3037e -1200 dpi,<br>Fast 1200 dpi, 600<br>dpi                                                                                                    | Selects print resolution.                                                                                                    |
| TONER SAVE<br>MODE  | ON; <b>OFF</b>                                                                                                    | ON: Enables Toner Save mode. OFF: Disables Toner Save mode.                                                                                                    |
| MONO-PRINT<br>SPEED | Auto; Color speed;<br>Normal speed                                                                                                    | Selects monochrome printing speed. <u>Auto</u> : Prints at the most appropriate speed for page process. <u>Color</u> : Prints always at the color print speed. <u>Normal</u> : Prints always at the monochrome print speed.                                                        |
| ORIENTATION         | Portrait; Landscape                                                                                                    | Sets page orientation for printing.                                                                                                    |
| LINE PER PAGE       | 5 to 128.<br>Default = <b>60</b> .                                                                                                    | Sets the number of lines that can be printed on a page.                                                                                                    |
| EDIT SIZE           | Cassette size; Letter Short Edge; Letter Long Edge; Executive; Legal 14; Legal 13.5; Legal 13; Tabloid Extra; Tabloid; A3 Nobi; A3 Wide; A3; A4 Short Edge; A4 Long Edge; A5; A6; B4; B5 Short Edge; B5 Long Edge; Custom; Com-9* envelope; Com-10* envelope; Monarch* envelope; DL* Envelope; C5* Envelope; C4* Envelope *Use long edge feed. | Cassette size is selected when using standard sized paper in the paper tray. Edit size is only used when printing one page size onto a different paper size, e.g. A6 onto A4, edit size would be set to A6, but actual paper in paper tray is A4. Invalid in PostScript emulation. |

### Media Menu

| Item                  | Value                                                                        | Description                                                                 |
|-----------------------|------------------------------------------------------------------------------|-----------------------------------------------------------------------------|
| TRAY 1<br>MEDIATYPE   | Plain; Letterhead;<br>Transparency; Bond;<br>Recycled; Card stock;<br>Rough. | Selects the paper type for Tray 1.                                          |
| TRAY 1<br>MEDIAWEIGHT | Auto; Light; Medium<br>Light; Medium;<br>Medium Heavy;<br>Heavy; Ultra Heavy | Sets the media weight for Tray 1                                            |
| TRAY 2<br>MEDIATYPE   | Plain; Letterhead;<br>Bond; Recycled; Card<br>stock; Rough                   | Sets the media type for optional Tray 2. (Only displayed if installed)      |
| TRAY 2<br>MEDIAWEIGHT | Auto; Light; Medium<br>Light; Medium;<br>Medium Heavy;<br>Heavy; Ultra Heavy | Selects the media weight for optional Tray2. (Only displayed if installed)  |
| TRAY 3<br>MEDIATYPE   | Plain; Letterhead;<br>Bond; Recycled; Card<br>stock; Rough                   | Sets the media type for optional Tray 3. (Only displayed if installed)      |
| TRAY 3<br>MEDIAWEIGHT | Auto; Light; Medium<br>Light; Medium;<br>Medium Heavy;<br>Heavy; Ultra Heavy | Selects the media weight for optional Tray 3. (Only displayed if installed) |
| TRAY 4<br>MEDIATYPE   | Plain; Letterhead;<br>Transparency; Bond;<br>Recycled; Card stock;<br>Rough. | Sets the media type for optional Tray 4. (Only displayed if installed)      |
| TRAY 4<br>MEDIAWEIGHT | Auto; Light; Medium<br>Light; Medium;<br>Medium Heavy;<br>Heavy; Ultra Heavy | Selects the media weight for optional Tray 4. (Only displayed if installed) |
| TRAY 5<br>MEDIATYPE   | Plain; Letterhead;<br>Bond; Recycled; Card<br>stock; Rough                   | Sets the media type for optional<br>Tray 5. (Only displayed if installed)   |
| TRAY 5<br>MEDIAWEIGHT | Auto; Light; Medium<br>Light; Medium;<br>Medium Heavy;<br>Heavy; Ultra Heavy | Selects the media weight for optional Tray 5. (Only displayed if installed) |

# **Media Menu (continued)**

| Item                   | Value                                                                                                    | Description                                                                                                    |
|------------------------|----------------------------------------------------------------------------------------------------|----------------------------------------------------------------------------------------------------|
| MP TRAY<br>PAPER SIZE  | A3 Nobi; A3 Wide; A3; A4 Short Edge; A4 Long Edge; A5; A6; B4; B5 Short Edge; B5 Long Edge; Legal 14; Legal 13.5; Legal 13; Tabloid Extra; Tabloid; Letter Short Edge; Letter Long Edge; Executive; Custom; Com-9 envelope LEF; Com-10 envelope LEF; Monarch envelope LEF; DL Envelope LEF; C5 Envelope LEF; C4 Envelope LEF | Sets the paper size for the multipurpose paper tray. LEF = Long Edge Feed                                             |
| MP TRAY MEDIA<br>TYPE  | Plain; Letterhead;<br>Transparency; Labels;<br>Bond; Recycled; Card<br>stock; Rough                                                                                                    | Selects the paper type for multipurpose paper tray.                                                                   |
| MP TRAY<br>MEDIAWEIGHT | Auto; Light; Medium<br>Light; Medium;<br>Medium Heavy;<br>Heavy; Ultra Heavy                                                                                                    | Sets the paper weight for the multipurpose (MP) paper tray.                                                           |
| UNIT OF<br>MEASURE     | inches; Millimeter                                                                                                    | Sets the units of measurement for custom paper size.                                                                  |
| X DIMENSION<br>(INCH)  | 3 inches to 12.9 inches<br>Default = <b>8.5 inches</b>                                                                                                    | Sets the width of custom paper. For these dimensions to work, the MP tray paper size must be set to custom.           |
| Y DIMENSION<br>(INCH)  | 5 inches to 35.5 inches<br>Default = <b>11 inches</b>                                                                                                    | Sets the length of custom paper.<br>For these dimensions to work, the<br>MP tray paper size must be set to<br>custom. |

## **Color Menu**

| Item                                              | Value                 | Description                                                                                                    |
|---------------------------------------------------|-----------------------|----------------------------------------------------------------------------------------------------|
| AUTO DENSITY<br>MODE                              | Auto; Manual.         | Select whether density adjustment and Toner Response Curve (TRC) compensation is automatic. <u>Auto</u> : Density adjustment is automatically run under specified conditions, and reflected in the TRC compensation. <u>Manual</u> : Density adjustment is done manually (see page 77).     |
| ADJUST DENSITY                                    | Execute               | If EXECUTE is selected, the printer will immediately adjust density and reflect it in the TRC compensation. Density adjustment must be executed when the printer is idling. It may become invalid if executed in any other state.                                                           |
| COLOR TUNING                                      | Print pattern         | Prints the pattern for the user to manually adjust TRC. Ordinarily this function is not needed because TRC is automatically adjusted. This function permits TRC adjustment to your requirement by using the adjustment menu of HIGHLIGHT, MID-TONE, and DARK for each of CMYK. See page 77. |
| CYAN, MAGENTA,<br>YELLOW OR<br>BLACK<br>HIGHLIGHT | <b>0</b> +1+2+3-3-2-1 | Adjusts HIGHLIGHT (light area) of Cyan, Magenta, Yellow or Black TRC. Plus indicates adjustment toward a darker level and minus toward lighter.                                                                                                    |
| CYAN, MAGENTA,<br>YELLOW OR<br>BLACK MID-TONE     | <b>0</b> +1+2+3-3-2-1 | Adjusts MID-TONE of Cyan,<br>Magenta, Yellow or Black TRC.<br>Plus indicates adjustment toward a<br>darker level and minus toward<br>lighter.                                                                                                    |
| CYAN, MAGENTA,<br>YELLOW OR<br>BLACK DARK         | <b>0</b> +1+2+3-3-2-1 | Adjusts DARK of Cyan, Magenta,<br>Yellow or Black TRC.<br>Plus indicates adjustment toward a<br>darker level and minus toward<br>lighter.                                                                                                    |

# **Color Menu (continued)**

| Item                                             | Value                   | Description                                                                                                    |
|--------------------------------------------------|-------------------------|----------------------------------------------------------------------------------------------------|
| CYAN, MAGENTA,<br>YELLOW OR<br>BLACK<br>DARKNESS | <b>0</b> +1+2+3-4-3-2-1 | Adjusts Cyan, Magenta, Yellow or Black engine density. The Darkness settings for each of CMYK will be reflected as offset values (additions) to the corrections through the Adjust Density/TRC Compensation function. |
| ADJUST<br>REGISTRATION                           | Execute                 | When this menu is selected, the printer performs an Auto Adjust Registration.  Must be executed in the idle state (Auto Registration OFF).                                                                            |
| CYAN<br>REGISTRATION -<br>FINE ADJUST            | <b>0</b> +1+2+3-3-2-1   | Makes a fine adjustment to image registration in Cyan, Magenta or Yellow against Black in the horizontal                                                                                                    |
| MAGENTA<br>REGISTRATION -<br>FINE ADJUST         | <b>0</b> +1+2+3-3-2-1   | direction. The adjustment is reflected<br>as an offset (addition) value to the<br>corrections through Auto Color<br>Registration Correction. Values are                                                               |
| YELLOW<br>REGISTRATION -<br>FINE ADJUST          | <b>0</b> +1+2+3-3-2-1   | adjusted in increments of 1/1200th of<br>an inch. Example: if the paper<br>movement is upward - if a value is<br>increased (+) then it means the<br>image moves downward in relation to<br>it.                        |
| INK SIMULATION                                   | Off; SWOP               | The printer has its own process simulation generator which simulates standard colors in the printer. This function is enabled only with Postscript language jobs.                                                     |
| INK LIMIT                                        | Dark; Medium; Light     | Selects the limit of the toner layer thickness. If paper curl occurs in DARK printing, selecting MEDIUM or LIGHT sometimes helps reduce curl.                                                                         |

# **Color Menu (continued)**

| Item                | Value                   | Description                                                                                                    |
|---------------------|-------------------------|----------------------------------------------------------------------------------------------------|
| CMY 100%<br>DENSITY | <b>Disable</b> ; enable | Selects enable/disable 100% output against the CMY100% TRC compensation. Ordinarily, the TRC compensation function controls the appropriate print density; thus, 100% output is not always enabled. Selecting ENABLE will allow 100% output. In actual printing, the TRC values, too, are controlled by Color Matching. This function is used for special purposes; for example, to specify the color for CMYK color space in PS. |

# System configuration menu

| Item                     | Value                                                                  | Description                                                                                                    |
|--------------------------|------------------------------------------------------------------------|----------------------------------------------------------------------------------------------------|
| POWER SAVE<br>DELAY TIME | 5 min; 15 min; 30 min;<br><b>60 min</b> ; 240 min                      | Sets the time before printer enters power save mode.                                                                                                    |
| PERSONALITY              | Auto emulation;<br>PCL; IBM PPR III XL;<br>Epson FX;<br>AdobePostScrip | Selects the printer emulation language. Note: the only printer languages that can be selected are those enabled in the <b>Personality</b> section of the <b>Maintenance menu</b> .                                                                               |
| USB<br>PS-PROTOCOL       | ASCII<br>RAW                                                           | Specifies PostScript (PS) communication protocol mode of data from USB. (In RAW mode, Ctrl-T is invalid.)                                                                                                    |
| NETWORK<br>PS PROTOCOL   | ASCII<br>RAW                                                           | Specifies PS communication<br>protocol mode of data from OkiLAN<br>6200e Plus.<br>(In RAW mode, Ctrl-T is invalid.)                                                                                                    |
| CLEARABLE<br>WARNING     | ON; Job                                                                | PCL emulation: Sets the time before deleting error messages. If On, press Error Delete switch to display error. If Job, error remains displayed until next print job is received.  PS emulation: Error messages are only shown during job regardless of setting. |
| AUTO<br>CONTINUE         | On; <b>Off</b>                                                         | Sets the printer to recover automatically after a memory overflow or print overrun.                                                                                                    |
| MANUAL<br>TIMEOUT        | <b>60 sec</b> ; 30 sec; Off                                            | Sets the time between requesting that paper is inserted and when the print job is cancelled should paper not be inserted.  Only works in PostScript mode.                                                                                                    |
| WAIT TIMEOUT             | Off; 5 sec to 300 sec;<br>default = <b>40 sec</b>                      | Sets the time between receiving the last byte of data and the page being automatically ejected. Only works in PCL mode. In PS mode the job will be cancelled.                                                                                                    |

# **System configuration menu (continued)**

| Item         | Value                                                                                                    | Description                                                                                                    |
|--------------|----------------------------------------------------------------------------------------------------|----------------------------------------------------------------------------------------------------|
| LOW TONER    | Continue; Stop                                                                                                    | If set to CONTINUE, allows printing to continue when Low toner is displayed. If STOP is selected - when Low toner is displayed, the printer goes off line.                                                                                                    |
| JAM RECOVERY | ON; OFF                                                                                                    | Sets whether or not printing will continue after a paper jam has been cleared. If set to OFF, the print job that was being printed when the paper jam occurred will be cancelled after clearing the paper jam. When set to ON, the print job will continue after the jam has been cleared. |
| ERROR REPORT | ON; <b>Off</b>                                                                                                    | When set to ON, prints an error report when internal error occurs. Only works in PostScript mode.                                                                                                    |
| LANGUAGE     | English; German;<br>French; Italian;<br>Spanish; Swedish;<br>Norwegian; Danish;<br>Dutch; Turkish;<br>Portuguese; Polish | Selects the printer display language.                                                                                                    |

## **PCL** emulation

| Item        | Value                                                                         | Description                                                                                                    |
|-------------|-------------------------------------------------------------------------------|----------------------------------------------------------------------------------------------------|
| FONT SOURCE | Resident; DIMM0;<br>Downloaded                                                | Selects location of the PCL font used.  DIMM0 is displayed only when font DIMM ROM exists in the slot.  Downloaded only appears if fonts have been downloaded to the printer.                                                                                    |
| FONT NO.    | <b>1000</b> , C001, S001                                                      | Sets the PCL font number.  I = internal (resident font); I000 = Courier.  C = Font stored in the printer's Flash memory.  S = downloaded soft font, stored on the printer's internal hard disk drive. Applies only to printers with a hard disk drive installed. |
| FONT PITCH  | 0.44 cpi to 99.99 cpi in 0.01<br>cpi increments<br>Default = <b>10.00 cpi</b> | Sets the font width in characters per inch. Only displayed if the font is a fixed spacing outline font.                                                                                                    |
| FONT HEIGHT | 4.00 to 999.75 point, in 0.25 point increments Default = <b>12.00 point</b>   | Sets the font point size. Applies only to fixed fonts (does not apply to proportional fonts).                                                                                                    |

# PCL emulation (continued)

| Item       | Value                                                                                                    | Description                        |
|------------|----------------------------------------------------------------------------------------------------|------------------------------------|
| SYMBOL SET | PC-8, PC-8 Dan/Nor, PC-8 TK, PC-775, PC-850, PC- 852, PC-855, PC-857 TK, PC-858, PC-866, PC-869, PC-1004, Pi Font, Plska Mazvia, PS Math, PS Text, Roman-8, Roman-9, Roman Ext, Serbo Croat1, Serbo Croat2, Spanish, Ukrainian, VN Int¹I, VN Math, VN US, Win 3.0, Win 3.1 Blt, Win 3.1 Cyr, Win 3.1 Grk, Win 3.1 Heb, Win 3.1 L1, Win 3.1 L2, Win 3.1 L5, Wingdings, Dingbats MS, Symbol, OCR-A, OCR-B, HP ZIP, USPSFIM, USPSSTP, USPSZIP, Bulgarian, CWI Hung, DeskTop, German, Greek-437, Greek-437 Cy, Greek-928, Hebrew NC, Hebrew OC, IBM-437, IBM- 850, IBM-860, IBM-863, IBM- 850, ISO Dutch, ISO L1, ISO L2, ISO L5, ISO L6, ISO L9, ISO Swedish1, ISO Swedish2, ISO Swedish3, ISO-2 IRV, ISO-4 UK, ISO-6 ASC, ISO-10 S/F, ISO-11 Swe, ISO-16 Por, ISO-17 Spa, ISO-21 Ger, ISO-25 Fre, ISO-57 Chi, ISO-60 Nor, ISO-61 Nor, ISO-69 Fre, ISO-84 Por, ISO-85 Spa, Kamenicky, Legal, Math-8, MC Text, MS Publish, PC Ext D/N, PC Ext US, PC Set1, PC Set2 D/N, PC Set2 US, | Selects a PCL character symbol set |

# **PCL** emulation (continued)

| Item                | Value                      | Description                                                                                                    |
|---------------------|----------------------------|----------------------------------------------------------------------------------------------------|
| A4 PRINT<br>WIDTH   | 78 column; 80 column       | If you are printing a letter size document on an A4 size sheet, select 80 column. This condenses the print to fit on the slightly narrower A4 sheet, without changing the line breaks.                                        |
| WHITE PAGE<br>SKIP  | OFF; ON                    | Selects whether or not to print pages that contain no data (white pages), PCL mode.                                                                                                    |
| CR FUNCTION         | CR; CR+LF                  | Sets functionality on receipt of CR code in PCL mode.                                                                                                    |
| LF FUNCTION         | <b>LF</b> ; LF+CR          | Sets functionality on receipt of LF code in PCL mode.                                                                                                    |
| PRINT MARGIN        | Normal; 1/5 inch; 1/6 inch | Sets unprintable paper area (margin). Normal: PCL emulation compatible 1/5 inch: domestic model emulation. 1/6 inch: HIPER-W emulation.                                                                                       |
| TRUE BLACK          | OFF; ON                    | PCL: Sets whether to use<br>Composite Black (CMYK mixed)<br>or Pure Black (K only) for the<br>black (100%) in image data.<br>OFF: Mode using Composite<br>Black.<br>ON: Mode using Pure Black (not<br>valid with PostScript). |
| PEN WIDTH<br>ADJUST | ON; OFF                    | IN PCL, when switched ON, emphasizes the pen width to improve the appearance of lines specified with minimum width.                                                                                                    |

## **PPR Emulation Menu**

| Item               | Value                                                                                                    | Description                                     |
|--------------------|----------------------------------------------------------------------------------------------------|-------------------------------------------------|
| CHARACTER<br>PITCH | <b>10 CPI</b> ; 12 CPI; 17 CPI; 20 CPI; PROPORTIONAL                                                                                                    | Specifies character pitch in IBM PPR emulation. |
| FONT<br>CONDENSE   | <b>12CPI TO 20CPI</b> ; 12CPI TO 12CPI                                                                                                    | Specifies 12CPI pitch for Condense Mode.        |
| CHARACTER<br>SET   | Set 1; <b>Set 2</b>                                                                                                    | Specifies a character set.                      |
| SYMBOL SET         | PC-8, PC-8 Dan/Nor, PC-8 TK, PC-775, PC-850, PC- 852, PC-855, PC-857 TK, PC-858, PC-866, PC-869, PC-1004, Pi Font, Plska Mazvia, PS Math, PS Text, Roman-8, Roman-9, Roman Ext, Serbo Croat1, Serbo Croat2, Spanish, Ukrainian, VN Int'l, VN Math, VN US, Win 3.0, Win 3.1 Blt, Win 3.1 Cyr, Win 3.1 Grk, Win 3.1 Heb, Win 3.1 L1, Win 3.1 L2, Win 3.1 L5, ISO Swedish1, ISO Swedish2, ISO Swedish3, ISO-2 IRV, ISO-4 UK, ISO-6 ASC, ISO-10 S/F, ISO-11 Swe, ISO-14 JASC, ISO-15 Ita, ISO-16 Por, ISO- 17 Spa, ISO-21 Ger, ISO-25 Fre, ISO-57 Chi, ISO-60 Nor, ISO-61 Nor, ISO-69 Fre, ISO- 84 Por, ISO-85 Spa, Kamenicky, Legal, Math-8, MC Text, MS Publish, PC Ext D/N, PC Ext US, PC Set1, PC Set2 D/N, PC Set2 US, Bulgarian, CWI Hung, DeskTop, German, Greek- 437, Greek-437 Cy, Greek- 928, Hebrew NC, Hebrew OC, IBM-437, IBM-850, IBM- 860, IBM-863, IBM-865, ISO Dutch, ISO L1, ISO L2, ISO L5, ISO L6, ISO L9 | Specifies a symbol set.                         |

# **PPR Emulation Menu (continued)**

| Item               | Value                                          | Description                                                                                                    |
|--------------------|------------------------------------------------|----------------------------------------------------------------------------------------------------|
| LETTER 0<br>STYLE  | Disable; Enable                                | Specifies the style that replaces 9BH with o and 9DH with a zero.                                                      |
| ZERO<br>CHARACTER  | Normal; Slashed                                | Sets the zero to be slashed or unslashed.                                                                              |
| LINE PITCH         | <b>6 LPI</b> ; 8 LPI                           | Specifies the line spacing.                                                                                            |
| WHITE PAGE<br>SKIP | OFF; ON                                        | Specifies whether or not the printer ejects a blank sheet.  Not available with duplex operation.                       |
| CR FUNCTION        | CR; CR+LF                                      | Sets functionality on receipt of CR code.                                                                              |
| LF FUNCTION        | <b>LF</b> ; LF+CR                              | Sets functionality on receipt of LF code.                                                                              |
| LINE LENGTH        | 80 COLUMN; 136 COLUMN                          | Specifies the number of characters per line.                                                                           |
| FORM LENGTH        | <b>11 INCH</b> ; 11.7 INCH;<br>12 INCH         | Specifies the length of paper.                                                                                         |
| TOF POSITION       | <b>0.0</b> to 1.0 INCH, in 0.1-inch increments | Specifies the distance of print from the top edge of the paper.                                                        |
| LEFT MARGIN        | <b>0.0</b> to 1.0 INCH, in 0.1-inch increments | Specifies the distance of print from the left hand edge of the paper.                                                  |
| FIT TO LETTER      | Disable; <b>Enable</b>                         | Sets the printing mode that can fit print data, equivalent to 11 inches (66 lines), in the LETTER-size printable area. |
| TEXT HEIGHT        | Same; Diff                                     | Sets the height of a character. SAME: Regardless of CPI, same height. DIFF: As CPI, character heights vary.            |
| CONT PAPER<br>MODE | <b>Off</b> ; On                                | Sets the edit direction of paper to landscape.                                                                         |

# **FX** emulation

The default settings are **bold**.

| Item               | Value                                                                                                    | Description                                                       |
|--------------------|----------------------------------------------------------------------------------------------------|-------------------------------------------------------------------|
| CHARACTER<br>PITCH | <b>10 CPI</b> ; 12 CPI; 17 CPI; 20 CPI; PROPORTIONAL                                                                                                    | Specifies character pitch in this emulation.                      |
| CHARACTER<br>SET   | Set 1; <b>Set 2</b>                                                                                                    | Specifies a character set.                                        |
| SYMBOL SET         | PC-8, PC-8 Dan/Nor, PC-8 TK, PC-775, PC-850, PC- 852, PC-855, PC-857 TK, PC-858, PC-866, PC-869, PC-1004, Pi Font, Plska Mazvia, PS Math, PS Text, Roman-8, Roman-9, Roman Ext, Serbo Croat1, Serbo Croat2, Spanish, Ukrainian, VN Int'l, VN Math, VN US, Win 3.0, Win 3.1 Blt, Win 3.1 Cyr, Win 3.1 Grk, Win 3.1 Heb, Win 3.1 L1, Win 3.1 L2, Win 3.1 L5, ISO Swedish1, ISO Swedish2, ISO Swedish3, ISO-2 IRV, ISO-4 UK, ISO-6 ASC, ISO-10 S/F, ISO-11 Swe, ISO-16 Por, ISO- 17 Spa, ISO-21 Ger, ISO-25 Fre, ISO-57 Chi, ISO-60 Nor, ISO-61 Nor, ISO-69 Fre, ISO- 84 Por, ISO-85 Spa, Kamenicky, Legal, Math-8, MC Text, MS Publish, PC Ext D/N, PC Ext US, PC Set1, PC Set2 D/N, PC Set2 US, Bulgarian, CWI Hung, DeskTop, German, Greek- 437, Greek-437 Cy, Greek- 928, Hebrew NC, Hebrew OC, IBM-437, IBM-850, IBM- 860, IBM-863, IBM-865, ISO Dutch, ISO L1, ISO L2, ISO L5, ISO L6, ISO L9 | Specifies a symbol set.                                           |
| LETTER 0<br>STYLE  | Disable; Enable                                                                                                    | Specifies the style that replaces 9BH with o and 9DH with a zero. |

ES 3037/3037e Setting up • 63

# FX emulation (continued)

| Item               | Value                                          | Description                                                                                                    |
|--------------------|------------------------------------------------|----------------------------------------------------------------------------------------------------|
| ZERO<br>CHARACTER  | Normal; Slashed                                | Sets the zero to be slashed or unslashed.                                                                              |
| LINE PITCH         | <b>6 LPI</b> ; 8 LPI                           | Specifies the line spacing.                                                                                            |
| WHITE PAGE<br>SKIP | OFF; ON                                        | Specifies whether or not the printer ejects a blank sheet.  Not available with duplex operation.                       |
| CR FUNCTION        | CR; CR+LF                                      | Sets functionality on receipt of CR code.                                                                              |
| LINE LENGTH        | 80 COLUMN; 136 COLUMN                          | Specifies the number of characters per line.                                                                           |
| FORM LENGTH        | <b>11 inch</b> ; 11.7 inch; 12 inch            | Specifies the length of paper.                                                                                         |
| TOF POSITION       | <b>0.0</b> to 1.0 inch in 0.01-inch increments | Specifies the distance of print from the top edge of the paper.                                                        |
| LEFT MARGIN        | <b>0.0</b> to 1.0 inch in 0.01-inch increments | Specifies the distance of print from the left hand edge of the paper.                                                  |
| FIT TO LETTER      | Disable; <b>Enable</b>                         | Sets the printing mode that can fit print data, equivalent to 11 inches (66 lines), in the LETTER-size printable area. |
| TEXT HEIGHT        | Same; Diff                                     | Sets the height of a character. SAME: Regardless of CPI, same height. DIFF: As CPI, character heights vary.            |
| CONT PAPER<br>MODE | <b>Off</b> ; On                                | Sets edit direction of paper to landscape.                                                                             |

## **Parallel menu**

The defaults are **bold**.

| Item               | Value                                         | Description                                                                                                    |
|--------------------|-----------------------------------------------|----------------------------------------------------------------------------------------------------|
| PARALLEL           | Enable; Disable                               | Selects parallel (Centronics) interface.                                                                                                    |
| BI-DIRECTION       | Enable; Disable                               | Selects bi-directional communication.                                                                                                    |
| ECP                | Enable; Disable                               | Selects ECP mode.                                                                                                    |
| ACK WIDTH          | NARROW; MEDIUM;<br>WIDE)                      | Sets ACK width for compatible reception: Narrow = $0.5 \mu$ S Medium = $1.0 \mu$ S Wide = $3.0 \mu$ S                                                                                                    |
| ACK/BUSY<br>TIMING | ACK-in-Busy;<br>ACK-while-Busy                | Sets output order for ACK and BUSY during reception. ACK IN BUSY: BUSY=LOW to the end of the ACK pulse ACK WHILE BUSY: BUSY=LOW to the centre of the ACK pulse.                                                                                                    |
| I-PRIME            | 3 micro-sec; 50 micro-<br>sec; <b>Disable</b> | Sets or disables the i-Prime signal                                                                                                    |
| OFFLINE<br>RECEIVE | Enable; <b>Disable</b>                        | When set to Enable, this function maintains reception without changing the interface signal, even though an alarm occurs.  The interface stays open even if the ON LINE button is pressed.  The interface issues a BUSY signal only when the receive buffer is full or when a service call occurs. |

## **USB** menu

The default settings are **bold**.

| Item               | Value                  | Description                                                                                                    |
|--------------------|------------------------|----------------------------------------------------------------------------------------------------|
| USB                | Enable; Disable        | Selects USB interface.                                                                                                    |
| SOFT RESET         | Enable; <b>Disable</b> | Selects use of soft reset command.                                                                                                    |
| OFFLINE<br>RECEIVE | Enable; <b>Disable</b> | When set to Enable, this function maintains reception without changing the interface signal, even if an alarm occurs. The interface stays open even if the ON LINE button is pressed. The interface issues a BUSY signal only when the receive buffer is full or when a service call occurs. |

ES 3037/3037e Setting up • 65

### **Network menu**

Only appears if the network card is installed.

The default settings are **bold**.

| Item               | Value                                        | Description                                               |
|--------------------|----------------------------------------------|-----------------------------------------------------------|
| TCP/IP             | Enable; Disable                              | Selects TCP/IP protocol.                                  |
| NETWARE            | Enable; Disable                              | Selects Netware protocol.                                 |
| ETHERTALK          | Enable; Disable                              | Selects EtherTalk protocol.                               |
| NETBEUI            | Enable; Disable                              | Selects NetBEUI protocol.                                 |
| FRAME TYPE         | <b>Auto</b> ; 802.2; 802.3<br>Ether-II; Snap | Selects Ethernet frame type.                              |
| DHCP/BOOTP         | Enable; Disable                              | Selects whether selection of DHCP/BOOP is automatic.      |
| RARP               | Enable; <b>Disable</b>                       | Selects whether selection of RARP is automatic.           |
| IP ADDRESS         | XXX.XXX.XXX                                  | Configures IP address of 12 alphanumeric characters.      |
| SUBNET MASK        | XXX.XXX.XXX                                  | Configures subnet mask of 12 alphanumeric characters.     |
| GATEWAY<br>ADDRESS | XXX.XXX.XXX.XXX                              | Configures gateway address of 12 alphanumeric characters. |
| PRINT<br>SETTINGS  | ON; <b>OFF</b>                               | Selects printing of network menu map.                     |
| INITIALIZE         | ON; <b>OFF</b>                               | Selects network initialization.                           |
|                    |                                              |                                                           |

## **Memory menu**

The default settings are **bold**.

| Item                 | Value                                                                 | Description                                                                                       |
|----------------------|-----------------------------------------------------------------------|---------------------------------------------------------------------------------------------------|
| RECEIVE BUFF<br>SIZE | <b>Auto</b> ; OFF; 0.5 MB;<br>1 MB; 2 MB; 4 MB; 8<br>MB; 16 MB; 32 MB | Sets the size of the receive buffer and depends on the amount of memory installed in the printer. |
| RESOURCE<br>SAVE     | AUTO; <b>Off</b> ; 0.5 MB;<br>1 MB; 2 MB; 4 MB; 8<br>MB; 16 MB; 32 MB | Set the size of the font cache area and depends on the amount of memory installed in the printer. |
| FLASH<br>INITIALIZE  | Execute                                                               | Initializes flash memory if installed.                                                            |

ES 3037/3037e Setting up • 66

# **Memory menu**

| Item               | Value                                                | Description                                                                                                    |
|--------------------|------------------------------------------------------|----------------------------------------------------------------------------------------------------|
| PS FLASH<br>RESIZE | 0% [n.n MB] TO 90%<br>[n.n MB], in 10%<br>increments | Changes the size of the flash memory area. "n.n" indicates the actual size in MB.  Note: Special data is stored in the Flash Memory, therefore you cannot specify 100%. |

#### **CAUTION!**

The Disk Maintenance Menu can be used to initialize the printer's internal hard disk drive, to reassign the partition contents, or to reformat the partitions.

Unless you know what you are doing, please avoid this section of the Menu.

It is recommended that disk maintenance be done through the OKI Storage Device Manager software by the System Administrator, or by someone who is knowledgeable in this area.

#### **Disk Maintenance Menu**

| Item              | Value                 | Description                                                                                                    |
|-------------------|-----------------------|----------------------------------------------------------------------------------------------------|
| HDD INITIALIZE    | EXECUTE               | Partitions hard disk and formats each partition. Appears only if hard disk drive is installed.                                                         |
| PARTITION SIZE    | nnn% / mmm% /<br>xxx% | Sets usage of hard disk drive partitions: nnn = Common mmm = PCL xxx = PS Range for each partition: 1 to 98% in 1% increments. nnn + mmm + xxx = 100%. |
| HDD<br>FORMATTING | PCL, COMMON, PS       | Formats specified partition.                                                                                                    |

# System adjust menu

The default settings are **bold**.

| Item                    | Value                                                                                    | Description                                                                   |
|-------------------------|------------------------------------------------------------------------------------------|-------------------------------------------------------------------------------|
| X ADJUST                | 0.00 MM;<br>Range +0.25 TO +2.0<br>MM and – 2.0 TO –<br>0.25 MM in 0.25 mm<br>increments | Adjusts overall print position horizontally in 0.20 increments.               |
| Y ADJUST                | 0.00 MM;<br>Range +0.25 TO +2.0<br>MM and – 2.0 TO –<br>0.25 MM in 0.25 mm<br>increments | Adjusts overall print position vertically in 0.20 increments.                 |
| DUPLEX X ADJUST         | 0.00 MM;<br>Range +0.25 TO +2.0<br>MM and – 2.0 TO –<br>0.25 MM in 0.25 mm<br>increments | Adjusts overall print position of print face horizontally in 0.20 increments. |
| DUPLEX Y ADJUST         | 0.00 MM;<br>Range +0.25 TO +2.0<br>MM and – 2.0 TO –<br>0.25 MM in 0.25 mm<br>increments | Adjusts overall print position of print face vertically in 0.20 increments.   |
| TRAY 1 A3 NOBI<br>PAPER | A3 Nobi; A3 Wide;<br>Tabloid extra                                                       | Sets Tray 1 large paper size.                                                 |
| TRAY 1 LEGAL 14         | <b>Legal 14</b> ; Legal 13.5                                                             | Sets Tray 1 legal paper size.                                                 |
| TRAY 2 A3 NOBI<br>PAPER | A3 Nobi; A3 Wide;<br>Tabloid extra                                                       | Sets Tray 2 large paper size.                                                 |
| TRAY 2 LEGAL 14         | <b>Legal 14</b> ; Legal 13.5                                                             | Sets Tray 2 legal paper size.                                                 |
| TRAY 3 A3 NOBI          | A3 Nobi; A3 Wide;<br>Tabloid extra                                                       | Sets Tray 3 large paper size.                                                 |
| TRAY 3 LEGAL 14         | <b>Legal 14</b> ; Legal 13.5                                                             | Sets Tray 3 legal paper size.                                                 |
| TRAY 4 A3 NOBI          | A3 Nobi; A3 Wide;<br>Tabloid extra                                                       | Sets Tray 4 large paper size.                                                 |
| TRAY 4 LEGAL 14         | <b>Legal 14</b> ; Legal 13.5                                                             | Sets Tray 4 legal paper size.                                                 |
| TRAY 5 A3 NOBI          | A3 Nobi; A3 Wide;<br>Tabloid extra                                                       | Sets Tray 5 large paper size.                                                 |
| TRAY 5 LEGAL 14         | <b>Legal 14</b> ; Legal 13.5                                                             | Sets Tray 5 legal paper size.<br>(Only displayed if Tray 5 is<br>installed)   |
| PCL TRAY 2 ID#          | 1 to 59; default = <b>5</b>                                                              | Sets Tray 2 number for PCL emulation.                                         |
| PCL TRAY 3 ID#          | 1 – 59; default <b>= 20</b>                                                              | Sets Tray 3 number for PCL emulation.                                         |

ES 3037/3037e Setting up • 69

# System adjust menu (continued)

| Item            | Value                         | Description                                                                                                    |
|-----------------|-------------------------------|----------------------------------------------------------------------------------------------------|
| PCL TRAY 4 ID#  | 1 – 59; default = <b>21</b>   | Sets Tray 4 number for PCL emulation.                                                                                                    |
| PCL TRAY 5 ID#  | 1 – 59; default = <b>22</b> ) | Sets Tray 5 number for PCL emulation.                                                                                                    |
| PCL MP TRAY ID# | 1 – 59; default <b>= 4</b>    | Sets MP Tray number for PCL emulation.                                                                                                   |
| DRUM CLEANING   | OFF; <b>ON</b>                | Sets whether to rotate the drum in idle mode before printing to reduce horizontal white lines effect. This will shorten image drum life. |
| HEX DUMP        | Execute                       | Prints out data received from the host PC in a hexadecimal dump.                                                                         |

## **Maintenance menu**

| Item                     | Value                     | Description                                                                                          |
|--------------------------|---------------------------|----------------------------------------------------------------------------------------------------|
| EEPROM RESET             | Execute                   | Initializes EEPROM for each unit.                                                                    |
| SAVE MENU                | Execute                   | Saves the current menu settings.                                                                     |
| RESTORE MENU             | Execute                   | Reverts to stored menu settings. (Only displayed if there are saved menu settings).                  |
| POWER SAVE               | Enable; Disable           | Selects power save mode when no input is received for a specified time. See also System adjust menu. |
| PAPER BLACK<br>SETTING   | <b>0</b> ; +1; +2; -2; -1 | Not normally used.                                                                                   |
| PAPER COLOR<br>SETTING   | <b>0</b> ; +1; +2; -2; -1 | Not normally used.                                                                                   |
| TRANSPR BLACK<br>SETTING | <b>0</b> ; +1; +2; -2; -1 | Not normally used.                                                                                   |
| TRANSPR COLOR<br>SETTING | <b>0</b> ; +1; +2; -2; -1 | Not normally used.                                                                                   |

# Usage menu

| Item                     | Value                      | Description                                                                                 |
|--------------------------|----------------------------|---------------------------------------------------------------------------------------------|
| TOTAL PAGE<br>COUNT      | nnnnn                      | Shows total number of pages printed.                                                        |
| TRAY 1 PAGE<br>COUNT     | nnnnn                      | Shows number of pages printed from Tray 1.                                                  |
| TRAY 2 PAGE<br>COUNT     | nnnnn                      | Shows number of pages printed from Tray 2. Displayed if optional Tray 2 is installed.       |
| TRAY 3 PAGE<br>COUNT     | nnnnn                      | Shows number of pages printed from Tray 3. Displayed if optional Tray 3 is installed.       |
| TRAY 4 PAGE<br>COUNT     | nnnnn                      | Shows number of pages printed from<br>Tray 4. Displayed if optional Tray 4 is<br>installed. |
| TRAY 5 PAGE<br>COUNT     | nnnnn                      | Shows number of pages printed from<br>Tray 5. Displayed if optional Tray 5 is<br>installed. |
| MP TRAY PAGE<br>COUNT    | nnnnn                      | Shows number of pages printed from Multipurpose Paper Tray.                                 |
| COLOR PAGE<br>COUNT      | nnnnn                      | Number of pages printed in color.                                                           |
| MONOCHROME<br>PAGE COUNT | nnnnn                      | Number of pages printed in monochrome.                                                      |
| BLACK DRUM LIFE          | Remaining<br>nnn%          | Displays the remaining life of the black image drum as a percentage.                        |
| CYAN DRUM LIFE           | Remaining nnn%             | Displays the remaining life of the cyan image drum as a percentage.                         |
| MAGENTA DRUM<br>LIFE     | Remaining nnn%             | Displays the remaining life of the magenta image drum as a percentage.                      |
| YELLOW DRUM<br>LIFE      | Remaining nnn%             | Displays the remaining life of the yellow image drum as a percentage.                       |
| BELT LIFE                | Remaining nnn%             | Displays the remaining life of the belt as a percentage.                                    |
| FUSER LIFE               | Remaining nnn%             | Displays the remaining life of the fuser roller as a percentage.                            |
| BLACK TONER              | 15K = xxx%;<br>7.5K =yyy%  | Displays black toner remaining.                                                             |
| CYAN TONER               | 15K = xxx%;<br>7.5K = yyy% | Displays cyan toner remaining.                                                              |

ES 3037/3037e Setting up • 72

# Usage menu (continued)

| Item          | Value                      | Description                       |
|---------------|----------------------------|-----------------------------------|
| MAGENTA TONER | 15K = xxx%;<br>7.5K = yyy% | Displays magenta toner remaining. |
| YELLOW TONER  | 15K = xxx%;<br>7.5K = yyy% | Displays yellow toner remaining.  |

# **LIST OF ADMINISTRATOR MENU SETTINGS**

#### NOTE

Only system administrators have access to this menu.

To enter this menu, turn on the printer while holding down the ITEM+ button.

**OP** menu

The default settings are bold.

| Item                  | Value           | Description                                                                                                    |
|-----------------------|-----------------|----------------------------------------------------------------------------------------------------|
| ALL CATEGORY          | Enable, Disable | Enable/Disable all categories of User Menu. Set to Disable, no user menu is shown except the PRINT JOB MENU. Panel Lock is still available.                                                                        |
| PRINT JOBS<br>MENU    | Enable, Disable | Enable/Disable PRINT JOBS MENU.<br>Set to Disable, PRINT JOBS MENU is not<br>displayed. (PRINT JOB MENU is displayed<br>when this MENU setting is set to ENABLE<br>even though ALL CATEGORY is set to<br>DISABLE.) |
| INFORMATION<br>MENU   | Enable, Disable | Enable/Disable INFORMATION MENU.<br>Set to Disable, INFORMATION MENU is<br>not displayed.                                                                                                    |
| SHUTDOWN<br>MENU      | Enable, Disable | Enable/Disable SHUTDOWN MENU.<br>Set to Disable, SHUTDOWN MENU is not displayed.                                                                                                    |
| PRINT MENU            | Enable, Disable | Enable/Disable PRINT MENU. Set to Disable, PRINT MENU is not displayed.                                                                                                    |
| MEDIA MENU            | Enable, Disable | Enable/Disable MEDIA MENU. Set to Disable, MEDIA MENU is not displayed.                                                                                                    |
| COLOR MENU            | Enable, Disable | Enable/Disable COLOR MENU. Set to Disable, COLOR MENU is not displayed.                                                                                                    |
| SYSTEM CONFIG<br>MENU | Enable, Disable | Enable/Disable SYSTEM MENU.<br>Set to Disable, SYSTEM MENU is not<br>displayed.                                                                                                    |

ES 3037/3037e Setting up • 74

# **OP menu (continued)**

The default settings are bold.

| Value           | Description                                                                                                    |
|-----------------|----------------------------------------------------------------------------------------------------|
|                 | Description                                                                                                    |
| Enable, Disable | Enable/Disable PCL EMULATION MENU.<br>Set to Disable, PCL EMULATION MENU is<br>not displayed.                                                                            |
| Enable, Disable | Enable/Disable PPR EMULATION MENU. Set to Disable, PPR EMULATION MENU is not displayed.                                                                                  |
| Enable, Disable | Enable/Disable FX EMULATION MENU.<br>Set to Disable, FX EMULATION MENU is<br>not displayed.                                                                              |
| Enable, Disable | Enable/Disable PARALLEL MENU. Set to Disable, PARALLEL MENU is not displayed.                                                                                            |
| Enable, Disable | Enable/Disable USB MENU. Set to Disable, USB MENU is not displayed.                                                                                                    |
| Enable, Disable | Displayed only when the IEEE 1394 board is installed. Enable/Disable IEEE 1394 MENU. Set to Disable, IEEE 1394 MENU is not displayed.                                    |
| Enable, Disable | Displayed only when the Network Interface Card is installed. Enable/Disable NETWORK MENU. Set to Disable, NETWORK MENU is not displayed.                                 |
| Enable, Disable | Enable/Disable MEMORY MENU. Set to Disable, MEMORY MENU is not displayed.                                                                                                |
| Enable, Disable | Enable/Disable DISK MAINTENANCE<br>MENU.<br>Set to Disable, DISK MAINTENANCE<br>MENU is not displayed.                                                                   |
| Enable, Disable | Enable/Disable SYSTEM ADJUST MENU.<br>Set to Disable, SYSTEM ADJUST MENU is not displayed.                                                                               |
| Enable, Disable | Enable/Disable MAINTENANCE MENU.<br>Set to Disable, MAINTENANCE MENU is<br>not displayed.                                                                                |
| Enable, Disable | Enable/Disable USAGE MENU. Set to Disable, USAGE MENU is not displayed.                                                                                                  |
|                 | Enable, Disable  Enable, Disable  Enable, Disable  Enable, Disable  Enable, Disable  Enable, Disable  Enable, Disable  Enable, Disable  Enable, Disable  Enable, Disable |

# **Color Menu**

| Item                    | Value   | Description                                                                                                    |
|-------------------------|---------|----------------------------------------------------------------------------------------------------|
| RESET C<br>GAMMA FILTER | EXECUTE | Reset the stored TRC data (retained for tracking).                                                                       |
| RESET M<br>GAMMA FILTER | EXECUTE | For example, correct values could not be taken due to "out of order" situation.  This is mainly for maintenance purposes |
| RESET Y<br>GAMMA FILTER | EXECUTE | and not ordinarily used.                                                                                                 |
| RESET K<br>GAMMA FILTER | • •     |                                                                                                    |

# **Block Device Menu**

The default settings are **bold**.

| Item            | Value          | Description                                                                                                    |
|-----------------|----------------|----------------------------------------------------------------------------------------------------|
| INITIALIZE LOCK | YES, <b>NO</b> | Change to YES to block the operator panel from showing FLASH INITIALISE ITEM and PS FLASH RESIZE ITEM in the Disk maintenance and Memory menus. |

# **Peak Power Control Menu**

The default settings are bold.

| Item                  | Value          | Description              |
|-----------------------|----------------|--------------------------|
| PEAK POWER<br>CONTROL | NORMAL,<br>LOW | Sets Peak Power Control. |

ES 3037/3037e Setting up • 76

#### SETTING COLOR TUNING FROM THE FRONT PANEL

# **Important!**

- In most cases, using Color Tuning is not necessary as the printer is optimized for color printing at its default settings.
- Once you change these settings, they remain in effect until you go back in and change them.
- To return the settings to the defaults, use the steps below to set each value back to 0 (zero).

You can use the printer's menu to adjust the color intensity for a specific color by adjusting the HIGHLIGHT, MID-TONE and DARK (shadows) Color Tuning Patterns.

- To increase the color intensity, use a higher positive setting (default = 0, maximum = +3).
- To decrease the color intensity, use a higher negative setting (default = 0, maximum = -3).

For example, to adjust the intensity of the magenta portion:

#### **NOTE**

When using the Print Job Accounting utility, you cannot print when "Local Print" is set to "No printing" or "No color printing."

1. Print the Color Tuning Pattern:

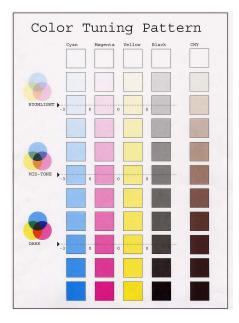

- **a.** Make sure letter size paper is loaded in the tray.
- b. Press the MENU button repeatedly until COLOR MENU displays.
- **c.** Press the ITEM button repeatedly until **COLOR TUNING** displays.
- d. Press SELECT.

The Color Tuning Pattern prints.

ES 3037/3037e Setting up • 78

- 2. Adjust the Magenta highlight color.
  - a. Press the ITEM button repeatedly until MAGENTA HIGHLIGHT nn displays.
  - **b.** Press the VALUE button repeatedly until the new value you wish to use displays (e.g., +3).
  - c. Press the SELECT button.

An asterisk (\*) appears at the right of the number.

- 3. Adjust the Magenta mid-tone color:
  - a. Press the ITEM button repeatedly until MAGENTA MID-TONE nn appears.
  - **b.** Press the VALUE button repeatedly until the new value you wish to use displays (e.g., +3).
  - c. Press the SELECT button.

An asterisk (\*) appears at the right of the number.

- 4. Adjust the Magenta dark color:
  - a. Press the ITEM button repeatedly until MAGENTA DARK nn displays.
  - **b.** Press the VALUE button repeatedly until the new value you wish to use displays (e.g., +3).
  - c. Press the SELECT button.

An asterisk (\*) appears at the right of the number.

- **5.** Press the ON LINE button to save the new setting and return the printer to online status
- **6.** Print from your application.

Repeat the above steps until you get the desired magenta color intensity.

#### NOTE

To adjust these settings for the Cyan, Yellow or Black color intensity, substitute the appropriate color name in the steps above.

#### **SWITCHING OFF**

In normal circumstances the power save facility should be used to avoid having to switch the printer off. However if you do wish to switch the printer off manually, please carry out the following procedure:

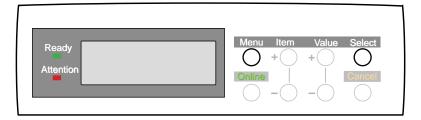

#### **CAUTION!**

- NEVER turn the printer off while it is printing.
- If the optional hard disk has been installed, The following procedure MUST BE FOLLOWED before turning off to protect any data that is stored on the hard disk.
- It is recommended that you follow this shutdown procedure each time the printer is switched off for any reason.
- After switching the printer OFF, wait at least 10 seconds before switching it ON again. This allows the internal power levels to drop. Switching on too soon could cause the printer to malfunction.
- Press the MENU button until the SHUTDOWN MENU is displayed, then press the SELECT button.
- 2. Press the **Select** button again to **EXECUTE** the shutdown sequence.
- **3.** When **PLEASE POWER OFF SHUTDOWN COMPLETED** is displayed, turn the printer off using the power switch.

ES 3037/3037e Setting up • 80

#### **INTERFACES**

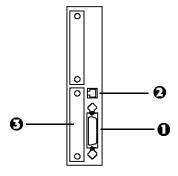

Your printer is equipped with a selection of data interfaces:

- **1. Parallel** For direct connection to a PC. This port requires a bi-directional (IEEE 1284 compliant) parallel cable.
- 2. USB For connection to a PC running Windows 98 or above (not Windows 95 upgraded to Windows 98) or Macintosh. This port requires a cable conforming to USB version 1.1 or above.
  - The operation of a printer is not assured if a USB compatible device is connected concurrently with other USB-compatible machines.
  - When connecting multiple printers of the same type, they
    appear as \*\*\*\*\*, \*\*\*\*\*\* (2), \*\*\*\*\*\* (3), etc. These numbers
    depend on the order of connecting or turning on each printer..

#### **NOTE**

Administrator's authority is required when installing a network connection.

- **3. Ethernet** For network cable connection. See your printed *Software Installation Guide* for information on:
  - · Making the interface connections
  - · Installing the printer drivers
  - Installing network software.

# Mac OS 8.6-9.2.2 **Printer Driver**

See your printed Software Installation Guide for information on installing printer drivers.

#### **ADJUSTING PRINTER DRIVER OPTIONS**

Certain options such as additional memory, the duplexer, or additional trays may be installed in your printer.

The printer driver(s) allows to enable/disable options. You most likely will only need to do this once.

#### To access the Printer Driver:

- Select the Destkop Printer and leave highlighted.
- 2. From the Menu, click **Printing - Change** Setup....
- 3. Pressing the Auto Setup button will automatically access the printer and set the options for you. You can also manually alter

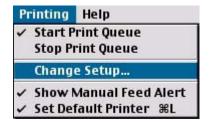

each option, as explained below.

# Change PostScript® Printer Description (PPD) File

The printer's correct settings are controlled by the PPD file. To change the Description file:

- Select the Destkop Printer and leave highlighted.
- 2. From the Menu, click Printing Change Setup....
- 3. Click Change and select from the list the desired file.

4. Click **Select** to activate the Description file.

# 

Printer Model:

# **Installable Options: Available Tray**

If your printer utilizes more than one tray, select the appropriate number of trays with this option.

- Select the **Destkop Printer** and leave highlighted.
- From the Menu, click Printing Change Setup.... The current setup appears under Installable Options. To manually alter the setup:
  - a. To the right of **Change**, click on the down arrow and select **Available Tray**.
  - b. To the right of **To**, click on the number of trays installed. For example, your printer might be installed with 2 trays, so you would select **2 (1 Optional Tray)**.

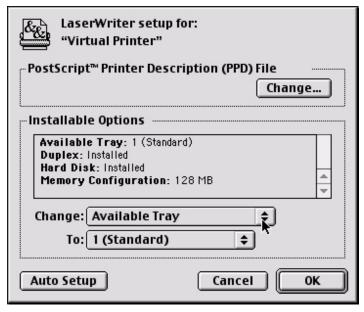

3 Click OK to save and exit.

# **Installable Options: Duplex**

If your printer has a duplex unit installed, you activate it here.

- 1. Select the **Destkop Printer** and leave highlighted.
- From the Menu, click Printing Change Setup.... The current setup appears under Installable Options. To manually alter the setup:
  - To the right of Change, click on the down arrow and select Duplex.
  - b. To the right of To, click Installed or Not Installed to enable.
     A check mark ✓ appears for the current selection.

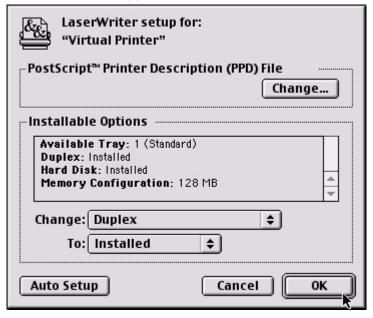

Click OK to save and exit.

ES 3037/3037e Mac OS 8.6-9.2.2 Printer Driver • 86

# **Installable Options: Hard Disk**

If your printer has a hard disk unit installed, you can activate here.

- Select the Destkop Printer and leave highlighted.
- From the Menu, click Printing Change Setup.... The current setup appears under Installable Options. To manually alter the setup:
  - a. To the right of **Change**, click on the down arrow and select **Duplex**.
  - b. To the right of To, click Installed or Not Installed to enable.
     A check mark ✓ appears for the current selection.

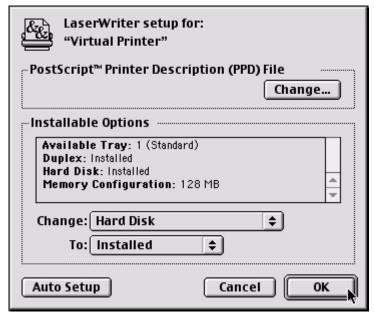

Click OK to save and exit.

# **Installable Options: Finisher**

This setting allows you to enable or disable the Finisher.

- Select the **Destkop Printer** and leave highlighted.
- From the Menu, click Printing Change Setup.... The current setup appears under Installable Options. To manually alter the setup:
  - To the right of Change, click on the down arrow and select Finisher.
  - b. To the right of To, click Installed or Not Installed to enable.
     A check mark ✓ appears for the current selection.

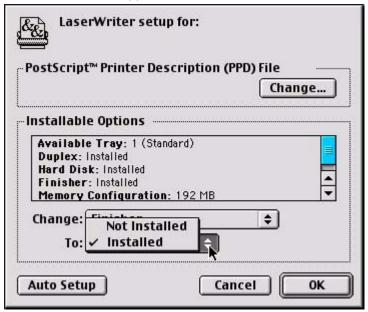

Click OK to save and exit.

ES 3037/3037e Mac OS 8.6-9.2.2 Printer Driver • 88

# **Installable Options: Memory Configuration**

This setting allows you to select the total amount of memory installed.

- Select the **Destkop Printer** and leave highlighted.
- From the Menu, click Printing Change Setup.... The current setup appears under Installable Options. To manually alter the setup:
  - a. To the right of **Change**, click on the down arrow and select **Memory Configuration**.
  - b. To the right of To, select from the drop down list the correct amount of memory that is installed in the printer. A check mark ✓ appears for the current selection.

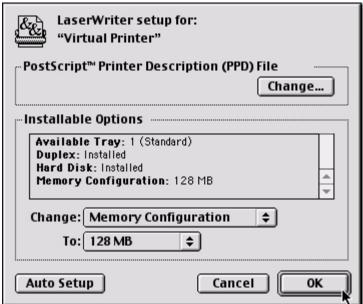

3 Click OK to save and exit.

# Mac OS 8.6-9.2.2 Operation

This section explains how to change the printer's operation for specific print jobs when required and is accessed directly from within an application.

Most applications allow the printer properties to be accessed from within the document print dialogue.

This section will only detail options as they apply to the LaserWriter 8 driver. Refer to manufacturer's guidelines regarding other driver operations, for example the AdobePS driver.

#### COLOR PRINT MATCHING

The install utility provides a color matching profile for your printer, as well as **Color Option** utility in the print driver. In general, using the Auto settings will provide reasonable default settings that produce good results for most documents.

Many applications have their own color settings and these may override the settings in the printer driver. Please refer to the documentation for your software application for details on how that particular program's color management functions.

# Factors that affect the appearance of prints

If you wish to manually adjust the color settings in your printer driver, please be aware that color reproduction is a complex topic, and there are many factors to take into consideration. Some of the most important factors are listed below.

# Differences between the range of colors a monitor or printer can reproduce

- Neither a printer nor a monitor is capable of reproducing the full range of colors visible to the human eye. Each device is restricted to a certain range of colors. Additionally, a printer cannot reproduce all of the colors displayed on a monitor and vice versa.
- Both devices use very different technologies to represent color. A monitor uses Red, Green and Blue (RGB) phosphors (or LCDs), a printer uses Cyan, Magenta, Yellow, and Black (CMYK) toner or ink.
- A monitor can display very vivid colors such as intense reds and blues and these cannot be easily produced on any printer using toner or ink. Similarly, there are certain colors, (some yellows, for example), that can be printed, but cannot be displayed accurately on a monitor. This disparity between monitors and printers is often the main reason that printed colors do not match the colors displayed on screen.

# **Viewing conditions**

A print can look very different under different lighting conditions. For example, the colors in a print may look different when viewed standing next to a sunlit window, compared to how they look under standard office fluorescent lighting.

#### **Printer driver color settings**

The driver settings for Manual color can change the appearance of a print. There are several options available to help match the printed colors with those displayed on screen. These options are explained in subsequent sections of the User Manual.

To access the color matching options in the driver discussed below:

- Access the printer settings page via the Print dialog from any application (usually accessed via File — Print).
- Click on the General drop down menu and select Color Option.

ES 3037/3037e Operation • 92

#### **Monitor settings**

The brightness and contrast controls on your monitor can change how your document looks on-screen. Additionally, your monitor color temperature influences how "warm" or "cool" the colors look.

#### **NOTE**

Several of the Color Matching options make reference to your monitor's Color Temperature. Many modern monitors allow the color temperature to be adjusted using the monitor's control panel.

There are several settings found on a typical monitor:

#### • 5000k or D50

Warmest; yellowish lighting, typically used in graphics arts environments.

#### 6500k or D65

Cooler; approximates daylight conditions.

#### 9300k

Cool; the default setting for many monitors and television sets.

(k = degrees Kelvin, a measurement of temperature)

# How your software application displays color

Some graphics applications such as Macromedia Freehand or Adobe Photoshop may display color differently from "office" applications such as Microsoft Word. Please see your application's online help or user manual for more information.

# Paper type

The type of paper used can also significantly affect the printed color. For example, a printout on recycled paper can look duller than one on specially formulated glossy paper.

#### CHOOSING A COLOR MATCHING METHOD

There is no one correct way to achieve a good color match between the document displayed on your monitor, and its printed equivalent. There are many factors involved in achieving accurate and reproducible color.

However, the following guidelines may help in achieving good color output from your printer. There are several suggested methods, depending on the type of document you are printing.

#### NOTE

These suggestions are for guidance only. Your results may vary depending on the application from which you are printing. Some applications will override any color matching settings in the printer driver without warning.

#### RGB or CMYK?

The guidlines for choosing a color matching method makes distinctions between Red, Green, Blue (RGB) and Cyan, Magenta, Yellow, Black (CMYK).

Generally, most office documents you print will be in RGB format. This is the most common, and, if you do not know your document's color mode, assume that it is RGB.

Typically CMYK documents are only used in professional Desktop Publishing and Graphics applications.

# **Matching Photographic Images**

#### **RGB** only

Oki's Color Matching (found in the printer driver under Color Matching) is a generally a good choice. Select a matching method appropriate to your monitor.

#### **RGB or CMYK**

If you are printing photographic images from a graphics application such as Adobe Photoshop, you may be able to use Soft-Proofing to simulate the printed image on your monitor. To do this, you can use the ICC-Profiles provided by Oki, and then print using the ICC profiles as the Print Space (or Output space).

# **Matching Specific Colors**

(For instance, a Company logo.)

#### **RGB** only

- · Oki Color Matching, and the sRGB setting.
- PostScript Color Matching using the Absolute Colorimetric option.
- Use the Color Swatch Utility to print out a chart of RGB swatches and enter your desired RGB values in your application's color picker.

#### **RGB or CMYK**

- If you are printing from a graphics application such as Adobe Photoshop, you may be able to use Soft-Proofing to simulate the printed image on your monitor. To do this, you can use the ICC-Profiles provided by Oki, and then print using the ICC profiles as the Print Space (or Output space).
- Alternatively, use PostScript Color Matching with the Absolute Colorimetric setting.

# **Printing Vivid Colors**

# **RGB only**

 Use Oki Color Matching, with either the Monitor 6500k Vivid, sRGB or Digital Camera settings.

#### **RGB or CMYK**

• Use PostScript Color Matching with the Saturation option.

ES 3037/3037e Operation • 96

#### **DRIVER OPTIONS**

This section references only the OKI-supplied driver selections, Color Option and Job Option, as well as the plug-ins Job Accounting and Job Type - if available.

# **Color Option**

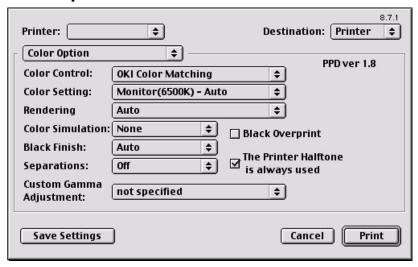

1. To access Color Option, first select your desired OKI printer.

Then open the drop-down menu directly underneath the printer and select Color Option.

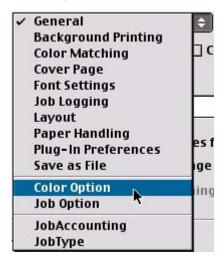

#### **Color Control**

The Color Control option allows you to determine the scheme in which the printer will display colors.

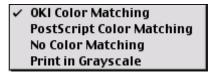

Select the option desired.

# **OKI Color Matching**

This is OKI's proprietary color matching system and affects *RGB data only.* This is the default setting and provides the fastest, best color matching for your printer.

# **Postscript Color Matching**

This uses PostScript Color Rendering Dictionaries built-in to the printer, and affects both RGB and CMYK data.

ES 3037/3037e Operation • 98

# **No Color Matching**

No color correction occurs when selected. This option is beneficial when other matching regimens are used, specifically if you select a Color Simulation option.

# **Print In Grayscale**

No color will print. The printer will interpret all colors as a variation of grays.

#### **Color Setting**

This option allows you to select your color settings as they appear on your monitor.

Select the option desired.

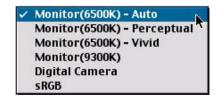

#### Monitor(6500k) Auto

The default setting that selects the best options for your printer. This selection works best for office situations.

#### Monitor (6500k) Perceptual

Optimized for printing photographs when using a monitor with a color temperature of 6500K, This is best for printing photographic images.

#### Monitor (6500k) Vivid

Optimized for printing bright colors when using a monitor with a color temperature of 6500K. Ideal for office graphics and text. Vivid or Digital Camera settings produce brightest colors.

# Monitor (9300k)

Optimized for printing photographs when using a monitor with a color temperature of 6500K.

# **Digital Camera**

Optimized for printing photographs taken with a digital camera. This tends to produce prints with lighter and brighter colors. For some photographs, other settings may be better depending on the subjects and the conditions under which they were taken. Vivid or Digital Camera settings produce brightest colors.

#### sRGB

Optimized for matching specific colors, such as a company logo color. This option attempts to simulate RGB color. The colors within the printer's color gamut are printed without any

ES 3037/3037e Operation • 100

modification, and only colors that fall outside the printable colors are modified.

#### Rendering

When a document is printed, a conversion takes place from the document's color space to the printer color space. The rendering intents are essentially a set of rules that determine how this color conversion takes place.

Select the option desired.

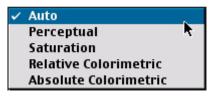

#### Auto

The best default select as this selects the optimal settings for a general office environment.

#### Perceptual

Best choice for printing photographs. Compresses the source gamut into the printer's gamut whilst maintaining the overall appearance of an image. This may change the overall appearance of an image as all the colors are shifted together.

#### Saturation

Best choice for printing bright & saturated colors if you don't necessarily care how accurate the colors are. This makes it the recommended choice for graphs, charts, diagrams etc. Maps fully saturated colors in the source gamut to fully saturated colors in the printer's gamut.

#### **Relative Colorimetric**

Good for proofing CMYK color images on a desktop printer. Much like Absolute Colorimetric, except that it scales the source white to the (usually) paper white; i.e. unlike Absolute Colorimetric, this attempts to take the paper white into account.

#### **Absolute Colorimetric**

Best for printing solid colors and tints, such as Company logos etc. Matches colors common to both devices exactly, and clips the out of gamut colors to their nearest printed equivalent. Tries to print white as it appears on screen. The white of a monitor is often very different from paper white, so this may result in color casts, especially in the lighter areas of an image.

ES 3037/3037e Operation • 102

#### **Color Simulation**

Affects **CMYK output only** and is usually used in offset printer environments only.

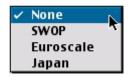

This option simulates what the output will look on a printing press using the ink types SWOP, Euroscale or Japan. If using CMYK Ink Simulation, it is recommended that you switch off all other Printer Color Matching by selecting the No Color Matching option under the Color Match option in the printer driver.

Select the option desired.

#### **Black Finish**

This setting determines Black Toner usage only.

#### Auto

This option is best for an office environment, with the printer determining which style is better.

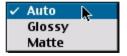

#### Glossy

This option uses more CMYK and less Black while producing a shinier black.

#### Matte

This option uses more Black and less CMYK while producing a flatter black.

#### **Separations**

This option affects output only, allowing you to print all colors or separate plates.

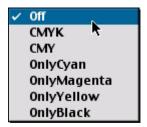

Select the option desired.

#### **NOTE**

You must select a non-generic PostScript Printer Description (PPD) file for a printer that supports color separations.

## **Custom Gamma Adjustment**

#### **NOTE**

This option requires the installation and use of the Storage Device Manager (SDM) utility. See the SDM section for further instructions.

You will need to create a custom gamma profiles using the SDM before selecting one here.

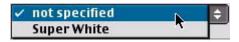

Click on the arrows to select the profile required.

ES 3037/3037e Operation • 104

# **Black Overprint**

This option prevents registration errors and only works for 100% black text.

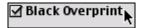

Click on the checkbox to enable the option.

#### **Printer Halftone**

This option prevents the halftone of a high-end graphics application from printing.

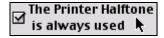

Click on the checkbox to enable the option.

# **Job Option**

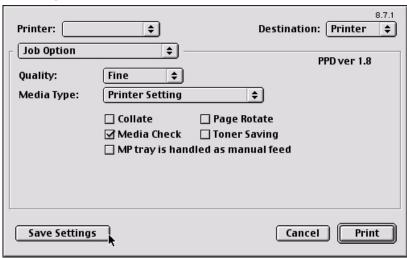

- 1. To access Job Option, first select your desired OKI printer.
- Then open the drop-down menu directly underneath the printer and select Job Option.

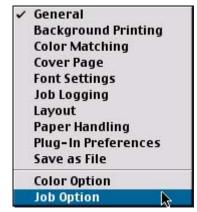

# Quality

A straightforward selection of the print quality desired.

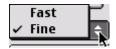

Fast: 600 x 600 dpi

• Fine: 1200 x 1200 dpi

Select your desired print quality.

## **Media Type**

Many options are available for selecting the thickness of the paper type. Normally the Printer Setting is sufficient.

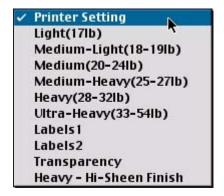

1. Select your desired Media Type. Any option, other than Printer Setting, will override the setting at the printer.

# 2. The following chart (also found in the Printer's Setup documentation) provides a guide for selection.

|                                            |                 | Feed               |                    |                     | Exit               |                    |
|--------------------------------------------|-----------------|--------------------|--------------------|---------------------|--------------------|--------------------|
|                                            | Media<br>weight | Tray 1             | Tray 2/<br>Tray 3  | MP Tray<br>(Manual) | Rear<br>(face up)  | Top (face<br>down) |
| Paper, US Bond                             | d (Metric)      |                    |                    |                     |                    |                    |
| 17 lb. (64 g/m <sup>2</sup> )              | Light           | Simplex            | Simplex            | Simplex             | Simplex            | Simplex            |
| 18 to 19 lb.<br>(68-71 g/m <sup>2</sup> )  | Medium<br>light | Simplex            | Simplex            | Simplex             | Simplex            | Simplex            |
| 20 to 24 lb.<br>(75-90 g/m <sup>2</sup> )  | Medium          | Simplex/<br>Duplex | Simplex/<br>Duplex | Simplex             | Simplex/<br>Duplex | Simplex/<br>Duplex |
| 25 to 27 lb.<br>(91-104 g/m <sup>2</sup> ) | Medium<br>heavy | Simplex/<br>Duplex | Simplex/<br>Duplex | Simplex             | Simplex/<br>Duplex | Simplex/<br>Duplex |
| 28 to 32 lb.<br>(105-122 g/m²)             | Heavy           | *                  | *                  | Simplex             | Simplex            | Simplex            |
| 33 to 54 lb.<br>(123-203 g/m²)             | Ultra<br>heavy  | *                  | *                  | Simplex             | Simplex            | *                  |
| Transaprencies                             | s: Media We     | eight Igno         | red                |                     |                    |                    |
| Set MediaType<br>= Transparency            | *               | Simplex            |                    | Simplex             | Simplex            | *                  |
| Labels                                     |                 |                    |                    |                     |                    |                    |
| 0.1 to 0.17 mm<br>thick                    | Medium<br>Heavy | *                  | *                  | Simplex             | Simplex            | *                  |
| 0.17 to 0.2 mm thick                       | Ultra<br>Heavy  |                    |                    | Siimplex            | Simplex            |                    |
| Heavy-Hi<br>Sheen Finish                   | Heavy           | *                  | *                  | Simplex             | Simplex            | *                  |
| *not applicable                            |                 |                    |                    |                     |                    |                    |

## **Job Option List**

A list of options to modify the printer.

| ☐ Collate         | ☐ Page Rotate      |
|-------------------|--------------------|
| ☑ Media Check     | ☐ Toner Saving     |
| ☐ MP tray is hand | led as manual feed |

#### Collate

Collating can be carried out with or without a hard disk drive installed. However, printers with a hard disk drive will provide greater performance. This option is useful when printing multiple copies of large documents and wish for them to be printed in sequence.

#### NOTE

If your software application has a collate option, use it instead of the collate option in the printer driver.

Click to enable collation of your documents.

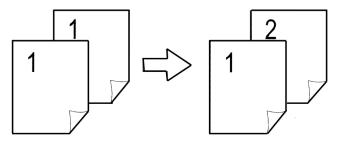

## **Media Check**

Sets whether the printer checks the matching of paper size to that of the tray. Only standard sizes are checked.

## MP tray is handled as manual feed

Checking this will cause the MP tray to be used in manual feed situations. The MP tray *cannot* be used for duplex printing.

## **Page Rotate**

Checking this will rotate the printed material on the page 180 degrees.

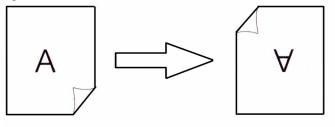

## **Toner Saving**

Checking this will enable toner saving.

## Job Type

This plug-in allows you to utilize the options of the built-in harddrive of the printer.

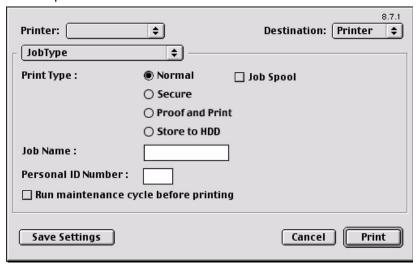

#### **NOTES**

- The internal hard disk must be installed in the printer and enabled to allow for spooling of the print job before final printing.
- If the hard disk memory is insufficient for the spooled data, DISK FULL is displayed and only one copy printed.
- If the software application being used has a collate print option, this must be turned OFF for secure printing to operate correctly.
- Secure printing may not be available in some software applications.
  - 1. To access Job Type, first select your desired OKI printer.

2. Then open the drop-down menu directly underneath the printer and select **Job Type**.

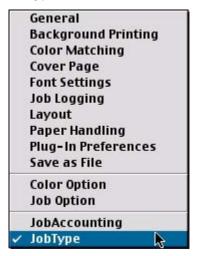

Each option on the Job Type screen is detailed below.

## **Print Type**

From here you will select your desired option.

## **Normal**

This is the default setting for which no further action is required.

## Job Spool

If you wish to spool your print job to the printer's hard drive, select **Job Spool**.

## Secure Print Setup

This option allows you to print confidential documents on printers that are shared with other users in a network environment.

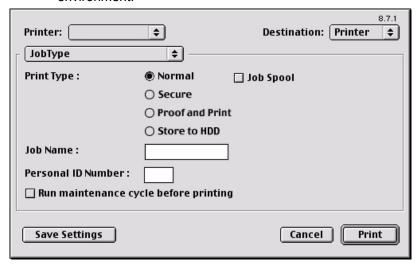

- Select the Secure option.
- Enter a job name of up to 16 characters next to Job Name and a four digit personal ID number in the ID Number box.
- Press Print to proceed with your print job. The document will be stored on the printer's hard disk.
- 4. Walk up to the printer to print out the document using the front panel (see below).

## **Secure Printing at Printer**

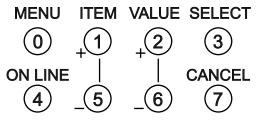

- Press the MENU button to access the PRINT JOBS MENU and press the SELECT button.
- 2. Enter the personal ID number you set above using the buttons on the printer control panel.
- 3. Press the VALUE button until ALL JOBS or the required job name is displayed.
- Press the SELECT button.

The document will print and be deleted from the hard disk drive.

#### Deleting the confidential document before printing it

- Press the MENU button to access the PRINT JOBS MENU and press the SELECT button.
- Enter the personal ID number you set above using the buttons on the printer control panel.
- Press the VALUE button until ALL JOBS or the required job name is displayed.
- Press the CANCEL button to delete the job from the printer.

#### **Proof and Print**

Proof and print allows printing of a single copy of a document for checking before printing multiple copies of the same document.

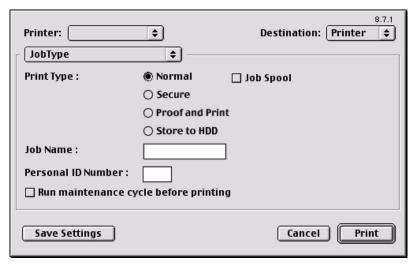

#### **NOTES**

- The internal hard disk must be installed in the printer and enabled, to allow for spooling of the print job before final printing.
- If the hard disk memory is insufficient for the spooled data, DISK FULL is displayed and only one copy is printed.
- If the software application being used has a collate print option, it must be turned OFF for proof and print to operate correctly.
- Proof and print may not be available in some software applications.

- 1. Select Proof and Print.
- Enter a job name of up to 16 characters under Job Name Setting and a four digit personal ID number.
- Click Print to proceed with your print job. Print the document from the software application being used. The document will be stored on the printer's hard disk and one copy will print for your perusal.
- After checking the proof, you then will print or delete (if incorrect) the remaining copies of the document using the procedures given below.

## Printing copies from Proof and Print

- Press the MENU button to access the PRINT JOBS MENU, then press the SELECT button.
- Enter your personal ID number using the buttons on the printer control panel.
- Press the VALUE button until ALL JOBS or the required job name is displayed.
- Press the SELECT button to print the remaining copies of the document.

## **Deleting copies from Proof and Print**

If the proof is not ready for printing, the job must be deleted from the printer:

- Press the MENU button to access the PRINT JOBS MENU and press the SELECT button.
- 2. Enter your personal ID number using the buttons on the printer control panel.
- Press the VALUE button until ALL JOBS or the required job name is displayed.
- Press the CANCEL button to delete the remaining copies of the document.
- 5. When the deletion confirmation message appears, confirm by pressing the SELECT button.

#### Store To Hard Disk

Store to HDD (job spooling) allows print jobs to be temporarily stored on the hard disk before printing.

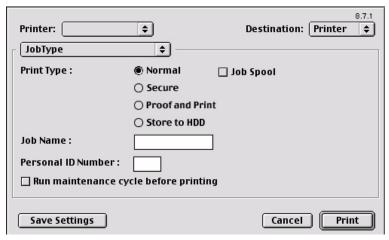

#### **NOTES**

- The internal hard disk must be installed in the printer and enabled to allow for spooling of the print job before final printing.
- If the hard disk memory is insufficient for the spooled data, DISK FULL is displayed and only one copy printed.
- If the software application being used has a collate print option, this must be turned OFF for store to hard disk to operate correctly.
- Store to hard disk may not be available in some software applications.
  - Select Store to HDD.
  - Enter a job name of up to 16 characters under Job Name and a four digit personal ID number.
  - 3. Click **Print** to proceed with your print job. The document will be stored on the printer's hard disk.

4. The document can then be printed or deleted using the procedures given below.

## Printing copies

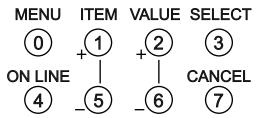

- Press the MENU button to access the PRINT JOBS MENU and press the SELECT button.
- 2. Enter the personal ID number you selected above using the buttons on the printer control panel.
- 3. Press the VALUE button until **ALL JOBS** or the required job name is displayed.
- 4. Press the SELECT button to print the document.

## Deleting the stored job from the hard disk drive

- Press the MENU button to access the PRINT JOBS MENU and press the SELECT button.
- 2. Enter the personal ID number you selected above using the buttons on the printer control panel.
- 3. Press the VALUE button until **ALL JOBS** or the required job name is displayed.
- 4. Press the CANCEL button to delete the remaining copies of the document.
- 5. When the deletion confirmation message appears, confirm by pressing the SELECT button.

## **Run Maintenance Cycle Before Printing**

This option allows you to improve your print quality if you suspect there is a problem with printing, such as too much graininess in the print.

1. Select Run Maintenance Cycle Before Printing to force the

printer to automatically clean itself before printing.

## GENERAL PRINTING DIRECTIONS

What follows are descriptions of common printing issues common to the Macintosh environment. This section does not attempt to cover all the options that might occur, but rather, the typical printing operations that can benefit from detailed descriptions.

You can also refer to your Macintosh online help or manual for further information.

## **Multiple Pages on One Sheet**

- To access, first select your desired OKI printer.
- Then open the drop-down menu directly underneath the printer and select Layout.

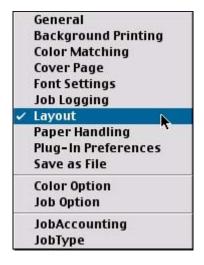

3. From the Layout screen, select the options desired.

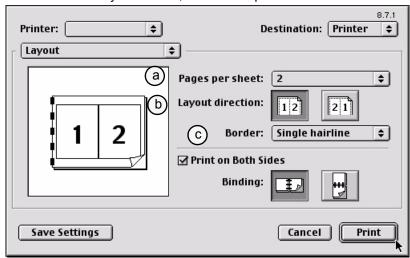

- a. For Multiple Pages, access Pages per sheet
- **b.** Select the desired direction.
- **c.** Select a border between the sheets, if desired.
- 4. Click **Print** to print or **Save Settings** to save and close the printer dialog box.

## **Duplex**

- 1. To access, first select your desired OKI printer.
- Then open the drop-down menu directly underneath the printer and select Layout.

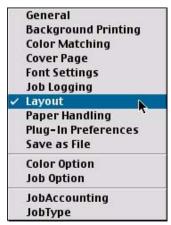

3. From the Layout screen, select the options desired.

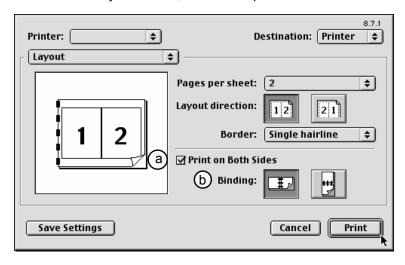

a. For Duplexing (printing on both sides of the sheet), press the button for Print on Both Sides.

b. Select which Binding you prefer. Normally, the first option is the default.

#### **NOTE**

Duplex printing can only be carried out on standard paper sizes and paper weights between 20 and 28 lb. (75 and 105  $g/m^2$ ).

The optional duplex unit must be installed in the printer and enabled before duplex printing can be carried out.

Paper must be loaded into the paper tray with the print side facing upwards. The multi purpose tray cannot be used for duplex printing.

3. Click **Print** to print or **Save Settings** to save and close the printer dialog box.

## Collating

Collating can be carried out with or without a hard disk drive installed. However, installing an HDD will achieve greater performance.

If the software application being used has a collate print option, it is recommended to use only one collate option to prevent any conflicts in printing, i.e. collate from the software application or collate from the printer driver.

The following instructions explain how to select collating using a printer driver.

- To access, first select your desired OKI printer.
- The General dialog box should already be displayed. If not, then select General from the menu.

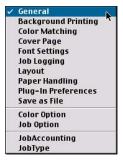

3. From the General screen, click the button next to Collate to enable the function.

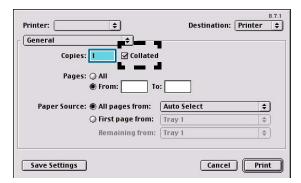

# Mac OS 10.1.5 Printer Drivers

See your printed *Software Installation Guide* for information on installing printer drivers.

You can also go to **http://my.okidata.com** to see/download a copy of the *Software Installation Guide* or for the latest information on printer drivers.

## ADJUSTING OPTIONS

Apple Computer has not enabled **Configure Printer...** as of release OS 10.1.5. Therefore, direct configuration of the printer driver is unavailable at this time.

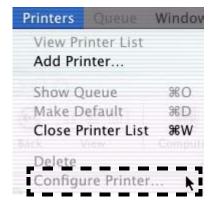

# Mac OS 10.1.5 Operation

This section explains how to change the printer's operation for specific print jobs when required and is accessed directly from within an application.

Most applications allow the printer properties to be accessed from within the document print dialogue.

This section will only detail options as they apply to the OKI printer driver. Refer to manfucturer's guidelines regarding other driver operations.

## **COLOR PRINT MATCHING**

The install utility provides a color profile for your printer. In general, using the OKI Color Matching settings will provide reasonable default settings that produce good results for most documents.

Many applications have their own color settings and these may override the settings in the printer driver. Please refer to the documentation for your software application for details on how that particular program's color management functions.

## Factors that affect the appearance of prints

If you wish to manually adjust the color settings in your printer driver, please be aware that color reproduction is a complex topic, and there are many factors to take into consideration. Some of the most important factors are listed below.

## Differences between the range of colors a monitor or printer can reproduce

- Neither a printer nor a monitor is capable of reproducing the full range of colors visible to the human eye. Each device is restricted to a certain range of colors. Additionally, a printer cannot reproduce all of the colors displayed on a monitor and vice versa.
- Both devices use very different technologies to represent color. A monitor uses Red, Green and Blue (RGB) phosphors (or LCDs), a printer uses Cyan, Magenta, Yellow, and Black (CMYK) toner or ink.
- A monitor can display very vivid colors such as intense reds and blues and these cannot be easily produced on any printer using toner or ink. Similarly, there are certain colors, (some yellows, for example), that can be printed, but cannot be displayed accurately on a monitor. This disparity between monitors and printers is often the main reason that printed colors do not match the colors displayed on screen.

## **Viewing conditions**

A print can look very different under different lighting conditions. For example, the colors in a print may look different when viewed

standing next to a sunlit window, compared to how they look under standard office fluorescent lighting.

#### **Monitor Color Profile Select**

Apple provides a **ColorSync Utility** — **Devices** that allows selection of the OKI supplied ICC color profile for your monitor. The profile will attempt to calibrate the monitor to more closely match the printer's output. However, merely selecting the profile will not automatically produce perfect results as many factors will contribute to the gamut of color selection.

- Navigate to the utility by accessing your Local Hard Drive Applications — Utilities — ColorSync Utility.
- Click the arrow next to Displays and select your monitor (in this example it is iMac). In the Current Profile area click the down arrow and select Other... to access the OKI Color Profile.

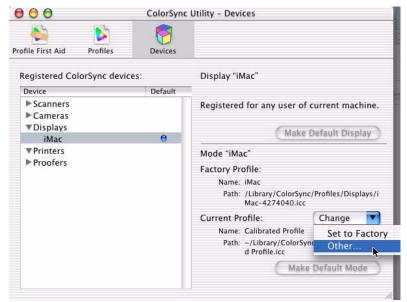

3. From the Profile selection menu, find and click on the desired ICC Profile (in this example the ES3037e 1200dpi) and then press **Open** to enable.

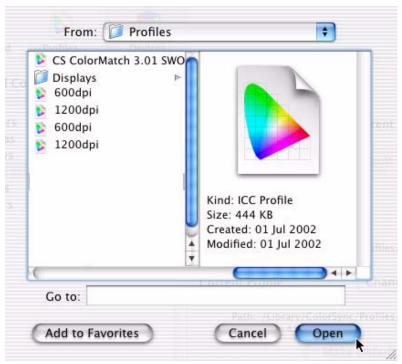

#### **Color Profile Select**

Not to be confused with the **ColorSync Utility** — **Devices**, Apple also provides a System Preference utility, **ColorSync**, for selection of color profiles for the printer and documents.

- Navigate to the utility by accessing your System Preferences — ColorSync.
- On the first tab, Device Profiles, select your Output profile by pressing the double arrows, select Other Profile and highlight the profile desired.
- On the second tab, **Document Profiles**, for the CMYK Default option, press the double arrows and highlight the profile desired.

## **Printer driver color settings**

The driver settings for Manual color can change the appearance of a print. There are several options available to help match the printed colors with those displayed on screen. These options are explained in subsequent sections of the User Manual.

To access the color matching options in the driver discussed below:

- Access the printer settings page via the Print dialog from any application (usually accessed via File — Print).
- Click on the drop down menu and select Printer Features and then select the Features 2 tab for Color Control.

## **Monitor settings**

The brightness and contrast controls on your monitor can change how your document looks on-screen. You can calibrate your monitor's color regimen in **System Preferences** — **Displays** —

**Color**. Additionally, your monitor color temperature influences how "warm" or "cool" the colors look.

#### **NOTE**

Several of the Color Matching options make reference to your monitor's Color Temperature. Many modern monitors allow the color temperature to be adjusted using the monitor's control panel.

There are several settings found on a typical monitor:

• 5000k or D50

Warmest; yellowish lighting, typically used in graphics arts environments.

6500k or D65

Cooler; approximates daylight conditions.

9300k

Cool; the default setting for many monitors and television sets.

k = degrees Kelvin, a measurement of temperature

## How your software application displays color

Some graphics applications such as Macromedia Freehand or Adobe Photoshop may display color differently from "office" applications such as Microsoft Word. Please see your application's online help or user manual for more information.

## Paper type

The type of paper used can also significantly affect the printed color. For example, a printout on recycled paper can look duller than one on specially formulated glossy paper.

## CHOOSING A COLOR MATCHING METHOD

There is no one correct way to achieve a good color match between the document displayed on your monitor, and its printed equivalent. There are many factors involved in achieving accurate and reproducible color.

However, the following guidelines may help in achieving good color output from your printer. There are several suggested methods, depending on the type of document you are printing.

#### NOTE

These suggestions are for guidance only. Your results may vary depending on the application from which you are printing. Some applications will override any color matching settings in the printer driver without warning.

#### RGB or CMYK?

The guidlines for choosing a color matching method makes distinctions between Red, Green, Blue (RGB) and Cyan, Magenta, Yellow, Black (CMYK).

Generally, most office documents you print will be in RGB format. This is the most common, and, if you do not know your document's color mode, assume that it is RGB.

Typically CMYK documents are only used in professional Desktop Publishing and Graphics applications.

## **Matching Photographic Images**

## **RGB** only

OKI's Color Matching (found in the printer driver under **Printer Features** — **Features 2**) is a generally a good choice. Select a matching method appropriate to your monitor.

#### **RGB or CMYK**

If you are printing photographic images from a graphics application such as Adobe Photoshop, you may be able to use Soft-Proofing to simulate the printed image on your monitor. To do this, you can use the ICC-Profiles provided by OKI, and then print using the ICC profiles as the Print Space (or Output space).

## **Matching Specific Colors**

For instance, a Company logo.

## **RGB only**

- · OKI Color Matching, and the sRGB setting.
- PostScript Color Matching using the Absolute Colorimetric option.

#### **RGB or CMYK**

- If you are printing from a graphics application such as Adobe Photoshop, you may be able to use Soft-Proofing to simulate the printed image on your monitor. To do this, you can use the ICC-Profiles provided by OKI, and then print using the ICC profiles as the Print Space (or Output space).
- Alternatively, use PostScript Color Matching with the Absolute Colorimetric setting.

## **Printing Vivid Colors**

## **RGB** only

 Use OKIOKI Color Matching, with either the Monitor 6500k Vivid, sRGB or Digital Camera settings.

## **RGB or CMYK**

• Use PostScript Color Matching with the Saturation option.

## **DRIVER OPTIONS**

This section references only the OKI-supplied driver selections, Printer Features.

## **OKI Printer Features**

- Open your printer driver (by choosing File Print from an application) and select your desired OKI printer.
- Then open the drop-down menu at left and select Printer Features to access Features 1.

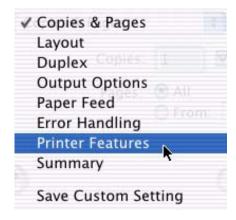

#### Features 1

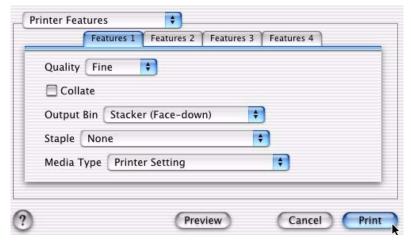

The tab's features are explained below.

## Quality

A straightforward selection of the print quality desired.

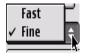

• Fast: 600 x 600 dpi

• Fine: 1200 x 1200 dpi

1. Select your desired print quality.

## Collate

Collating can be carried out with or without a hard disk drive installed. However, printers with a hard disk drive will provide greater performance. This option is useful when printing multiple copies of large documents and wish for them to be printed in sequence.

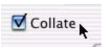

#### **NOTE**

If your software application has a collate option, use it instead of the collate option in the printer driver.

1. Click to enable collation of your documents.

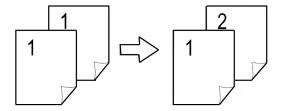

#### **Output Bin**

The Output Bin option gives you the control to choose the destination position and finishing possibilties of the print out. For a more detailed description of these options, refer to the Finisher User's Guide.

- Stacker (Face-down): output to the top in normal order.
- Stacker (Face-up): ouput to the side in reverse order.
- Finisher (Face-up): output to the upper stacker of the Finisher.
- Finisher (Face-down): output to the lower stacker of the Finisher.

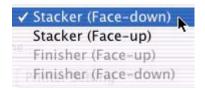

1. Select your desired option.

## Staple

This option, if installed, allows you to choose the appropriate Stapling/Punch option.

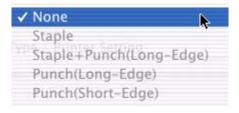

1. Select your desired option.

## **Media Type**

Many options are available for selecting the thickness of the paper type. Normally the **Printer Setting** is sufficient.

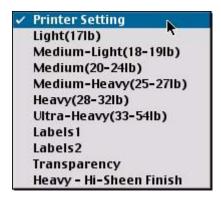

1. Select your desired Media Type. Any option, other than Printer Setting, will override the setting at the printer.

## 2. The following chart (also found in the Printer's Setup documentation) provides a guide for selection.

|                                             |                 | Feed               |                    | Exit                |                    |                    |  |  |
|---------------------------------------------|-----------------|--------------------|--------------------|---------------------|--------------------|--------------------|--|--|
|                                             | Media<br>weight | Tray 1             | Tray 2/<br>Tray 3  | MP Tray<br>(Manual) | Rear<br>(face up)  | Top (face<br>down) |  |  |
| Paper, US Bond (Metric)                     |                 |                    |                    |                     |                    |                    |  |  |
| 17 lb. (64 g/m <sup>2</sup> )               | Light           | Simplex            | Simplex            | Simplex             | Simplex            | Simplex            |  |  |
| 18 to 19 lb.<br>(68-71 g/m <sup>2</sup> )   | Medium<br>light | Simplex            | Simplex            | Simplex             | Simplex            | Simplex            |  |  |
| 20 to 24 lb.<br>(75-90 g/m <sup>2</sup> )   | Medium          | Simplex/<br>Duplex | Simplex/<br>Duplex | Simplex             | Simplex/<br>Duplex | Simplex/<br>Duplex |  |  |
| 25 to 27 lb.<br>(91-104 g/m <sup>2</sup> )  | Medium<br>heavy | Simplex/<br>Duplex | Simplex/<br>Duplex | Simplex             | Simplex/<br>Duplex | Simplex/<br>Duplex |  |  |
| 28 to 32 lb.<br>(105-122 g/m <sup>2</sup> ) | Heavy           | *                  | *                  | Simplex             | Simplex            | Simplex            |  |  |
| 33 to 54 lb.<br>(123-203 g/m <sup>2</sup> ) | Ultra<br>heavy  | *                  | *                  | Simplex             | Simplex            | *                  |  |  |
| Transaprencies: Media Weight Ignored        |                 |                    |                    |                     |                    |                    |  |  |
| Set MediaType<br>= Transparency             | *               | Simplex            |                    | Simplex             | Simplex            | *                  |  |  |
| Labels                                      |                 |                    |                    |                     |                    |                    |  |  |
| 0.1 to 0.17 mm<br>thick                     | Medium<br>Heavy | *                  | *                  | Simplex             | Simplex            | *                  |  |  |
| 0.17 to 0.2 mm thick                        | Ultra<br>Heavy  |                    |                    | Siimplex            | Simplex            |                    |  |  |
| Heavy-Hi<br>Sheen Finish                    | Heavy           | *                  | *                  | Simplex             | Simplex            | *                  |  |  |
| *not applicable                             |                 |                    |                    |                     |                    |                    |  |  |

#### Features 2

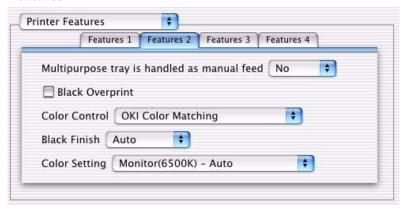

The tab's features are explained below.

## MP tray is handled as manual feed

Select the option desired — the default is No. The MP tray cannot be used for duplex printing.

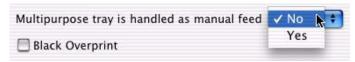

## Black Overprint

This option prevents registration errors and only works for 100% black text.

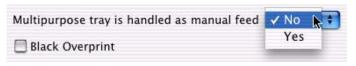

1. Click on the checkbox to enable the option.

#### **Color Control**

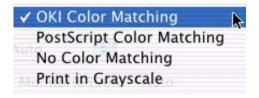

## **OKI Color Matching**

This is OKI's proprietary color matching system and affects *RGB data only.* This is the default setting and provides the fastest, best color matching for your printer.

## **Postscript Color Matching**

This uses PostScript Color Rendering Dictionaries built-in to the printer, and affects both RGB and CMYK data.

## No Color Matching

No color correction occurs when selected. This option is beneficial when other matching regimens are used, specifically if you select a Color Simulation option.

## Print In Grayscale

No color will print. The printer will interpret all colors as a variation of grays.

#### **Black Finish**

This setting determines Black Toner usage only.

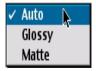

#### Auto

This option is best for an office environment, with the printer determining which style is better.

## Glossy

This option uses more CMYK and less Black while producing a shinier black.

#### Matte

This option uses more Black and less CMYK while producing a flatter black.

## **Color Setting**

This option allows you to select your color settings as they appear on your monitor.

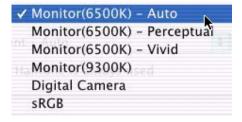

Select the option desired based upon the information below.

## Monitor(6500k) Auto

The default setting that selects the best options for your printer. This selection works best for office situations.

#### Monitor (6500k) Perceptual

Optimized for printing photographs when using a monitor with a color temperature of 6500K, This is best for printing photographic images.

## Monitor (6500k) Vivid

Optimized for printing bright colors when using a monitor with a color temperature of 6500K. Ideal for office graphics and text. Vivid or Digital Camera settings produce brightest colors.

#### Monitor (9300k)

Optimized for printing photographs when using a monitor with a color temperature of 6500K.

## **Digital Camera**

Optimized for printing photographs taken with a digital camera. This tends to produce prints with lighter and brighter colors. For some photographs, other settings may be better depending on the subjects and the conditions under which they were taken. Vivid or Digital Camera settings produce brightest colors.

#### sRGB

Optimized for matching specific colors, such as a company logo color. This option attempts to simulate RGB color. The colors within the printer's color gamut are printed without any modification, and only colors that fall outside the printable colors are modified.

#### Features 3

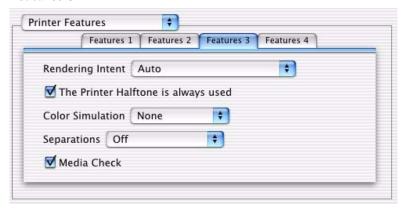

The tab's features are explained below.

### **Rendering Intent**

When a document is printed, a conversion takes place from the document's color space to the printer color space. The rendering intents are essentially a set of rules that determine how this color conversion takes place.

Select the option desired.

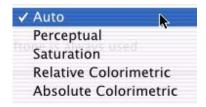

#### Auto

The best default select as this selects the optimal settings for a general office environment.

### **Perceptual**

Best choice for printing photographs. Compresses the source gamut into the printer's gamut while maintaining the overall appearance of an image. This may change the overall appearance of an image as all the colors are shifted together.

#### Saturation

Best choice for printing bright & saturated colors if you don't necessarily care how accurate the colors are. This makes it the recommended choice for graphs, charts, diagrams etc. Maps fully saturated colors in the source gamut to fully saturated colors in the printer's gamut.

#### **Relative Colorimetric**

Good for proofing CMYK color images on a desktop printer. Much like Absolute Colorimetric, except that it scales the source white to the (usually) paper white; i.e. unlike Absolute Colorimetric, this attempts to take the paper white into account.

#### Absolute Colorimetric

Best for printing solid colors and tints, such as Company logos etc. Matches colors common to both devices exactly, and clips the out of gamut colors to their nearest printed equivalent. Tries to print white as it appears on screen. The white of a monitor is often very different from paper white, so this may result in color casts, especially in the lighter areas of an image.

#### **Printer Halftone**

This option prevents the halftone of a high-end graphic application from printing.

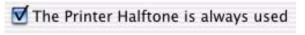

Click on the checkbox to enable the option.

#### **Color Simulation**

Affects **CMYK output only** and is usually used in offset printer environments only.

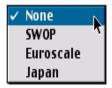

This option simulates what the output will look on a printing press using the ink types SWOP, Euroscale or Japan. If using CMYK Ink Simulation, it is recommended that you switch off all other Printer Color Matching by selecting the No Color Matching option under the Color Match option in the printer driver.

Select the option desired.

#### Separations

This option affects output only, allowing you to print all colors or separate plates.

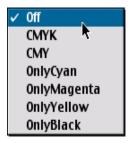

Select the option desired.

#### NOTE

You must select a non-generic PostScript Printer Description (PPD) file for a printer that supports color separations.

#### **Media Check**

Sets whether the printer checks the matching of paper size to that of the tray. Only standard sizes are checked.

#### Features 4

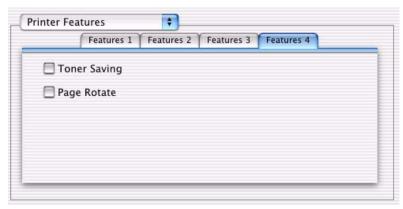

### **Toner Saving**

Checking this will enable toner saving but reduce print quality.

### **Page Roate**

Checking this will rotate the printed material on the page 180 degrees.

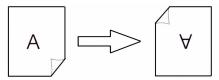

ES 3037/3037e Operation • 148

#### GENERAL PRINTING DIRECTIONS

What follows are descriptions of common printing issues common to the Macintosh environment. This section does not attempt to cover all the options that might occur, but rather, the typical printing operations that can benefit from detailed descriptions.

You can also refer to your Macintosh online help or manual for further information.

### **Multiple Pages on One Sheet**

- Open your printer driver (by choosing File Print from an application) and select your desired OKI printer.
- 2. Then open the drop-down menu at left and select Layout.

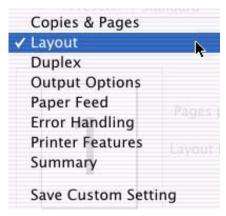

3. From the Layout screen, select the options desired.

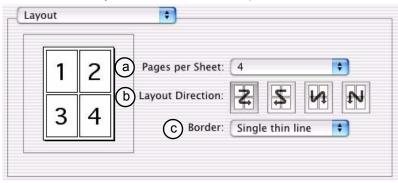

- a. For Multiple Pages, access Pages per sheet
- **b.** Select the desired Layout Direction.
- **c.** Select a **Border** between the sheets, if desired.

### **Duplex**

- 1. Open your printer driver (by choosing File Print from an application) and select your desired OKI printer.
- 2. Then open the drop-down menu at left and select **Duplex**.

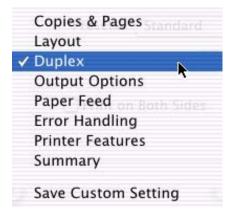

3. From the **Duplex** screen, select the options desired.

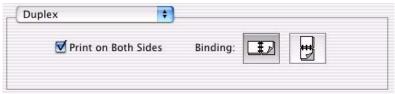

a. For Duplexing (printing on both sides of the sheet), select
 Print on Both Sides.

b. Select which Binding you prefer. Normally, the first option is the default.

#### **NOTES**

- Duplex printing can only be carried out on standard paper sizes and paper weights between 20 and 28 lb. (75 and 105 g/m²).
- The optional duplex unit must be installed in the printer and enabled before duplex printing can be carried out.
- Paper must be loaded into the paper tray with the print side facing upwards. The multi purpose tray cannot be used for duplex printing.

### **Collating**

Collating can be carried out with or without a hard disk drive installed. However, fitting a HDD will achieve greater performance.

If the software application being used has a collate print option, it is recommended to use only one collate option to prevent any conflicts in printing, i.e. collate from the software application or collate from the printer driver.

The following instructions explain how to select collating using a printer driver.

Open your printer driver (by choosing File — Print from an application) and select your desired OKI printer.

The Copies & Pages dialog box should already be displayed. If not, then select Copies & Pages from the menu.

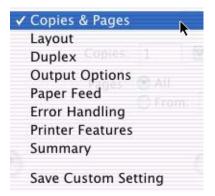

3. From the General screen, click the button next to **Collate** to enable the function.

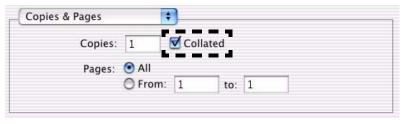

# Mac OS 8.6-9.2.2 Utilities

This section explains how to install and use the included utilities supplied.

### **Important!**

These Utilities are unavailable for Mac OS 10.1.5.

- · Storage Device Manager
- · Fonts Downloader
- OKI Swatch Utility
- · OkiNet Utility for Macintosh

#### **GENERAL INFORMATION**

### **Storage Device Manager**

Using the software improves the internal performance of the printer allowing you to adjust printer options, such as paper tray and printing timeout settings.

### **Important!**

The printer's internal hard drive does not communicate directly back to the Storage Device Manager software; it sends any error messages to the printer display. If things seems to be "stuck," check the display of the printer.

#### **Fonts Downloader**

This utility allows you to transfer fonts to the printer's RAM or hard disk and to manage fonts on your PostScript printer. This utility is an Adobe product. Please read the Read Me file for further information.

### **Important!**

These two utilities will only communicate with the printer via AppleTalk and is incompatible with USB connections.

### **Color Swatch Utility**

This utility enables you to print samples of colors on your OKI printer. The printed color samples (Swatches) allow you to select colors for printing in the same manner as you would to choose paint chips to pick the right color for your home. Each swatch is identified with information your software package needs to reproduce that color accurately.

#### Things To Remember:

- Your software may not be able to match colors using the information provided by the swatch files. In that case, you may need to use other means of matching.
- Many other factors influence how you see color: the color and finish of the paper, the light you are using, even the colors surrounding the one you are identifying.

### **OkiNet Utility for Macintosh**

This utility allows adjusting some of the parameters of a printer, such as the Zone and Name of the OKI printer on a network.

#### **INSTALLATION PROCEDURES**

The OKI CD supplied with the printer provides the necessary installation software.

- 1. Insert the CD into the CD-ROM drive.
- 2. Double-click the OKI CD icon that appears on the desktop.
- Open the MAC folder and open the following folders: Mac PSDRV — English and double click the Mac Installer icon to open and run. Click Continue.

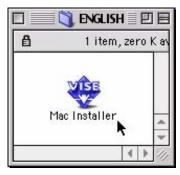

4. Select Custom Install to access the Utility Installation.

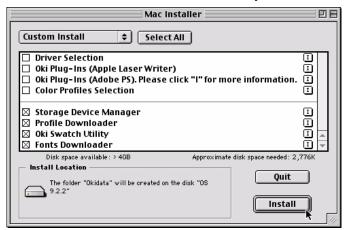

 Click in the boxes on the left hand side of the Utilities you wish to install and click the Install button to complete. This will install the Utilities into the folder specified during installation process.

#### STORAGE DEVICE MANAGER OPERATION

### **Important!**

- When attempting to open the application, ensure that the default printer is connected and turned on.
- If your default printer is a virtual printer, the application will return the error message "This utility does not support this interface." Re-set your default printer to a real printer.

### **Open SDM**

 Access the Storage Device Manager (SDM) program by accessing Local Hard Drive — Okidata — SDM for Mac. From the main screen, you can adjust basic options.

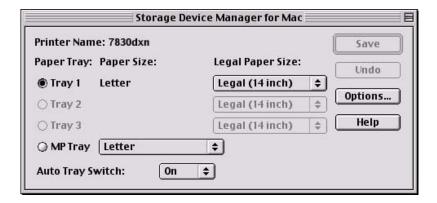

#### **Printer Name**

Displays the currently selected printer name (if AppleTalk-connected) or desktop printer name (if USB-connected).

#### Save button

- Clicking this button will prompt converting the settings in this dialog box to PS commands and send them to change the printer settings.
- 2. This button is grayed out and disabled if no change has been made to the settings in this dialog box.

#### **Undo button**

- 1. Clicking this button will restore the settings in the dialog box effective before any changes that may have been made.
- 2. This button is grayed out and disabled if no change has been made to the settings in this dialog box.

### **Option button**

- Clicking this button will prompt displaying the Option dialog box where the printer options can be set. For further description, see SDM Options below.
- 2. Closing the Option dialog box will prompt returning to the Main dialog box.

### **Help button**

1. Clicking this button will prompt displaying the Help dialog box covering the items in this Main dialog box.

The following items depend on the printer models.

### **Paper Tray**

Selects the location of paper for your printer. The trays that are not installed are grayed out and disabled.

### **Paper Size**

Selects the size of paper for each tray. The currently selected paper is displayed.

### Paper Size/Legal Paper Size

Sets the sizes of paper that are too similar to be automatically recognized by your printer.

### **Auto Tray Switch**

Sets automatic tray switch.

### **SDM Options**

1. There are other parameters unique to the SDM available by pressing the **Options...** button.

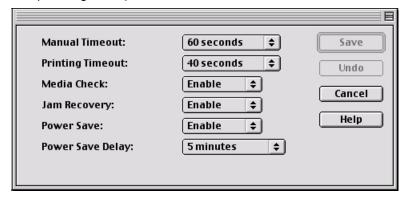

For each option, click on the drop-down arrows to select your choice.

#### **Manual Timeout**

This parameter sets the period of time, that after requesting paper to be inserted and is not inserted, when the print job is cancelled.

### **Printing Timeout**

This parameter determines how long the the printer waits for paper to be inserted after a request. After that interval, the job is cancelled.

#### **Media Check**

Sets whether the printer checks the matching of paper size to that of the tray. Only standard sizes are checked.

### Jam Recovery

This parameter, when enabled, sets whether or not printing will continue after a paper jam has been cleared. If set to **Disable**, the print job that was being printed when the paper jam occurred will be cancelled after clearing the paper jam. When set to **Enable**, the print job will continue after the jam has been cleared.

#### **Power Save**

This will enable Power Save Delay.

### **Power Save Delay**

When no input is received for the specified time, the printer will enter Power Save Mode.

#### **SDM Menu Items**

Not all menu items are available for the SDM.

### File Menu

| Menu Item  | Value   | Description                                     |
|------------|---------|-------------------------------------------------|
| REFRESH    | EXECUTE | Downloads the latest settings from the printer. |
| UPDATE PPD | EXECUTE | Loads the latest PPD file.                      |

### **Utilities Menu**

| Menu Item                   | Value                 | Description                                                                                             |
|-----------------------------|-----------------------|----------------------------------------------------------------------------------------------------|
| CHANGE PRINTER<br>NAME/ZONE | EXECUTE               | Only available if printer is on an AppleTalk network.                                                   |
| DOWNLOAD FILE               | EXECUTE               | Allows a file to be loaded into the printer.                                                            |
| DISPLAY FONT<br>LIST        | EXECUTE               | Displays the current font list loaded into the printer.                                                 |
| INITIALISE DISK             | EXECUTE               | This will erase the hard drive and cause the printer to rebuild the directory structures automatically. |
| SUBSTITUTE<br>FONTS         | EXECUTE               | Unavailable - This function is not supported for a non-kanji printer.                                   |
| PS GAMMA<br>ADJUSTER        | Opens Adjuster window | Allows the creation and loading of Gamma Adjustment Profiles.                                           |

### **Change Printer Name/Zone**

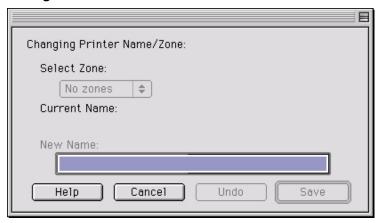

This will change the name that is stored in the PostScript interpreter in the printer. However, this will not change the name displayed in the Chooser - only the OkiNet utility has that ability.

- 1. Access the function from the **Utilities** menu.
- 2. If available, choose the **Zone** required.
- 3. Rename the printer with the desired name and press Save.

#### **Download File**

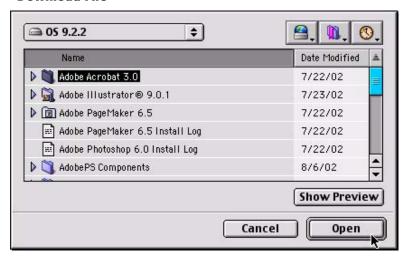

This utility allows you to download to the printer's hard drive PS/PDF/Font files for faster printing. The printer will automatically print the PS/PDF files unless they are specified to be stored in the hard disk.

- 1. After selecting **Download File** from the Utilities menu, select the file you wish to load into the printer.
- If you wish to empty the hard drive, use the Initialise Disk function. Remember that this will erase the entire disk and the printer will automatically rebuild it.

### **Display Font List**

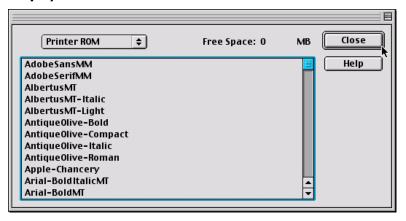

- To identify the fonts already loaded into the printer, select Display Font List from the Utilities menu.
- Press Close to return to the main screen.

#### **Initialise Disk**

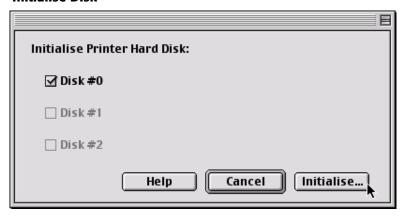

This utility will erase the hard disk of the printer and cause it to rebuild the directories.

1. Select the Disk to erase and click the button to execute. This action, once executed cannot be undone.

#### **Substitute Fonts**

This function is not supported for a non-kanji printer.

### **PS Gamma Adjuster**

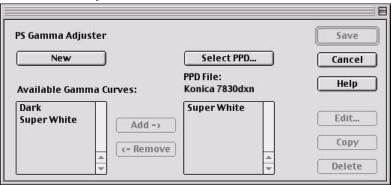

This option allows adjusting the gamma output, or toner density, when printing from the printer. The Gamma Curve profile is sent to the printer with the print job.

- 1. Because Gamma Curve profiles are tied to the displayed PPD file, select the correct PPD file before proceeding.
- 2. To add an available Gamma Curve profile, highlight the desired profile and press the **Add** button.
- To remove a Gamma Curve profile from the PPD column, press the Delete button, NOT the Remove button. Only use the Remove button if you had edited (using the Edit button) the profile and wished to store it in the Available Gamma Curves column.

#### Create/Edit a New Gamma Curve Profile

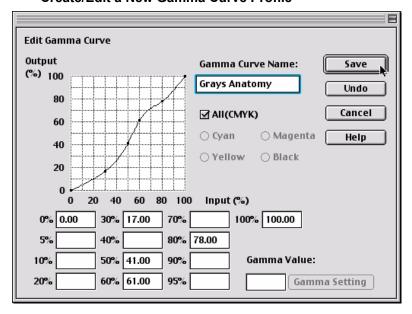

- To create a new Gamma Curve, press the New button. To edit, highlight the profile and press the Edit button.
- Select either All or an individual color (deselect All first). To modify a curve, click on a point on the curve - the drag point and drag it to change the shape of the curve. Or if known, enter the values in the fields below.
- 3. Once the configuration is completed, name and press the save button to save the profile.
- Remember, the Gamma Curve profile is tied to the displayed PPD file; so the PPD file must be selected in the printer setup to gain access to the Gamma Curve profile saved to the same PPD file.

#### FONTS DOWNLOADER

This utility allows you to transfer **Fonts** to the printer's RAM or hard disk and to manage fonts on your PostScript printer. This utility is an Adobe product and will not be supported by OKI Data. Please read the Read Me file for further information.

### **Important!**

This utility will only communicate with the printer via AppleTalk and is incompatible with USB connections.

#### **COLOR SWATCH UTILITY**

The swatches represent selected samples of the OKI Executive Series Printers color palette and can be used to find the desired colors for your printed documents.

### **Open Color Swatch**

Access the Swatch utility by accessing Local Hard Drive —
 Okidata — Swatch Utility and double-clicking the file. You are
 presented with the Simple Swatch. The Simple Swatch covers
 the commonly used colors.

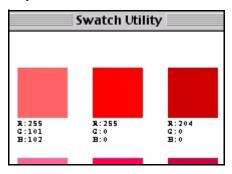

 Each color block, or sample, is identified with information your software package needs to reproduce that color accurately. The numbers under each block specify the amounts of the primary colors—red (R), green (G), and blue (B), that mix to form each particular shade. The amounts are given as a numerical value between 0 and 255.

#### **Create a Custom Swatch**

1. If the color you are seeking is not in the Simple Swatch, create a new color by selecting **Custom Swatch** from the **File** menu.

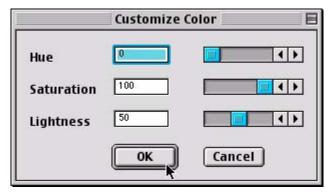

- Drag the handles as required and press OK to create the new color.
  - **Hue** bar changes the hue of the swatches, for example, red to green or blue to yellow.
  - · Saturation bar changes vividness.
  - Lightness bar changes light intensity.
- 3. The utility then creates many different possibilities from which you can choose.
- Once satisfied, print the swatch from the menu using File —
   Print or repeat the steps to find the color desired.

#### **NOTE**

- Swatch utility does not guarantee that the printer will print the same color as displayed; consider this only as a reference from which you can adjust parameters.
- The printer may not be able to print the exact color that you desire.
- For additional information, including Applying Color Value in your Application, and Setting Monitor Color, see the Swatch Utility ReadMe file located in the Mac folder.

### **OKINET UTILITY FOR ETHERTALK**

This utility allows changing the Zone and Name of the OKI printer on a network.

### **Rename Printer/Zone**

1. After opening the OkiNet application, press the **Search** button to select the printer you wish to name.

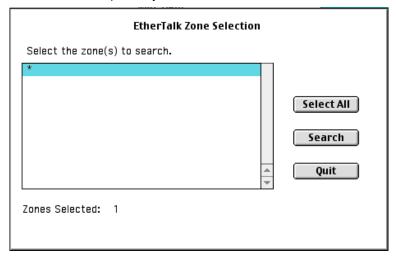

 Then, once found, follow the directions by pressing Command+N on the keyboard to rename the printer or Command+Z to select the zone for the printer.

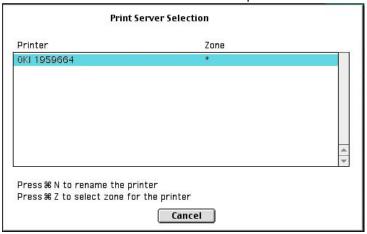

Printer Select

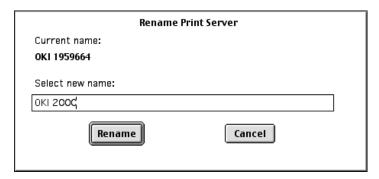

Printer Rename

3. Alternatively, you can use the Menu at this point to rename/ change printers/zones.

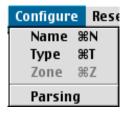

### **Change Parse Type**

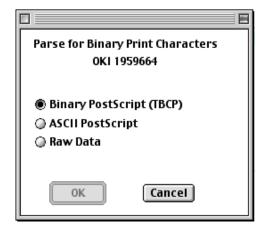

- After selecting the printer, from the menu select Configure Parsing.
- 2. Select the option desired and press **OK** to enable.

### **Print Config**

 After selecting the printer, from the menu select File — Print Config to gain a printout of the current configuration.

#### **Check Print Server Status**

1. After selecting the printer, from the menu select File — Status.

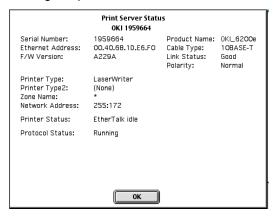

2. You will be presented with the *Status* screen. Press **OK** to return to close.

### **Configure Printer Type**

 After selecting the printer, from the menu select Configure — Type.

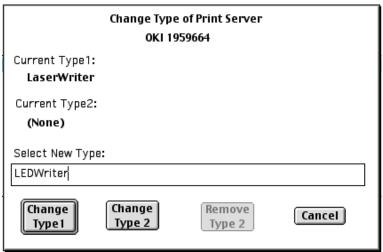

 Enter the new name in and press Change Type 1. If you have altered Current Type 2, you would press the Change Type 2 button.

### **Reset/Restore**

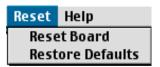

 To reset the board or restore the defaults, from the menu select Reset and then the option desired. The program will ask if you intend to complete the task, answer accordingly.

# Mac OS 10.1.5 Utility

### **Important!**

All Utilities on the installation CD are unavailable for Mac OS 10.1.5 and will only run on Mac Classic OS.

## Maintenance

### **ADDING PAPER**

The LCD display indicates when the number of sheets of paper in any paper tray falls below 30.

1. Pull out the paper tray.

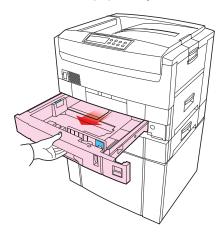

- 2. Remove any remaining sheets of paper.
- **3.** Refill the tray with up to a ream (500 sheets) of paper, then place the sheets removed in Step 2 on top (this ensures that the oldest paper is used first, to help prevent paper jams).
- **4.** Check that the paper guides and rear stopper are correct for the size of paper being used.

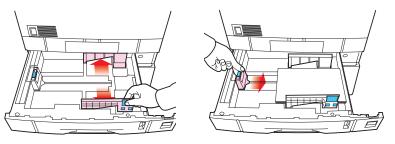

ES 3037/3037e Maintenance • 178

5. Close the paper tray gently.

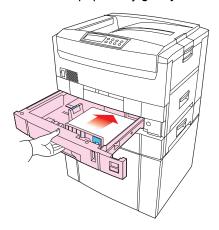

### **Important!**

To prevent paper jams:

- Don't leave space between the paper and the paper guides and rear stopper.
- Don't overfill the paper tray. Capacity depends on the type of paper and the paper weight (max. 550 sheets of 20-lb. US Bond—75 g/m²—paper).
- Don't load damaged paper.
- Don't load paper of different sizes, paper quality or thickness at the same time.
- · Don't remove the paper tray during printing.

#### NOTE

If installed, a lower paper tray cannot be used to print if there is no paper tray inserted above it.

#### CHANGING THE TONER CARTRIDGE

When the toner is running low, \*\*\* **TONER LOW** is displayed in the control panel (\*\*\* is the color name). If printing continues without replacing the toner cartridge, **CHANGE** \*\*\* **TONER** is displayed and printing is cancelled.

Depending on the operating environment, print may become faint before this message is displayed. If this happens, remove the toner cartridge and check whether it is empty; if so, the toner cartridge needs to be replaced.

Cartridge life is approximately 15,000 letter-size pages at 5% print density. The first toner cartridge installed in a new image drum needs to be replaced after less than this amount because the toner cartridge has to fill a new image drum.

#### WARNING!

Take extreme care when handling toner.

- Toner can be harmful if inhaled, swallowed or if it gets in the eyes.
- Toner can also stain hands and clothing.
- **1.** Switch off the printer and open the top cover.

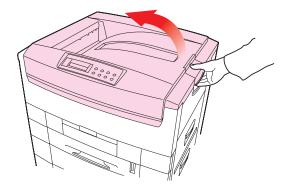

2. Check the color label of the toner cartridge to be changed.

ES 3037/3037e Maintenance • 180

3. Move the lever (1) on the end of the toner cartridge in the direction of the arrow as far as it will go, then remove the toner cartridge (2), lifting the lever end of the cartridge first to disengage the locating peg on the image drum from the toner cartridge.

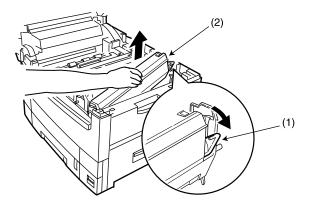

### **CAUTION!**

Dispose of the toner cartridge in accordance with local legislation.

**4.** Unpack the new toner cartridge and remove the orange shipping clip.

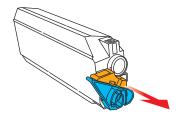

**5.** Shake the new toner cartridge back and forth several times. Then, holding the toner cartridge horizontally, remove the tape.

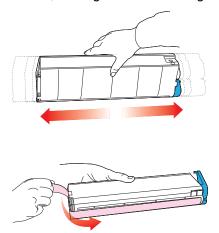

**6.** Insert the new toner cartridge into the image drum, left side first, engaging the drum locating peg in the hole in the toner cartridge.

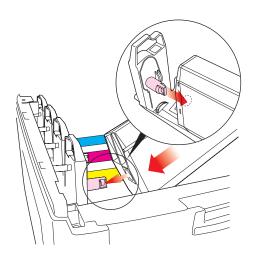

**7.** *Gently* push the toner cartridge down engaging the locking pin into the groove on the image drum.

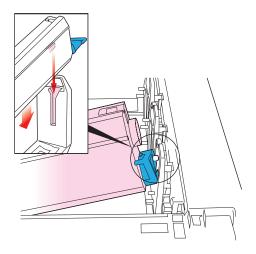

**8.** Gently push the lever in the direction of the arrow until it stops. If you meet any resistance when pushing the lever, STOP and push down on the cartridge to be sure it is firmly in place, then proceed. This releases the toner into the image drum.

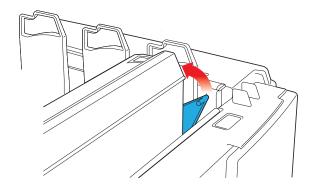

**9.** *Gently* wipe the corresponding LED head surface with the LED lens cleaner supplied with the toner cartridge.

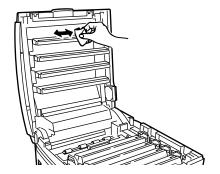

## **CAUTION!**

Do not use methyl alcohol or other solvents on the LED head otherwise damage to the lens surface will occur.

### 10. Close the top cover.

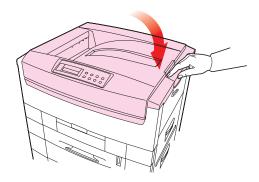

#### **NOTE**

After installing the new toner cartridge, the message on the display TONER LOW or CHANGE TONER should disappear. However, this sometimes does not disappear until printing has been carried out. If it still does not disappear, reinstall the toner cartridge.

#### CHANGING THE IMAGE DRUM

When the image drum reaches the end of its product life, \*\*\*
CHANGE DRUM is displayed in the control panel (\*\*\* is the color name). If printing continues without replacing the image drum,
CHANGE \*\*\* IMAGE DRUM is displayed and printing is cancelled.

Change the toner cartridge and clean the LED head at the same time as changing the image drum.

Image drum life is approximately 23,000 sheets of letter-size media. This assumes a typical office environment where 20% of print jobs are one page emails, 30% are 3-page documents containing only words (no graphics) and 50% are print runs of 15 pages or more.

#### **CAUTION!**

- Never expose the image drum to light for more than 5 minutes.
- Never expose the image drum to direct sunlight.
- Never touch the surface of the green drum inside the image drum unit.
- 1. Switch off the printer and open the top cover.

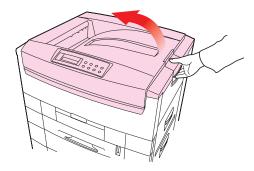

**2.** Remove the appropriate image drum/toner cartridge from the printer.

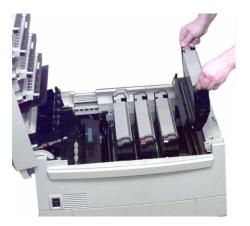

- **3.** Remove the new image drum from the packaging.
- **4.** Remove the protective sheet and film from the new image drum.

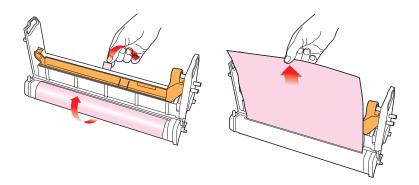

**5.** Install the new image drum in the printer.

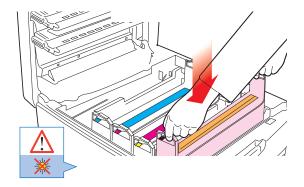

**6.** Push the tab inwards and remove the blanking plate (2) from the image drum.

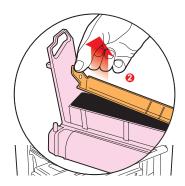

**7.** Install a new toner cartridge of the corresponding color: see "Changing the toner cartridge" on page 180.

#### **WARNING!**

Take extreme care when handling toner.

- Toner can be harmful if inhaled, swallowed or if it gets in the eyes.
- · Toner can also stain hands and clothing.

| ES 3037/3037e Maintenance • 189 |
|---------------------------------|

8. Close the top cover.

### **CHANGING THE TRANSFER BELT**

When the transfer belt reaches the end of its life, **CHANGE BELT UNIT** is displayed in the control panel. The transfer belt life is approximately 80,000 sheets, letter long edge feed. However, this assumes a standard print job of three sheets. If single sheets are printed, transfer belt life is reduced.

**1.** Switch off the printer and open the top cover.

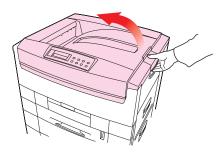

Remove all four image drums/toner cartridges from the printer and place them on a *flat* surface (to prevent damage to the shiny green drum surface), then cover them to protect them from light while you are replacing the transfer belt.

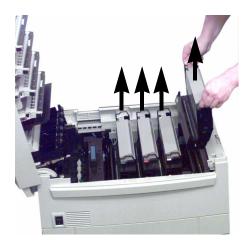

**3.** Press back the lock lever (1) and, using the handles (2 and 3), remove the old transfer belt from the printer.

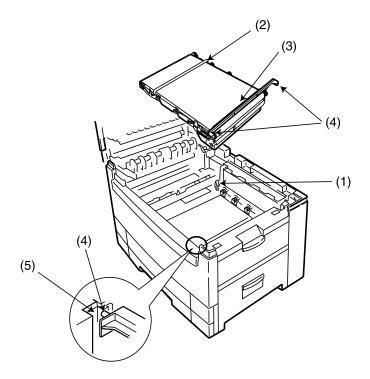

- 4. Remove the new transfer belt unit from its packaging.
- **5.** Using the handles (2 and 3), align the pins (4) with the grooves (5) on the printer and insert the new transfer belt in the printer.
- **6.** Move the lock lever (1) forward and lock the transfer belt into place.
- **7.** Reinstall the four image drums and toner cartridges in the printer.
- 8. Close the top cover.

### **CHANGING THE FUSER UNIT**

When the fuser unit reaches the end of its product life, **CHANGE FUSER UNIT** is displayed in the control panel. Fuser unit life is approximately 80,000 letter-size sheets.

1. Switch off the printer and open the top cover.

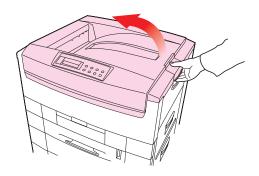

## **WARNING!**

The fuser unit is very hot after printing. Always use the handle when lifting it.

**2.** Move the two locking levers (1) to the rear of the machine to release the fuser unit, then use the handle to remove the fuser from the printer.

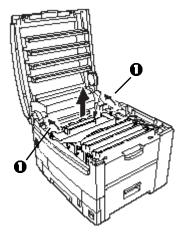

Remove the new fuser unit from its packaging and lift off the shipping tape (1) holding the levers at either end of the fuser. As you remove the tape, the levers should move into the locked position.

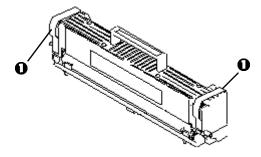

**4.** Using the handle (1), lower the new fuser unit into the printer and push down firmly to lock it in place.

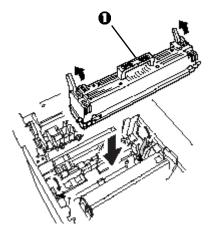

- **5.** Make sure the two spring loaded locking levers lock the fuser unit into place.
- 6. Close the top cover.

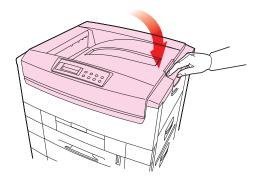

## **CLEANING THE LED HEADS**

Clean the LED heads when

- · printing is unclear
- · printing has white lines
- · when text is blurred
- 1. Switch off the printer and open the top cover.

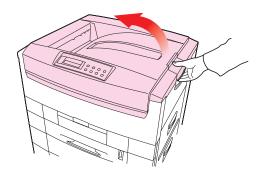

## **CAUTION!**

Do not use methyl alcohol or other solvents on the LED head: these will damage the lens surface.

Gently wipe each LED head surface with the LED lens cleaner or a soft tissue.

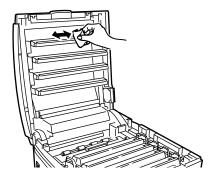

3. Close the top cover.

#### TRANSPORTING THE PRINTER

This printer is a precision machine. If it is transported without its protective packaging it may be prone to mechanical damage.

To prepare the printer for transportation:

- 1. Turn off the printer.
- **2.** Disconnect the power cable and printer interface cable from the printer and remove any paper from the paper trays.
- **3.** Open the top cover and remove the four image drums.
- 4. Seal the aperture on each image drum and its toner cartridge with plastic adhesive tape (1) to prevent any toner spillage during transportation.

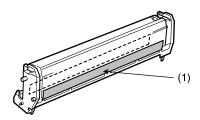

- **5.** Place the four image drums complete with their toner cartridges back into the printer.
- Place the LED packing array strips behind the LED heads and close the cover.

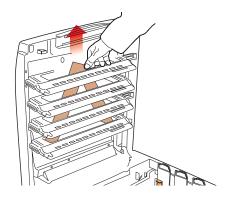

7. Secure the cover with packing tape.

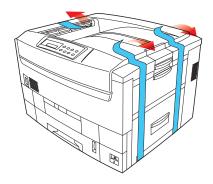

#### **WARNING!**

The printer weighs 160 lbs. (72 kg) without the duplex unit; 172 lbs. (78 kg) with the duplex unit installed (dxn models).

Three (3) people are required to lift the printer safely.

**8.** Place the bottom styrofoam packing piece on the skid and lower printer onto it. Then place the remaining styrofoam packing pieces around the printer.

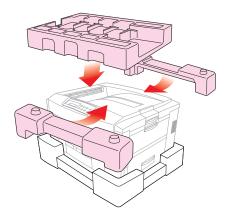

**9.** Place the box over the printer on the skid and secure it in place with the handle locks.

# **Troubleshooting**

## **LCD MESSAGES**

The liquid crystal display (LCD) on the control panel indicates the printer status and if there is a problem with the printer. Status and error messages are listed below together with an explanation of what each message means:

| LCD Message                 | Meaning                                                                                             |
|-----------------------------|----------------------------------------------------------------------------------------------------|
| ***** DRUM NEAR LIFE        | An image drum is nearing the end of its life. (***** indicates color)                               |
| ***** EMPTY                 | Warning that Tray ***** is empty. MP Tray is Tray 0.                                                |
| ***** NEAR END              | The paper in the selected ***** is nearly finished. (***** indicates paper tray).                   |
| ***** TONER LOW             | Toner is low (***** indicates color).                                                               |
| ***** TONER SENSOR<br>ERROR | Error with the toner sensor (***** indicates color). Call for service.                              |
| BELT UNIT MISSING           | Transfer belt unit is missing.                                                                      |
| CANCELLING JOB              | Cancelling the current job.                                                                         |
| CENTRO I/F ERROR            | Centronics interface error (parallel interface).                                                    |
| CHANGE ***** IMAGE DRUM     | Change the image drum (***** indicates color).                                                      |
| CHANGE BELT UNIT            | Change the transfer belt.                                                                           |
| CHANGE FUSER UNIT           | Change the fuser unit.                                                                              |
| CHANGE PAPER TO *****       | Paper must be changed to correct paper size and/or media type (***** indicates size or media type). |
| CHECK *****                 | Check Tray ***** for paper jam. MP tray is Tray 0.                                                  |
| CHECK BELT UNIT             | Check the transfer belt for paper jam, correct installation, etc.                                   |
| CHECK DUPLEX                | Check the duplex unit for paper jam, correct installation, etc.                                     |
| CHECK FUSER UNIT            | Check the fuser unit for paper jam, correct installation, etc.                                      |
| CHECK IMAGE DRUM            | Check the image drum for correct installation, etc. Color will be indicated.                        |
| COLLATE FAIL                | Collating of multiple copies has failed.                                                            |
| COLOR ADJUSTING             | Adjusting head so that colors do not shift on to each other.                                        |
| COLOR BALANCE ADJUST        | Adjust the color balance.                                                                           |

ES 3037/3037e Troubleshooting • 198

| LCD Message                | Meaning                                                           |
|----------------------------|-------------------------------------------------------------------|
| COMMUNICATION ERROR        | There is an error with communications to computer.                |
| DATA ARRIVE                | Data has been received but processing has not started yet.        |
| DATA PRESENT               | Un-printed data remains in buffer.<br>Waiting for data to follow. |
| DISK FILE OPERATION FAILED | Error with hard disk operations.                                  |
| DISK FILESYSTEM IS FULL    | Hard disk/flash memory full.                                      |
| DISK FULL                  | The internal hard drive is full.                                  |
| EEPROM INITIALIZE<br>ERROR | Call for service.                                                 |
| EMPTY                      | Indicates which paper tray is empty.                              |
| ERROR POSTSCRIPT           | A PostScript error has occurred.                                  |
| FATAL ERROR                | Call for service.                                                 |
| FUSER UNIT MISSING         | Fuser unit is missing.                                            |
| INSTALL ADDITIONAL MEMORY  | Additional memory is required before job can be printed.          |
| INSTALL NEW IMAGE<br>DRUM  | Install a new image drum. Color will be indicated.                |
| INSTALL NEW TONER          | Install a new toner cartridge. Color will be indicated.           |
| INSTALL PAPER<br>CASSETTE  | Install the paper cassette. Paper tray will be indicated.         |
| INVALID DATA               | Data is incorrect.                                                |
| LOAD                       | Load correct paper size/type. Size/type will be indicated.        |
| MEDIA MISMATCH             | Paper type set via menu does not match that sent via driver.      |
| NETWORK ERROR              | Network error.                                                    |
| OFFLINE                    | Shows off line status.                                            |
| ONLINE                     | Shows on line status.                                             |
| OPEN UPPER COVER           | Open the upper cover.                                             |
| PAPER JAM                  | Indicates there is a paper jam.                                   |
| PAPER SIZE ERROR           | Indicates wrong paper size.                                       |
| PLEASE POWER OFF           | Printer must be switched off after disk/flash initialization.     |
| POWER SAVE                 | The printer is in power save mode.                                |
| PRINTING                   | Data is being printed.                                            |
| PROCESSING                 | Data is being processed.                                          |
|                            |                                                                   |

| LCD Message              | Meaning                                                                |
|--------------------------|------------------------------------------------------------------------|
| RAM CHECK                | RAM is being checked after switching printer on.                       |
| REGISTRATION ADJUST TEST | Registration adjustment being tested.                                  |
| REGISTRATION ERROR       | An error has occurred setting up the registration.                     |
| REMOVE THE PAPER         | Indicates wrong paper being used.                                      |
| RS232C FRAMING ERROR     | Serial framing error. Check configuration of serial card.              |
| RS232C OVERFLOW<br>ERROR | Serial overflow error. Check configuration of serial card.             |
| RS232C OVERRUN ERROR     | Serial overrun error. Check configuration of serial card.              |
| RS232C PARITY ERROR      | Serial parity error. Check configuration of serial card.               |
| SERVICE CALL             | A serious error has occurred. Call for service.                        |
| SHUTDOWN                 | Starts the shutdown procedure to protect the file system on hard disk. |
| SIZE MISMATCH            | Change paper to correct size/type. Press On-line to continue.          |
| STACKER FULL             | Stacker is full. Remove the paper.                                     |
| UNSUITABLE SIZE          | Indicates wrong paper size.                                            |
| USB I/F ERROR            | USB interface error has occurred.                                      |
| WARMING UP               | The printer is warming up.                                             |

#### **PAPER JAMS**

Paper jams are indicated by an error message on the display. Paper jams are cleared as follows:

1. Open the top cover of the printer.

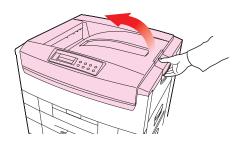

#### **NOTE**

Do not close the top cover *completely* (until it latches) during this process. If the top cover is closed too soon, the paper jam error will not be cleared.

To minimize possible damage to the drums due to exposure to light, lower the top cover when appropriate, but do not press down to latch it.

2. **Check the paper tray**: Pull out the paper tray and remove any jammed paper from the printer, then gently push the paper tray back in.

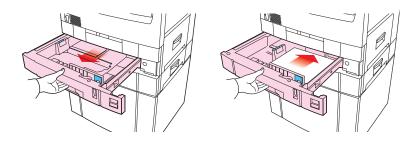

## 3. Check the transfer belt and right side cover

a. Remove all four image drums and place them on a flat surface away from light.

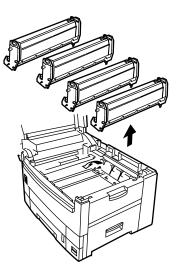

#### **CAUTION!**

## To avoid damage to the drums:

- Be careful to place the drums on a flat surface so that nothing contacts the shiny green surface in the bottom of the drum.
- Keep the image drums away from light.

b. Carefully remove any jammed paper from the transfer belt and top paper exit.

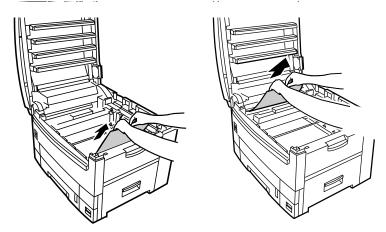

c. Open the right side cover and remove any jammed paper, then close the right side cover.

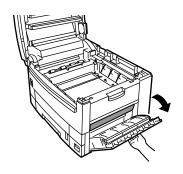

d. Put all four image drums back into the printer.

4. Check the straight-through exit paper tray: remove any jammed paper from the side exit tray (if necessary, open the tray and remove any jammed paper, then close it).

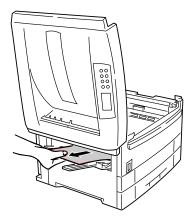

5. Check the fuser unit:

## **WARNING!**

The fuser unit is very hot after printing. Always use the handle when lifting it.

a. Release the fuser roller lock levers at either end of the fuser and slowly remove the jammed paper.

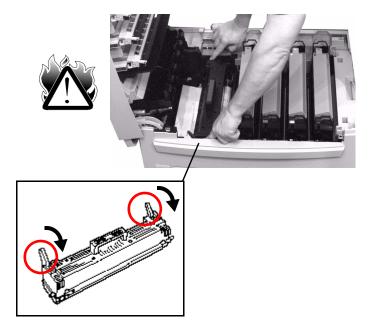

Relock the levers at either end of the fuser.

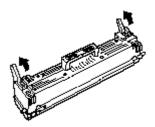

## 6. Check the paper separator:

a. Release and lift the separator (1).

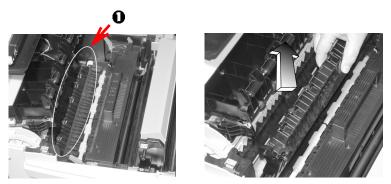

b. Remove any jammed paper from the printer.

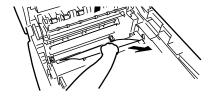

c. Replace the separator.

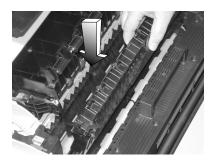

ES 3037/3037e Troubleshooting • 206

## 7. Check the duplex unit

a. Open the small front cover and pull on the blue handle to slide the duplex unit and paper tray out.

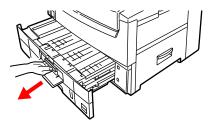

b. Lift the duplex top cover and remove any jammed paper.

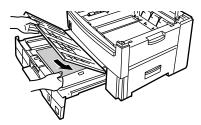

c. Close the duplex top cover and slide the duplex unit/paper tray back into the printer.

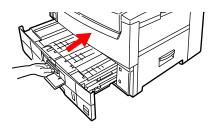

d. Close the small front cover.

8. Check any additional paper trays: if any additional paper trays (1) or the high capacity feeder (2) are installed, pull out the paper trays and check that no paper is jammed along the various parts of the exit path.

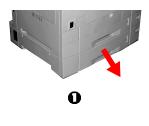

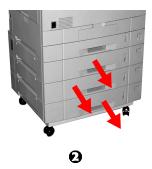

9. Close the top cover, pressing down to latch it in place.

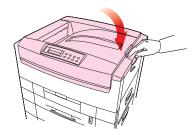

#### PARALLEL TRANSMISSION MODE

The parallel port supports IEEE-1284 and ECP mode. If your computer's parallel port is not compatible with one of these modes, the printer may not print at all or it may print corrupted data.

To correct for this, enter the printer's Parallel Menu and change the ECP setting to Disable

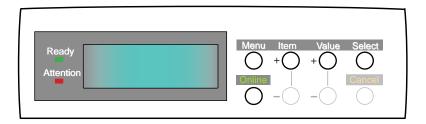

- 1. Press the MENU button until **PARALLEL MENU** is displayed, then press the SELECT button.
- 2. Press the ITEM button until ECP is displayed.
- 3. Press the VALUE button to change the display to **DISABLE**.
- Press the SELECT button.
   An asterisk (\*) appears to the right of the selected setting.
- 5. Press the ONLINE button to return the printer to online status.

## **PROBLEM SOLVING**

## **Paper feed problems**

Paper jams are frequent.

- · More than one sheet feeds at a time.
- · Paper curls.
- · Paper feeds at an angle.

| Possible cause                            | Remedy                                                        |
|-------------------------------------------|---------------------------------------------------------------|
| The printer is not horizontal.            | Place the printer on a stable, level surface.                 |
| The paper is too thin.                    | Use the correct type of paper (see Specifications).           |
| The paper is moist or affected by static. | Store paper within specified temperature and humidity levels. |
| The paper is creased or wrinkled.         | Remove the creased/wrinkled paper from the feed tray.         |
| The paper is not aligned correctly.       | Adjust tray or manual feed guides.                            |
| Paper doesn't feed.                       | Correct paper feed selection in the printer driver.           |

## Paper jam has been cleared, but printer does not print.

| Possible cause                                                              | Remedy                                                                                                    |
|-----------------------------------------------------------------------------|----------------------------------------------------------------------------------------------------|
| The top cover has not remained open until all paper jams have been cleared. | Removing a paper jam is not sufficient: Raise and <i>gently</i> lower the top cover, especially if the paper jam has been removed from behind the front cover. |

ES 3037/3037e Troubleshooting • 210

## PROBLEMS PRINTING FROM MACINTOSH

# **Cannot configure for USB connection.**

| Possible cause                                                   | Remedy                                                                                |
|------------------------------------------------------------------|---------------------------------------------------------------------------------------|
| USB cable does not meet specifications.                          | Use USB cable to specification Ver.1.1.                                               |
| Interface is disabled.                                           | Check that USB interface is set to Enable.                                            |
| Configuration procedure was not correctly followed or cancelled. | Configure again from the beginning.                                                   |
| USB cable is disconnected or faulty.                             | Reconnect or try another cable.                                                       |
| A USB hub is being used.                                         | The printer cannot be used with a USB hub. Connect the printer and computer directly. |

## **Cannot print.**

• PRNUSBX WRITE ERROR is displayed.

| Possible cause                                                 | Remedy                                                                     |
|----------------------------------------------------------------|----------------------------------------------------------------------------|
| Interface is disabled.                                         | In the printer menu settings, enable Parallel or USB interface.            |
| Printer is switched OFF.                                       | Switch ON.                                                                 |
| Printer interface cable is disconnected.                       | Reconnect the printer interface cable.                                     |
| A converter, buffer, extension cable or USB hub is being used. | Test by connecting printer and computer directly.                          |
| Printer driver output port is incorrect.                       | Set correct output port to which the printer interface cable is connected. |
| Printer is not selected in the printer driver.                 | Select the printer or set to default printer.                              |
| Incorrect printer driver is being used.                        | Delete this printer driver and install correct printer driver.             |

# Printing is slow.

| Possible cause                                   | Remedy                                                                                   |
|--------------------------------------------------|------------------------------------------------------------------------------------------|
| Print processing is carried out by the computer. | Use a computer with a faster processor. Set lower print resolution in the printer driver |
| Data is too complex.                             | Simplify data.                                                                           |

# Printer requests paper size change to continue printing.

| Possible cause                                                                      | Remedy                                                                                                    |
|-------------------------------------------------------------------------------------|----------------------------------------------------------------------------------------------------|
| Paper loaded in tray is different size from that formatted in software application. | Either change paper in tray to match size formatted in application and press ONLINE to continue, or continue printing on existing paper by pressing ONLINE. |

ES 3037/3037e Troubleshooting • 212

# PROBLEMS WITH POOR QUALITY PRINTING

## **Longitudinal white stripes**

| Possible cause      | Remedy                                           |
|---------------------|--------------------------------------------------|
| LED head is dirty.  | Clean LED head with lens cleaner or soft tissue. |
| Toner is low.       | Change toner cartridge.                          |
| Image drum damaged. | Change image drum.                               |

# **Longitudinal fading**

| Possible cause                   | Remedy                                           |
|----------------------------------|--------------------------------------------------|
| LED head is dirty.               | Clean LED head with lens cleaner or soft tissue. |
| Toner is low.                    | Change toner cartridge.                          |
| Paper is unsuitable for printer. | Use recommended paper.                           |

# **Faint printing**

| Possible cause                                | Remedy                                                        |
|-----------------------------------------------|---------------------------------------------------------------|
| The toner cartridge is incorrectly installed. | Reinstall the toner cartridge.                                |
| Toner is low.                                 | Change toner cartridge.                                       |
| The paper is moist.                           | Store paper within specified temperature and humidity levels. |
| Paper is unsuitable for printer.              | Use recommended paper.                                        |

# **Fading in patches**

| Possible cause      | Remedy                                                        |
|---------------------|---------------------------------------------------------------|
| The paper is moist. | Store paper within specified temperature and humidity levels. |

# **Longitudinal black stripes**

| Possible cause                            | Remedy                                                                                                    |
|-------------------------------------------|----------------------------------------------------------------------------------------------------|
| Image drum is damaged.                    | Replace image drum.                                                                                                    |
| Toner is low.                             | Change toner cartridge.                                                                                                    |
| Periodic black lateral lines or spots.    | <ul> <li>If the lines or spots occur at intervals of<br/>approximately 44 - 94 mm, the image drum<br/>(green tube) is damaged or dirty. If damaged,<br/>replace the image drum cartridge. If dirty, wipe<br/>the image drum gently with soft tissue. If this<br/>does not work, replace the image drum.</li> </ul> |
|                                           | <ul> <li>If the lines or spots occur at intervals of<br/>approximately 113 mm, the fuser roller is<br/>damaged. Change the fuser unit.</li> </ul>                                                                                                    |
| The image drum has been exposed to light. | Remove the image drum from the printer and store it in a dark place for several hours. If this does not work, replace the image drum.                                                                                                    |

# Faint shading on unprinted sections

| Possible cause                                 | Remedy                                                        |
|------------------------------------------------|---------------------------------------------------------------|
| Paper has been affected by static electricity. | Store paper within specified temperature and humidity levels. |
| Paper is too thick.                            | Use recommended paper.                                        |
| Toner is low.                                  | Change toner cartridge.                                       |

# **Blurred letter edges**

| Possible cause                                     | Remedy                                                   |
|----------------------------------------------------|----------------------------------------------------------|
| LED is dirty.                                      | Clean LED with lens cleaner or soft tissue.              |
| Cannot print desired color because toner is low.   | Replace toner cartridge.                                 |
| Black formation method does not match application. | Open the printer driver and set black formation to CMYK. |

## **MISCELLANEOUS PROBLEMS**

## The power is on, but the printer does not go online.

| Possible cause | Remedy                                                                                                    |
|----------------|----------------------------------------------------------------------------------------------------|
| Bad connection | Switch off the printer and disconnect the power cable. Reconnect power cable and switch the printer on. If this does not clear the fault, call for service. |

# Print processing does not start.

| Possible cause | Remedy                                                                          |
|----------------|---------------------------------------------------------------------------------|
| Printer error. | Check the control panel. If an error message is displayed, correct the problem. |

# **Print processing cancels.**

| Possible cause                         | Remedy                                |
|----------------------------------------|---------------------------------------|
| The printer interface cable is faulty. | Replace the printer interface cable.  |
| The time out setting is too short.     | Reset the time out to a higher value. |

## Printer makes a strange noise.

| Possible cause                                                        | Remedy                                                       |
|-----------------------------------------------------------------------|--------------------------------------------------------------|
| The printer is not horizontal.                                        | Place the printer on a stable, level surface.                |
| There are scraps of paper or other foreign matter inside the printer. | Check the inside of the printer and remove any such objects. |
| The top cover is not firmly shut.                                     | Press the left and right sides of the top cover.             |

# An asterisk (\*) symbol appears on the display, repeatedly moving across the first line then the second.

| Possible cause                                        | Remedy                                                                               |
|-------------------------------------------------------|--------------------------------------------------------------------------------------|
| The main board is not properly seated in the printer. | Turn the printer off, then reseat the main board and turn the printer back on again. |

# It takes a long time to start printing.

| Possible cause                                                                           | Remedy                                                                                                    |
|------------------------------------------------------------------------------------------|----------------------------------------------------------------------------------------------------|
| The printer has to warm up returning from power save mode.                               | In the printer menu settings, set power save to a higher value to increase the length of time before entering power save mode. |
| The image drum carries out a cleaning process to ensure print quality, which takes time. | Wait until this process has been completed.                                                                                    |
| The fuser unit adjusts temperature, which takes time.                                    | Wait until this process has been completed.                                                                                    |
| The printer is processing data from another interface.                                   | Wait until this data is processed.                                                                                             |

# Toner rubs off the printed surface.

| Possible cause                                               | Remedy                                                                                                    |
|--------------------------------------------------------------|----------------------------------------------------------------------------------------------------|
| Media Weight and Media Type settings may not be appropriate. | Set the value of media weight to the next heaviest one.                                                                                                    |
| Packing materials left on the fuser when it was installed.   | Careful! Fuser may be <i>HOT</i> ! Open the top cover and check to be sure that all packing materials were removed from the fuser. To remove the fuser, see "Changing the fuser unit" on page 192. |

# **Accessories**

### INTRODUCTION

Depending on the configuration of your printer, you may wish to add one or more of the following options as your needs evolve:

• Additional Memory: see page 219

• Hard Disk Drive (HDD): see page 223

• Duplex Unit: see page 226

• Paper Trays: see page 229

• High Capacity Feeder (HCF): see page 233

Finisher: see page 237

For all but the finisher, which is described in a separate manual, details of their physical installation are provided in this section.

# **ADDITIONAL MEMORY**

Additional memory increases the printer's capacity to process complex data:

- Recommended for duplex printing or if error messages appear when printing complex data.
- Used for graphic-intensive applications on networks.

Additional memory is available in 64Mb, 128Mb, and 256Mb modules.

# **Installing additional memory**

### **NOTE**

If the maximum amount of memory is being installed in the printer (three 256 MB modules), the memory modules that were originally installed must be removed.

- 1. Switch off the printer and disconnect the power cable and printer interface cable.
- 2. Loosen the two screws (1) and remove the main board.

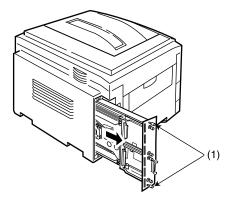

ES 3037/3037e Accessories • 220

3. Insert the memory modules the slots as follows: push out the white tabs at either end of the socket.

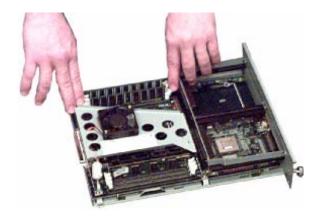

a. Align the module with the narrow strip (1) on its metallic contact edge to the right (toward the slot identifier numbers) of the control board.

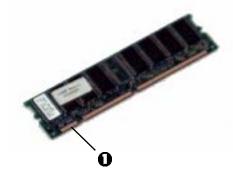

b. Carefully insert the module in the socket, placing the ends into the slot in the lock tabs. Press down firmly, until you feel the board engage the connector, then make sure the white tabs come up to lock the module in place..

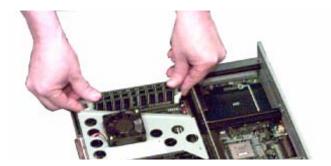

- 4. Replace the main board and secure it with the two screws.
- 5. Reconnect the printer interface cable and power cable, then switch on the printer.

### NOTE

If the error message SERVICE CALL/034 appears on the LCD after switching the printer on, *turn the printer off* and pull the main board back out and make sure the memory modules have been installed correctly.

6. Print a MenuMap (see "Printing the MenuMap" on page 38) and check that the Total Memory Size shown at the top of the MenuMap matches the memory now installed in the printer. If it doesn't, turn the printer off and pull out the main board and check to be sure that the modules are all firmly seated in their connectors.

### **INTERNAL HARD DISK DRIVE**

The optional internal hard disk is used to store documents for proof and print, password or secure printing.

# Installing the hard disk drive

- 1. Switch off the printer and disconnect the power cable and printer interface cable.
- 2. Loosen the two screws (1) and remove the main board.

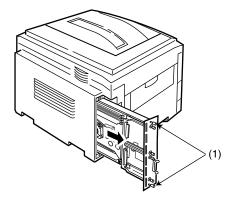

3. Hold the hard disk drive by the locking handle (1), then insert the handle locating lugs (2) and four locating feet (3) into the holes in the main board making sure the hard disk connector (4) starts to engage with the socket on the control board.

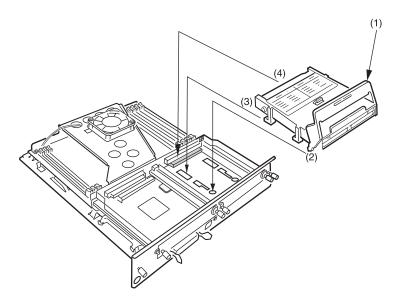

- 4. *Gently* push down on the locking handle (1) making sure the hard disk moves forward and fully engages with the socket.
- 5. Replace the main board and secure it with the two screws.
- 6. Connect the printer interface cable and power cable, then switch on the printer.
- 7. Print a MenuMap (see "Printing the MenuMap" on page 38) and check that the HDD appears at the top of the MenuMap. If it doesn't, pull the main board back out and reseat the HDD.

The printer will automatically configure to include this option. However, you can also set the menu manually as follows:

- Press the MENU button until **DISK MAINTENANCE** is displayed, then press the SELECT button.
- 2. When **HDD INITIALIZE** is displayed, press the SELECT button.

ES 3037/3037e Accessories • 224

- 3. Press the ITEM button to shut down the printer.
- 4. Switch the printer on again (The printer has to be switched off and back on again to initialize the hard disk before use).

#### NOTE

- When initializing the hard disk, any fonts, overlays or print jobs that have been acknowledged will be erased.
- The Storage Device Manager can also be used to initialize the hard disk after installation. Please refer to the User Guide for the Storage Device Manager.

### **DUPLEX UNIT**

### Installation

- 1. Switch off the printer and disconnect the power cable.
- 2. Remove the paper tray (1): slide it out until it reaches its stop, then lift up to remove the tray completely from the printer.

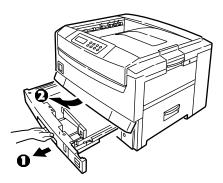

3. Remove the front cover (2) by lifting it at both ends.

### **NOTE**

Do not discard the front cover. If the duplex unit is removed, the front cover has to be reinstalled.

4. Place the duplex unit on top of the paper tray so that they are aligned flush, then open the small cover on the duplex unit and pull the blue handle gently until the duplex unit and paper tray are locked together.

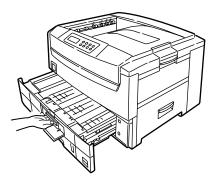

- 5. Slide the duplex unit and paper tray as a complete unit back into the printer.
- 6. Connect the power cable and switch the printer on.

### NOTE

The printer menu will automatically configure to include this option. However, you can also set it manually as follows:

- Press the MENU button until PRINT MENU is displayed, then press the SELECT button.
- Press the ITEM button until DUPLEX is displayed.
- Press the VALUE button until ON is displayed then press the SELECT button. An asterisk (\*) appears to show that duplex has been set to on.
- Press the ONLINE button to turn the printer back on line.

### Removing the duplex unit

The duplex unit may be removed from the printer as follows.

- 1. Switch off the printer and disconnect the power cable.
- Open the small front cover and pull the colored handle (1) to slide the duplex unit/paper tray out of the printer as a complete unit.

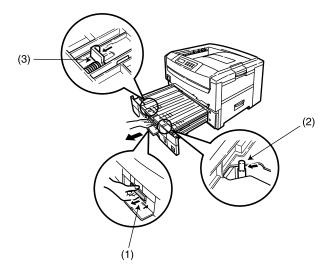

- 3. Slightly lift up the duplex unit/paper tray together and remove completely from the printer.
- 4. Pull the post (2) forward and pull the two stoppers (3) forward to release the duplex unit from the paper tray, then remove the duplex unit from the paper tray.
- 5. Reattach the original front cover, then reinstall the paper tray.
- 6. Connect the power cable and switch the printer on.
- 7. Change the DUPLEX setting in the menu to OFF: to do this, follow the steps in the NOTE on page 227 in reverse.
- 8. Press the ONLINE button to turn the printer back to online status.

ES 3037/3037e Accessories • 228

### **ADDITIONAL PAPER TRAYS**

Two additional paper trays can be installed and, when combined with the standard paper tray, paper capacity increases to approximately 1650 sheets.

### Installation

1. Switch off the printer and disconnect the power cable and printer interface cable.

## **WARNING!**

The printer weighs 160 lbs. (72 kg) without the duplex unit; 172 lbs. (78 kg) with the duplex unit installed (dxn models). Three (3) people are required to lift the printer safely.

### **NOTE**

If installing both additional paper trays, put the two additional paper trays together as one unit first, then install the printer on top of the two additional paper trays.

 Lower the printer *gently* on to the additional paper tray unit aligning the holes and connection socket on the base of the printer with the locating pegs and connector on the additional paper tray unit.

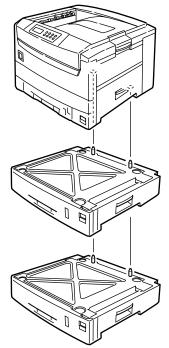

ES 3037/3037e Accessories • 230

3. Load paper in each tray, using the same procedure you use for loading paper in Tray 1.

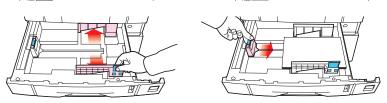

4. Fold the tray media size identifier sheet to expose the appropriate media size, then insert it in the holder at the right end of the tray.

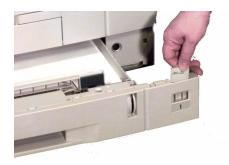

5. Place the appropriate self-adhesive tray number identifier label (2 or 3) supplied with the optional tray on the lower rectangle at the right side of the tray.

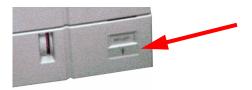

- 6. Connect the printer interface cable and power cable, then switch on the printer.
- 7. Print a MenuMap (see "Printing the MenuMap" on page 38) and check that the newly added tray(s) now appear under the MEDIA MENU as Tray2, Tray3.

# **HIGH CAPACITY FEEDER (HCF)**

The high capacity feeder consists of three paper trays together as one unit, mounted on casters. Each tray holds approximately 550 sheets, depending on paper weight, increasing the total printer capacity to about 2200 sheets. This high capacity feeder can be combined with *one* additional paper tray to give a maximum printer capacity of 2750 sheets.

#### NOTE

The high capacity feeder *cannot* be used with more than one additional paper trays.

## Installing the high capacity feeder

1. Switch off the printer and disconnect the power cable and printer interface cable.

#### **WARNING!**

The printer weighs 160 lbs. (72 kg) without the duplex unit; 172 lbs. (78 kg) with the duplex unit installed (dxn models). Three (3) people are required to lift the printer safely.

### **NOTE**

If installing the high capacity feeder and one additional paper tray, put the high capacity feeder and additional paper tray together as one unit first, then install the printer on top.

Lower the printer gently on to the high capacity feeder aligning the holes and connection socket on the base of the printer with the pins and connector plug on the high capacity feeder.

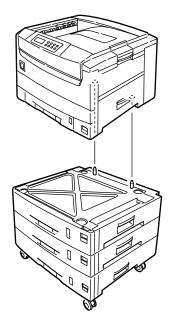

3. Load paper in each tray, using the same procedure you use for loading paper in Tray 1.

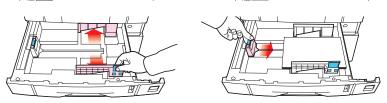

4. Fold the tray media size identifier sheets supplied with the High Capacity Feeder to expose the appropriate media size, then insert them in the holder at the right end of each tray.

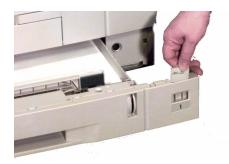

5. Place the appropriate self-adhesive tray number identifier labels supplied with the High Capacity Feeder on the lower rectangle at the right side of each tray.

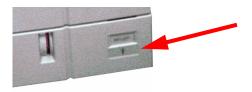

- 6. Connect the printer interface cable and power cable, then switch on the printer.
- 7. Print a MenuMap (see "Printing the MenuMap" on page 38) and check that the newly added trays (Tray2, 3 and 4 if only the HCF is installed, or Tray3, 4, and 5 if the optional tray is also installed) appear under the MEDIA MENU.

### **NOTE**

To engage the printer's Automatic Tray Switching feature:

- Press the MENU button until the PRINT MENU is displayed and press the SELECT button.
- Press the ITEM button until AUTO TRAY SWITCH is displayed.
- Press the VALUE button to change the setting to ON, then press SELECT.
- Press ONLINE to place the printer back online.

### **FINISHER**

The Finisher allows you to staple, punch and offset the printed documents emerging from your printer.

The accessories available are:

- Finisher with 2 hole punching
- · Finisher with 4 hole punching
- · Finisher Interface Kit
- Finisher Stand

For full details, refer to the Finisher User's Guide.

# **Specifications**

**Print method** LED exposed light source electronic photographic

memory

Resolution ES 3037 - 600x1200 dpi

ES 3037e - 1200x1200 dpi

**Colors** Cyan, magenta, yellow, black (CMYK)

Processor speed

ES 3037: 450 MHz, ES 3037e: 600 MHz

Memory ES 3037 - 128 MB standard

Extra memory may be required with Duplex unit

ES 3037e - 320 MB standard

Up to 1 Gb max with optional memory modules

**HDD** Capacity - 10 MB

**Emulations** PostScript3, PCL5c

Epson FX and IBM ProPrinter dot matrix emulations

Operating platforms

Windows XP, 2000, Me, 98, 95, NT 4.0

MacOS 8.6 - 9.x, Mac OS X (10.1 and above), Classic

Internal fonts PostScript 3, PCL5c fonts

Time to Print

Start

First print time: 10 secs (black)
First print time: 11.5 secs (color)

Warm up time: 160 secs

ES 3037/3037e Specifications • 238

Parallel Designation: IEEE-1284
Interface Connection: 36 pin IEEE

Connection: 36-pin, IEEE 1284-compliant

Required cable:Standard bi-directional IEEE-1284 compatible cable of up to 6 ft. (1.8 meters). Must comply with FCC regulations, must be shielded with twisted pair

conductors, and must be UL and CSA approved. *Transmission modes*: Compatible, Nibble, ECP

Interface level: low = +0.0 to 0.8V, high = +2.4 to 5.0V

Universal Serial Bus (USB) interface Designation: USB specification Version 1.1

Connection: USB Type B

Required cable: Shielded, USB specification Version 1.1

Transmission mode:Full speed (12 Mbps + 25% maximum) Power control: self powered device

**Network** 100BASE-TX/10BASE-T (option)

Print speed in pages per

Color: letter = 30 ppm, tabloid = 16 ppm

Monochrome: letter = 37 ppm, tabloid = 20 ppm

minute (ppm)<sup>a</sup>

Transparencies, color: letter = 10 ppm

Paper feed<sup>b</sup>

Paper tray, manual feed, optional additional paper

tray(s), optional high capacity feeder

Media size -Trays 1 thru 5 Letter, Legal-14, Legal-13.5, Legal-13 Tabloid, Tabloid Extra, Executive

A3, A3 Nobi, A3 Wide, A4, A5, B4, B5

A6 (Tray 1 only)

<sup>&</sup>lt;sup>a</sup> Print speed varies with paper size, media weight and paper feed.

<sup>&</sup>lt;sup>b</sup> Exit method is limited by paper size, media weight and paper feed.

Media size -MP trav Letter, Legal-14, Legal-13.5, Legal-13,

Tabloid, Tabloid Extra, Executive

A3, A3 Nobi, A3 Wide, A4, A5, B4, B5, A6

Envelopes: C5, DL, C4, Com-9, Com-10, Monarch

Custom (up to 1200mm length)

### Paper capacity

Tray 1

· 530 sheets 20-lb.US Bond paper

• 250 transparencies

Optional Trays 2 and 3

• 530 sheets 20-lb. US Bond paper

Optional High Capacity Feeder

• Three trays, each 530 sheets 20-lb. US Bond paper

Multi-Purpose tray

· 100 sheets 20-lb US Bond

50 Transparencies

10 Envelopes

• 3/8-inch (1 cm) stack of labels

### Media weight

Trays 1 to 5: 17 to 54 lb. US Bond (64 to 203 g/m²)

Multi-purpose tray: 17 to 54 lb. US Bond—up to 113 lb.

Index—(64 to 203 g/m²)

Duplex unit: 20 to 28-lb. US Bond (75 to 105 g/m<sup>2</sup>)

# Paper exit capacity

500 sheets top (face down) exit (see Note) 100 sheets straight-through (face up) exit

### Print margin

1/4-inch (6.4 mm) minimum outside the print margin

#### Print accuracy

Start: ±2 m

Paper skew: ±1 mm per 100 mm

Image expansion/compression: ±1 mm per 100 mm

### Startup time

Less than 3 min. from powering up (25°C)

ES 3037/3037e Specifications • 240

**Power supply** 120 (115-127) volts AC, 60 Hz  $\pm$  2 Hz

OR

230 (198-264) volts AC, 50 Hz ± 2 Hz

Power consumption

Operating: 1600 W max.; 800 W average Standby: 1300 W max.; 250 W average

Operating environment

Operating:

50 to 90°F (10 to 32 °C)

20 to 80% RH

maximum wet bulb temperature 77°C (25°C)

For maximum print quality

• 62.6 to 80.6°F (17 to 27 °C)

• 50 to 70% RH

Off

• 32 to 110°F (0 to 43 °C)

• 10 to 90% RH

Storage

• -14 to 110°F (-10 to 43°C)

• 10 to 90 RH

**Duty cycle** Average: 16,600 sheets per month

Maximum: 83,000 sheets per month

Noise level Operating: 55 dBA

Standby: 45 dBA Power save: 43 dBA

**Product life** 5 years or 1,000,000 sheets

**Dimensions** Width: 26.2 inches (666 mm)

Depth: 24.6 inches (626 mm) Height: 18.1 inches (460 mm)

Weight 160 lbs. (72 kg) not including optional accessories and

paper

# **Consumables**

# TONER TYPE C5

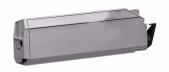

| Description   | Order No. |
|---------------|-----------|
| Black Toner   | 52114901  |
| Cyan Toner    | 52114902  |
| Magenta Toner | 52114903  |
| Yellow Toner  | 52114904  |

# DRUMS TYPE C5,

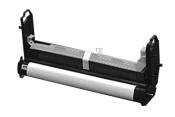

| Description        | Order No. |
|--------------------|-----------|
| Black Image Drum   | 56117901  |
| Cyan Image Drum    | 56117902  |
| Magenta Image Drum | 56117903  |
| Yellow Image Drum  | 56117904  |

ES 3037/3037e Consumables • 242

# **FUSER UNITS**

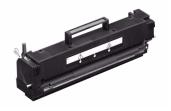

| Description      | Order No. |
|------------------|-----------|
| Fuser Unit, 120V | 41946101  |
| Fuser Unit, 230V | 41946103  |

# TRANSFER BELT

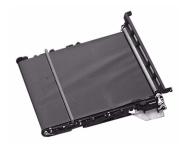

| Description   | Order No. |
|---------------|-----------|
| Transfer belt | 41946001  |

## OKI® PRINT MEDIA

## **OKI Banner Paper**

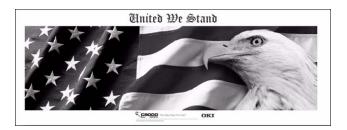

# OKI SynFlex™: Waterproof and Tear proof

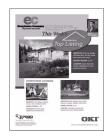

|                             | Order No.  |
|-----------------------------|------------|
| White, 8½ x 11". 100 sheets | . 52205901 |

## **OKI Bright White Proofing Paper**

|                                        | Oraer No.  |
|----------------------------------------|------------|
| 32-lb. US Bond, 81/2 x 11". 500 sheets | . 52206101 |
| 32-lb. US Bond, 11 x 17". 500 sheets   |            |
| 32-lb. US Bond, 12 x 18". 500 sheets   | . 52206103 |

ES 3037/3037e Consumables • 244

# **OKI® PRINT MEDIA (CONTINUED)**

## **OKI Premium Card Stock**

|                                              | Order No. |
|----------------------------------------------|-----------|
| White, 60 lb. Cover, 81/2 x 11". 250 sheets  | 52205601  |
| White, 90 lb. Index, 81/2 x 11". 250 sheets  | 52205602  |
| White, 110 lb. Index, 81/2 x 11". 250 sheets | 52205603  |

## **OKI Premium Color Transparencies**

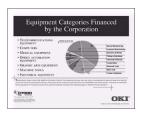

|                     | Order No. |
|---------------------|-----------|
| 8½ x 11". 50 sheets | 52205701  |

# **OKI Premium Envelopes: Security Tint, Redi-Strip Seal**

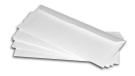

|                        | Order No. |
|------------------------|-----------|
| White, COM-10. Box 100 | 52206301  |
| White, COM-10, Box 500 | 52206302  |

# **Factory Default Settings**

## **PRINT MENU**

| Item                              | Factory default setting    |
|-----------------------------------|----------------------------|
| COPIES                            | 1                          |
| DUPLEX                            | OFF                        |
| BINDING                           | LONG EDGE                  |
| OUTPUT BIN                        | FACE DOWN                  |
| JOB OFFSET                        | ON                         |
| PAPER FEED                        | TRAY1                      |
| AUTO TRAY SWITCH                  | ON                         |
| TRAY SEQUENCE                     | DOWN                       |
| MP TRAY USAGE                     | FEED WHEN MISMATCHING      |
| MEDIA CHECK                       | ENABLE                     |
| TRANSPARENCY DETECT               | AUTO                       |
| RESOLUTION<br>ES 3037<br>ES 3037e | 600 X 1299 DPI<br>1200 DPI |
| TONER SAVE MODE                   | OFF                        |
| MONO-PRINT SPEED                  | AUTO                       |
| ORIENTATION                       | PORTRAIT                   |
| LINE PER PAGE                     | 60                         |
| EDIT SIZE                         | CASSETTE SIZE              |

ES 3037/3037e Factory Default Settings • 246

## **MEDIA MENU**

| Item                | Factory default setting |
|---------------------|-------------------------|
| TRAY1 MEDIATYPE     | PLAIN                   |
| TRAY1 MEDIAWEIGHT   | AUTO                    |
| TRAY2 MEDIATYPE     | PLAIN                   |
| TRAY2 MEIDIAWEIGHT  | AUTO                    |
| TRAY3 MEDIATYPE     | PLAIN                   |
| TRAY3 MEDIAWEIGHT   | AUTO                    |
| TRAY4 MEDIATYPE     | PLAIN                   |
| TRAY4 MEDIAWEIGHT   | AUTO                    |
| TRAY5 MEDIATYPE     | PLAIN                   |
| TRAY5 MEDIAWEIGHT   | AUTO                    |
| MP TRAY MEDIASIZE   | LETTER LONG EDGE        |
| MP TRAY MEDIATYPE   | PLAIN                   |
| MP TRAY MEDIAWEIGHT | AUTO                    |
| UNIT OF MEASURE     | INCHES                  |
| X DIMENSION         | 8.5 INCHES              |
| Y DIMENSION         | 11 INCHES               |

# **COLOR MENU**

| Item                    | Factory default setting |
|-------------------------|-------------------------|
| AUTO DENSITY MODE       | AUTO                    |
| ADJUST DENSITY          | [EXECUTE]               |
| COLOR TUNING            | [PRINT PATTERN]         |
| CYAN HIGH-LIGHT         | 0                       |
| CYAN MID-TONE           | 0                       |
| CAN DARK                | 0                       |
| MAGENTA HIGH-LIGHT      | 0                       |
| MAGENTA MID-TONE        | 0                       |
| MAGENTA DARK            | 0                       |
| YELLOW HIGH-LIGHT       | 0                       |
| YELLOW MID-TONE         | 0                       |
| YELLOW DARK             | 0                       |
| BLACK HIGH-LIGHT        | 0                       |
| BLACK MID-TONE          | 0                       |
| BLACK DARK              | 0                       |
| CYAN DARKNESS           | 0                       |
| MAGENTA DARKNESS        | 0                       |
| YELLOW DARKNESS         | 0                       |
| BLACK DARKNESS          | 0                       |
| ADJUST REGISTRATION     | [EXECUTE]               |
| CYAN REG FINE ADJUST    | 0                       |
| MAGENTA REG FINE ADJUST | 0                       |
| YELLOW REG FINE ADJUST  | 0                       |
| INK SIMULATION          | OFF                     |
| UCR                     | LOW                     |
| CMY100% density         | DISABLE                 |

## **SYSTEM CONFIG MENU**

| Item                     | Factory default setting |
|--------------------------|-------------------------|
| POWER SAVE DELAY<br>TIME | 60 MIN                  |
| PERSONALITY              | AUTO EMULATION          |
| USB PS-PROTOCOL          | RAW                     |
| NETWORK PS PROTOCOL      | RAW                     |
| CLEARABLE WARNING        | ON                      |
| AUTO CONTINUE            | OFF                     |
| MANUAL TIMEOUT           | 60 SEC.                 |
| WAIT TIMEOUT             | 40 SEC.                 |
| LOW TONER                | CONTINUE                |
| JAM RECOVERY             | ON                      |
| ERROR REPORT             | OFF                     |
| LANGUAGE                 | ENGLISH                 |

## **PCL EMULATION MENU**

| Item             | Factory default setting |
|------------------|-------------------------|
| FONT SOURCE      | RESIDENT                |
| FONT No.         | 1000                    |
| FONT PITCH       | 10.00 CPI               |
| FONT HEIGHT      | 12.00 POINT             |
| SYMBOL SET       | PC-8                    |
| A4 PRINT WIDTH   | 78 COLUMN               |
| WHITE PAGE SKIP  | OFF                     |
| CR FUNCTUION     | CR                      |
| LF FUNCTION      | LF                      |
| PRINT MARGIN     | NORMAL                  |
| TRUE BLACK       | OFF                     |
| PEN WIDTH ADJUST | ON                      |

# **PPR EMULATION MENU**

| Item            | Factory default setting |
|-----------------|-------------------------|
| CHARACTER PITCH | 10 CPI                  |
| FONT CONDENSE   | 10 CPI to 12 CPI        |
| CHARACTER SET   | SET 2                   |
| SYMBOL SET      | IBM-437                 |
| LETTER 0 STYLE  | DISABLE                 |
| ZERO CHARACTER  | NORMAL                  |
| LINE PITCH      | 6 LPI                   |
| WHITE PAGE SKIP | OFF                     |
| CR FUNCTUION    | CR                      |
| LF FUNCTION     | LF                      |
| LINE LENGTH     | 80 COLUMN               |
| FORM LENGTH     | 11 INCH                 |
| TOF POSITION    | 0.0 INCH                |
| LEFT MARGIN     | 0.0INCH                 |
| FIT TO LETTER   | ENABLE                  |
| TEXT HEIGHT     | SAME                    |
| CONT PAPER MODE | OFF                     |

ES 3037/3037e Factory Default Settings • 250

## **FX EMULATION MENU**

| Item            | Factory default setting |
|-----------------|-------------------------|
| CHARACTER PITCH | 10 CPI                  |
| CHARACTER SET   | IBM-457                 |
| SYMBOL SET      | PC - 8                  |
| LETTER 0 STYLE  | DISABLE                 |
| ZERO CHARACTER  | NORMAL                  |
| LINE PITCH      | 6 LPI                   |
| WHITE PAGE SKIP | OFF                     |
| CR FUNCTUION    | CR                      |
| LINE LENGTH     | 80 COLUMN               |
| FORM LENGTH     | 11 INCH                 |
| TOF POSITION    | 0.0 INCH                |
| LEFT MARGIN     | 0.0 INCH                |
| FIT TO LETTER   | ENABLE                  |
| TEXT HEIGHT     | SAME                    |
| CONT PAPER MODE | OFF                     |

# **PARALLEL MENU**

| Item            | Factory default setting |
|-----------------|-------------------------|
| PARALLEL        | enable                  |
| BI-DIRECTION    | enable                  |
| ECP             | enable                  |
| ACK WIDTH       | narrow                  |
| ACK/BUSY TIMING | ack-in-busy             |
| I-PRIME         | disable                 |
| OFFLINE RECEIVE | DISABLE                 |

## **USB MENU**

| Item            | Factory default setting |
|-----------------|-------------------------|
| USB             | Enable                  |
| SOFT RESET      | disable                 |
| OFFLINE RECEIVE | DISABLE                 |

## **NETWORK MENU**

| Item            | Factory default setting |
|-----------------|-------------------------|
| TCP/IP          | ENABLE                  |
| NETWARE         | ENABLE                  |
| ETHERTALK       | ENABLE                  |
| NETBEUI         | ENABLE                  |
| FRAME TYPE      | AUTO                    |
| DHCP/BOOTP      | ENABLE                  |
| RARP            | DISABLE                 |
| IP ADDRESS      | 0.0.0.0                 |
| SUBNET MASK     | 0.0.0.0                 |
| GATEWAY ADDRESS | 0.0.0.0                 |
| PRINT SETTINGS  | OFF                     |
| INITIALIZE      | OFF                     |

# **MEMORY MENU**

| Item              | Factory default setting |
|-------------------|-------------------------|
| RECEIVE BUFF SIZE | AUTO                    |
| RESOURCE SAVE     | OFF                     |
| FLASH INITIALIZE  | [EXECUTE]               |
| PS FLASH RESIZE   | 0.5Mb                   |

ES 3037/3037e Factory Default Settings • 252

# **SYSTEM ADJUST MENU**

| Item                | Factory default setting |
|---------------------|-------------------------|
| X ADJUST            | 0.0 mm                  |
| Y ADJUST            | 0.0 mm                  |
| DUPLEX X ADJUST     | 0.0 mm                  |
| DUPLEX Y ADJUST     | 0.0 mm                  |
| TRAY1 A3 Nobi PAPER | TABLOID EXTRA           |
| TRAY1 LEGAL14 PAPER | LEGAL 14                |
| TRAY2 A3 Nobi PAPER | TABLOID EXTRA           |
| TRAY2 LEGAL14 PAPER | LEGAL 14                |
| TRAY3 A3 Nobi PAPER | TABLOID EXTRA           |
| TRAY3 LEGAL14 PAPER | LEGAL 14                |
| TRAY4 A3 Nobi PAPER | TABLOID EXTRA           |
| TRAY4 LEGAL14 PAPER | LEGAL 14                |
| TRAY5 A3 Nobi PAPER | TABLOID EXTRA           |
| TRAY5 LEGAL14 PAPER | LEGAL 14                |
| PCL TRAY2 ID#       | 5                       |
| PCL TRAY3 ID#       | 20                      |
| PCL TRAY4 ID#       | 21                      |
| PCL TRAY5 ID#       | 22                      |
| PCL MP TRAY ID#     | 4                       |
| DRUM CLEQNING       | OFF                     |
| HEX DUMP            | [EXECUTE]               |

## **MAINTENANCE MENU**

| Item                  | Factory default setting |
|-----------------------|-------------------------|
| EEPROM RESET          | [EXECUTE]               |
| SAVE MENU             | [EXECUTE]               |
| RESTORE MENU          | [EXECUTE]               |
| POWER SAVE            | ENABLE                  |
| PAPER BLACK SETTING   | 0                       |
| PAPER COLOR SETTING   | 0                       |
| TRANSPR BLACK SETTING | 0                       |
| TRANSPR COLOR SETTING | 0                       |

## **USAGE MENU**

Displays printer page counts and data for printer consumables.

ES 3037/3037e Factory Default Settings • 254

| Index                       | color option 97                           |
|-----------------------------|-------------------------------------------|
| IIIGOX                      | job accounting 111                        |
| Α                           | job option 106                            |
| Additional memory 219       | job type 111                              |
| Additional paper trays 229  | oki driver options 97                     |
|                             | operation 90                              |
| С                           | printer drivers 83                        |
| Components 17               | Utilities 153                             |
| Connection                  | color swatch utility 169                  |
| Power cable 32              | fonts downloader 168                      |
| Control panel 34            | install 156                               |
| D                           | okinet utility for ethertalk 172          |
| Disk Maintenance 66         | profile downloader 168                    |
| Display language 37         | storage device manager                    |
| Duplex unit 226             | 158                                       |
| _                           | Macintosh OS 10.1.5                       |
| E                           | Operation 126 general printing directions |
| Envelope types 42           | 149                                       |
| Error messages 198          | monitor color profile se-                 |
| F                           | lect 128                                  |
| •                           | oki driver options 135                    |
| Fuser unit 192              | printer drivers 125                       |
| Н                           | Utility                                   |
| Hard disk 223               | profile downloader 177                    |
| High capacity feeder 233    | Maintenance                               |
| ringin cupacity recees 255  | Cleaning LED head 195                     |
| I                           | Fuser unit 192                            |
| Image drum 186              | Image drum 186                            |
| Information Menu 47         | Toner cartridge 180                       |
|                             | Transfer belt 190                         |
| L                           | Maintenance Menu 71                       |
| LED head 195                | Manual feed 31                            |
| Location 16                 | Media Menu 49                             |
| М                           | Menu settings 38                          |
| Mac OS 8.6-9.2.2            | N                                         |
| adjusting driver options 83 | ••                                        |
| adjusting driver options of | Network Menu 65                           |

| 0                               | Status messages 198                  |
|---------------------------------|--------------------------------------|
| Options                         | System Adjust Menu 69                |
| Additional memory 219           | System Config. Menu 56               |
| Additional paper trays 229      | -                                    |
| CCS Copier Unit 237             | Т                                    |
| Duplex unit 226                 | Toner cartridge 180                  |
| High capacity feeder 233        | Toner cartridge installation 23, 180 |
| Internal hard disk 223          | Transfer belt 190                    |
| _                               | Transporting 196                     |
| P                               | Troubleshooting                      |
| Paper                           | Miscellaneous problems 215           |
| Feed 39                         | Paper jams 201                       |
| Manual feed 31                  | U                                    |
| Sizes 40                        | Unpacking 14                         |
| Types 42                        | Usage Menu 71                        |
| Paper jams 201                  | Osage Menu /1                        |
| Parallel Menu 65                |                                      |
| Power cable 32                  |                                      |
| Print Jobs Menu 47              |                                      |
| Print Menu 49                   |                                      |
| Printer 83                      |                                      |
| Changing display language 37    |                                      |
| Components 17                   |                                      |
| Control panel 34                |                                      |
| Location 16                     |                                      |
| Menu settings 38                |                                      |
| Unpacking 14                    |                                      |
| Printer settings                |                                      |
| Confirming 46                   |                                      |
| List of settings 47             |                                      |
| Printing menu list 46           |                                      |
| Protective sheet removal 20     |                                      |
| S                               |                                      |
| Setting up                      |                                      |
| Power cable 32                  |                                      |
| Protective sheet removal 20     |                                      |
| Toner cartridge installation 23 |                                      |

Free Manuals Download Website

http://myh66.com

http://usermanuals.us

http://www.somanuals.com

http://www.4manuals.cc

http://www.manual-lib.com

http://www.404manual.com

http://www.luxmanual.com

http://aubethermostatmanual.com

Golf course search by state

http://golfingnear.com

Email search by domain

http://emailbydomain.com

Auto manuals search

http://auto.somanuals.com

TV manuals search

http://tv.somanuals.com